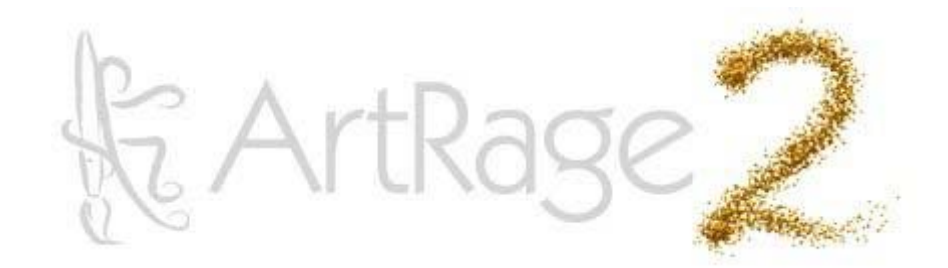

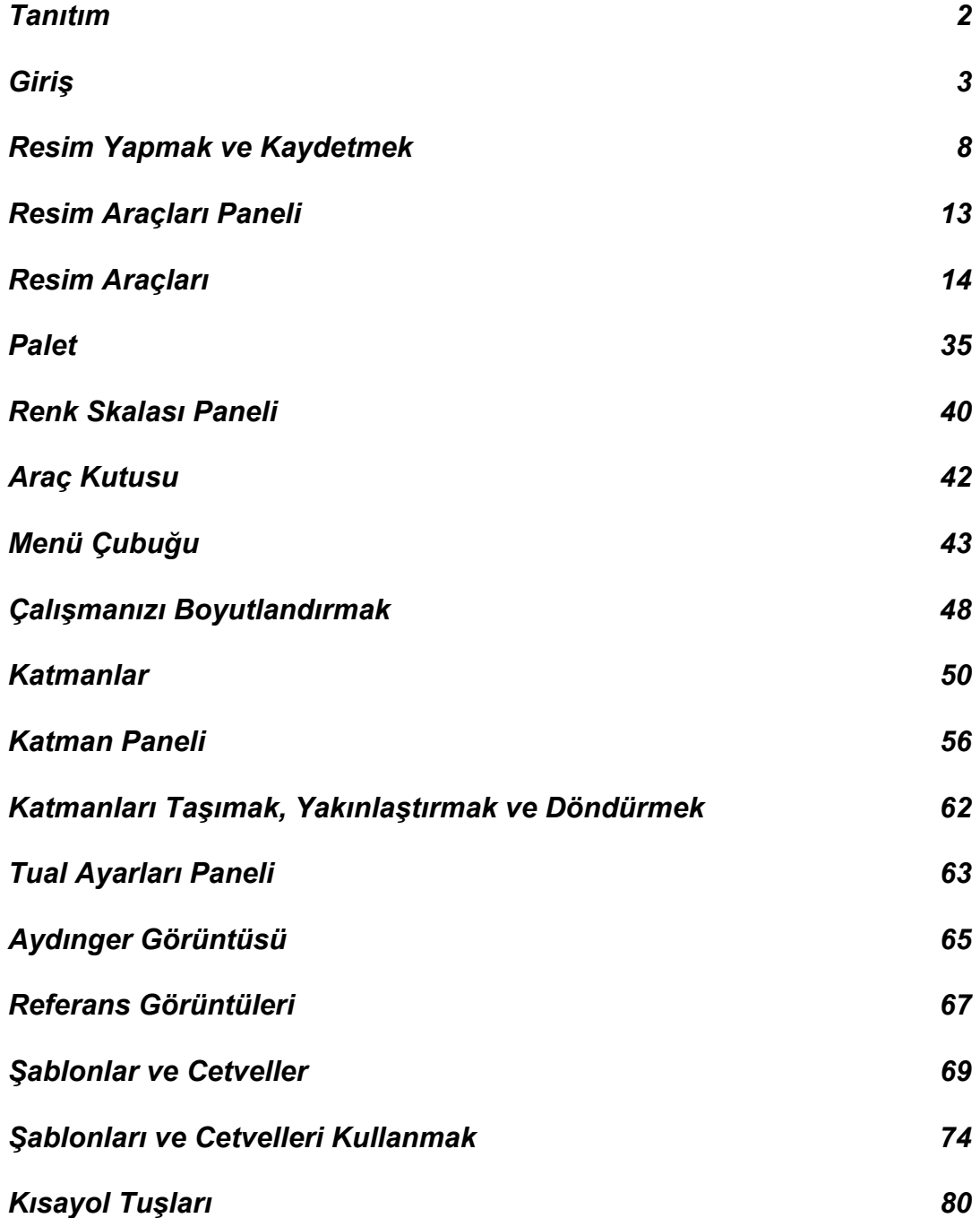

# <span id="page-1-0"></span>**Tanıtım**

Artrage 2.5'e hoşgeldiniz.

Bu yardım dosyası, ArtRage 2.5 programı ile resim yaparken kullanacağınız tüm araçlar hakkında bilgi verir.

'Giriş' bölümünde programın kullanıcı arayüzü hakkında bilgi bulacaksınız. Yardım dosyasının diğer bölümlerinde ise resim araçları ve tual ayarları gibi resim yaparken size gerekecek olan ayrıntılı bilgileri bulabilirsiniz. Bu yardım dosyası ArtRage'in tam sürümünde bulunan özellikleri içermektedir.

ArtRage'in bu sürümünde önceki sürümlerinde bulunmayan bazı ek özellikler bulunmaktadır. Örnek aydınger görüntüleri, özel tual dokuları ve kişiye özel paletler bu özelliklerden bazılarıdır. Bundan başka Şablonlar kutusunda hazır Şablonlar ve Cetveller de bulabilirsiniz.

ArtRage'in bu sürümünde, internete bağlıyken ürünü güncellemeye yarayan ArtRage Otomatik Güncelleme özelliğide bulunmaktadır.

ArtRage programı hakkında daha fazla bilgi edinmek için [ArtRage Forums](http://www2.ambientdesign.com/forums) web sayfasına bakabilirsiniz.

ArtRage web sitesine kayıt olduktan sonra yaptığınız resimleri web sitesine yükleyebillir ve forumlara katılabilirsiniz.

ArtRage 2'yi satın aldığınız için teşekkür eder, resim çalışmalarınızda başarılar dileriz !

# <span id="page-2-0"></span>**Giriş**

Bu bölümde ArtRage 2 kullanıcı arayüzü konusunda temel bilgileri bulacaksınız.

# **Kullanıcı Arayüzü'ne Genel Bakış:**

ArtRage 2'yi açtığınızda aşağıdaki ekran görüntüsüyle karşılaşırsınız.

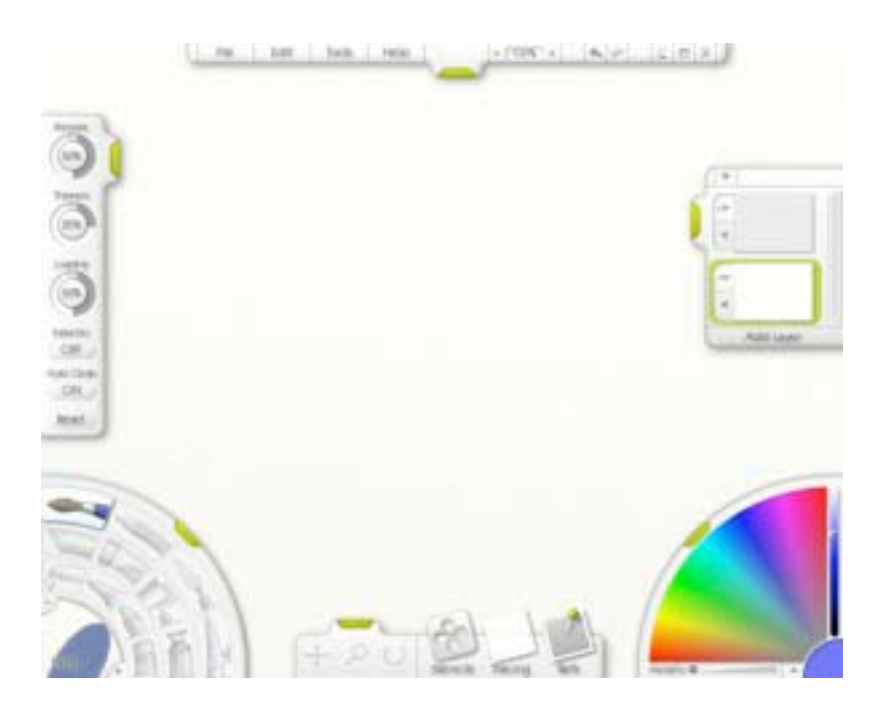

Gördüğünüz bu ekran tualinizi, resim araçlarınızı ve paletinizi kapsayan çalışma alanınızdır. Tual ekranın tamamını kaplamaktadır.

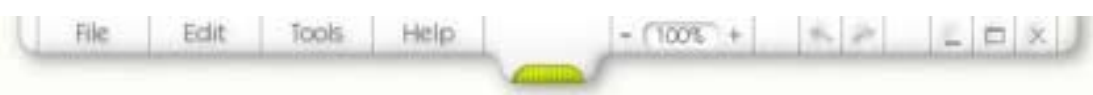

Ekranın üstünde bir menü çubuğu bulunmaktadır. Bu menü çubuğunda, yaptığınız resmi kaydetmek, yazdırmak, yeni görüntü yüklemek ve tual ayarları gibi seçenekler yanında ayrıca, yaptığınız işlemi Geri Almak veya Yinelemek ve resmin ekrandaki görüntü ayarları gibi özellikler yer almaktadır.

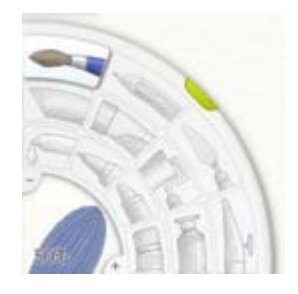

Ekranın sol alt köşesinde Resim Araçları paneli bulunmaktadır. Bu panelden istediğiniz resim aracını seçebilir ve seçtiğiniz resim aracının boyutlarını değiştirebilirsiniz.

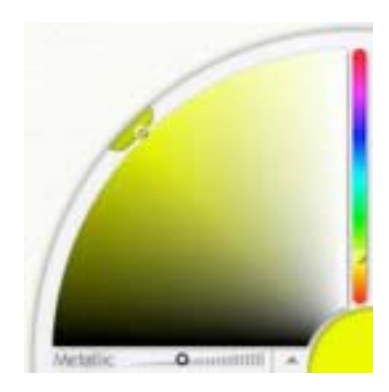

Ekranın sağ alt köşesinde ise paletiniz yer almaktadır. Bu palet yardımıyla istediğiniz rengi seçebilir ayrıca kendinize özel palet yükleyebilirsiniz. Bu paletin yan tarafında, kirlenen resim fırçanızı temizleyebilmeniz için bir bardak sembolü bulunmaktadır. Bu bardak sembolünün üzerine tıkladığınızda fırçanızı temizleyebilirsiniz.

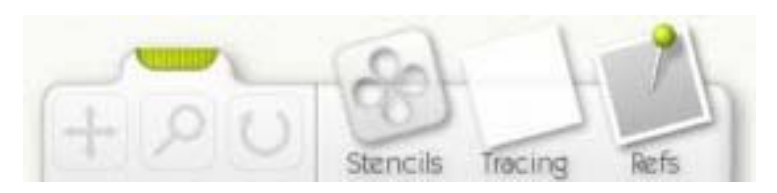

Ekranın altındaki panel ise Araç Kutusu panelidir. Bu Araç Kutusu paneli ile tualinizi sürükleyebilir, döndürebilir veya yakınlaştırıp uzaklaştırabilirsiniz. Ayrıca Şablonlara ve Cetvel aracına gene bu panelden ulaşabilir, Referans Görüntüsü veya Aydınger Görüntüsü yükleyebilirsiniz.

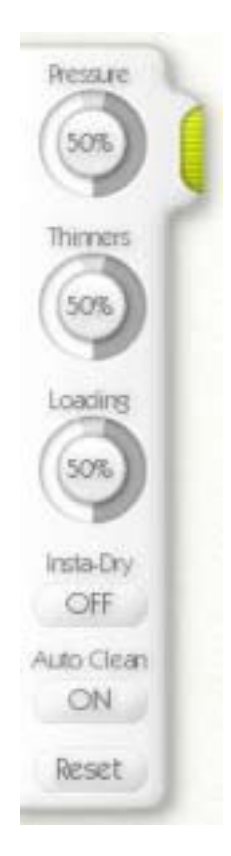

Ekranın sol kenarında bulunan panelde ise Resim Aracı Ayarları bulunmaktadır. Resim Araçları panelinden herhangi bir Resim Aracı seçtiğinizde, seçmiş olduğunuz Resim Aracına özgü ayarları bu panelden yapabilirsiniz. Örneğin yağlı boyanızı inceltmek için katmak istediğiniz tiner miktarı gibi.

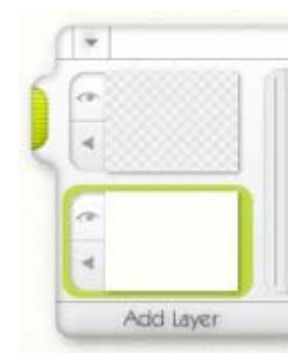

Ekranın sağ tarafında Katman paneli bulunur. Bu panel ile resminize yeni katman ekleyebilir veya açtığınız katmanları düzenleyebilirsiniz.

Diğer paneller hakkında daha ileride bilgi bulabilirsiniz. Eğer hemen resim yapmak istiyorsanız size en çok gerekli olan iki panel, Resim Araçları paneli ile Palet panelidir.

### **Kullanıcı Arayüzü:**

ArtRage 2 arayüzünde birçok özellik bulunur. Bu bölümde bu özelliklerin açıklamaları yer almaktadır.

# **Tutamaklar ve Hareketli Paneller:**

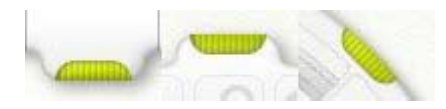

Her panelde yeşil renkli tutamaklar bulunmaktadır. Bu tutamaklara fare tuşu ile tıkladığınızda paneli gizleyebilirsiniz. Tutamağa tekrar tıkladığınızda panel görünür olacaktır.

Ekran kenarlarına dizili bulunan panelleri (Araç Kutusu paneli, Katman paneli, Resim Aracı Ayarları paneli ve Menü Çubuğu) tutamaklarına tıkladıktan sonra fare tuşunu basılı tutarak ekran kenarı boyunca sürükleyebilirsiniz.

### **Kadranlar:**

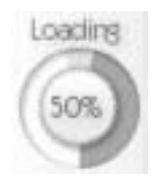

ArtRage uygulamasında herhangi bir ayar yapmak istediğiniz zaman Kadranları kullanırsınız. Kadranın ortasında görülen ve üzerinde sayı bulunan daireye tıkladığınızda o ayarı sayısal olarak değiştirebileceğiniz bir pencere görünecektir. Pencereye istediğiniz sayıyı yazdıktan sonra Tamam butonuna tıklayıp ilgili ayarı değiştirebilirsiniz.

Eğer ayarı hemen değiştirmek istiyorsanız, imleci kadranın üzerindeki gri renkli çemberin üzerine getirip tıklayınız ve fare sol tuşunu basılı tutarak fareyi dairesel şekilde hareket ettiriniz. Bu şekilde ayarı % 100 ile % 0 aralığında daha çabuk değiştirebilirsiniz.

**İpucu:** Kadran üzerindeki gri renkli çembere tıklayarak ayar yapacaksanız, imleci ekranın sağına doğru uzaklaştırıp fareyi dairesel şekilde hareket ettiriniz. Bu şekilde daha duyarlıklı ayar yapabilirsiniz.

# **Tual Yüzeyi Renk Kadranları:**

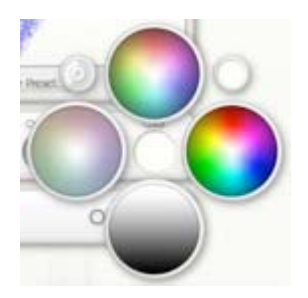

ArtRage uygulamasında, Tual Ayarları üzerinden Hazır Tualler paneline giderek, bu panel üzerinde bulunan Renk kadranı yardımıyla tual yüzeyinin renk ayarlarını yapabilirsiniz:

• Renk kadranı üzerine tıklayınız. Tual Yüzeyi Renk Kadranları paneli görünür olacaktır. İmleci renk kadranları üzerinde fare tuşunu basılı tutarak hareket ettirip tual yüzeyi rengi seçebilirsiniz. Seçiminizi yaptığınızda fare tuşunu bırakınız.

veya;

• İmleci renk kadranının üzerine getirdikten sonra tıklayıp renk seçiminizi yapınız.

Tamam veya İptal butonuna basınız.

Sağ üst tarafta yer alan küçük Renk Kadranı varsayılan rengi içermektedir. Varsayılan rengi seçmek için bu kadrana tıklayınız.

Tual Yüzeyi Renk Kadranları'nın sol üst tarafında yer alan küçük kadran ise Sayısal Renk Paletini içermektedir. Bu kadrana tıkladığınızda karşınıza çıkan Sayısal Renk Paletindeki kadranları kullanarak daha duyarlıklı renk seçimi yapabilirsiniz.

# <span id="page-7-0"></span>**Resim Yapmak ve Kaydetmek**

ArtRage uygulamasını açtığınızda ekranı tamamen kaplayan tualinizle karşılaşacaksınız. Bu tual üzerine resim yapabilir, çalışmanıza daha sonra devam etmek istiyorsanız ptg uzantılı olarak kaydedebilir veya Görüntü Ver komutu ile diğer resim formatlarında kaydedebilirsiniz.

# **Yeni Bir Resme Başlamak:**

Yeni bir resme başlamak için Dosya menüsünden Yeni Resim seçeneğine tıklayınız veya N tuşuna basınız. Aşağıda gördüğünüz Yeni Resim ayar paneli görünecektir.

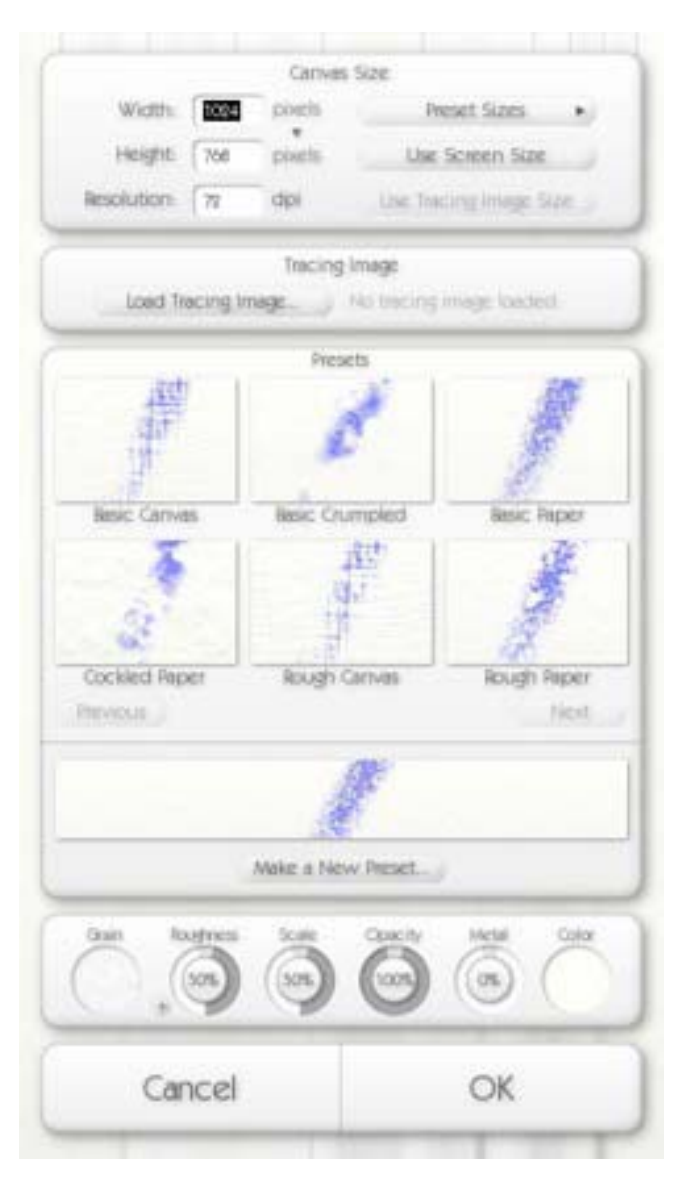

Bu panel yardımıyla, resim yapacağınız tual boyutlarını ayarlayabilir, aydınger görüntüsü yükleyebilir ve tual yüzeyi ayarlarını yapabilirsiniz.

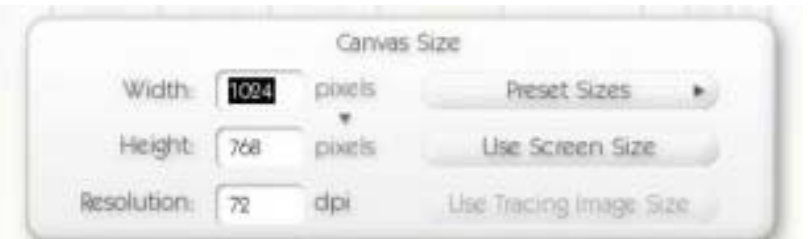

Tual Boyutları bölümünde yeni tualinizin boyutlarını ayarlayabilirsiniz. İstediğiniz ölçü değerlerini metin kutularına yazınız.

Eğer tualinizin ekranın tamamını kaplamasını istiyorsanız (varsayılan ayar), Ekran Boyutunu Kullan butonuna tıklayınız. Eğer ArtRage ile bir aydınger görüntüsü açtıysanız ve bu aydınger görüntüsünün boyutlarında resim yapmak istiyorsanız Aydınger Görüntüsünü Kullan butonuna tıklayınız.

Piksel butonuna tıklayarak inç, santimetre veya milimetre ölçü birimlerini seçebilirsiniz.

DPI değerini değiştirerek resim çıktısı kalitesini artırabilirsiniz.

Hazır Tual Boyutları butonuna tıkladığınızda hazır ayarları kullanabileceğiniz bir panel görünecektir. Bu hazır ayarlardan herhangi birini seçebilirsiniz. İsterseniz daha sonra kullanmak için kendi ayarlarınızı kaydedebilirsiniz.

**İpucu:** Yaptığınız ayarlardan emin değilseniz Sıfırla butonuna tıklayınız. Tual varsayılan ayarlara dönüşecektir.

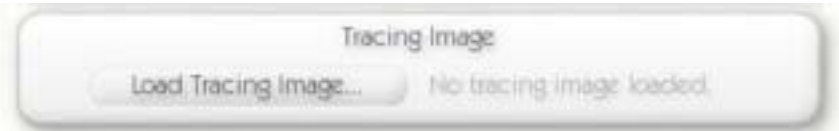

Aydınger Görüntüsü panelinde Aydınger Görüntüsü Yükle komutu verebilirsiniz. Bir Aydınger Görüntüsü yüklendiğinde bu buton üzerindeki komut yazısı, yüklenen görüntüyü silmek için Aydınger Görüntüsünü Sil şeklini alacaktır.

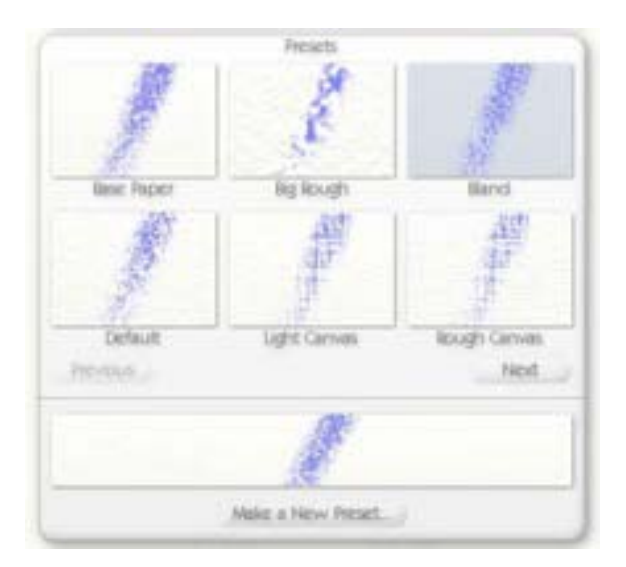

Hazır Tualler bölümünden program ile birlikte gelen hazır tuallerden birini seçebilirsiniz. Hazır Tuallerde gerçek dokuma ve kağıt görüntüleri kullanılmıştır. Tual seçmek için tualin üzerine tıklayınız. Önceki ve Sonraki butonlarıyla diğer tuallere gözatabilirsiniz.

Herhangi bir Hazır Tual seçtiğinizde, seçtiğiniz tualin dokusunu, yüzey pürüzlülüğünü, ışık geçirmezliğini ve diğer özelliklerini ayarlayabilir ve ayarladığınız yeni tuali Yeni Tual Kaydet butonu ile yeni bir isim vererek kaydedebilirsiniz.

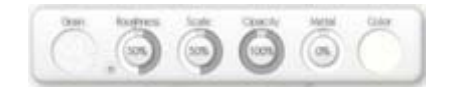

Ayarlar bölümünden yeni tualinizin tüm özelliklerini değiştirebilirsiniz.

En soldaki ayar kutusu Doku ayarıdır. Bu kutuya tıkladığınızda Doku Seçici paneli görünür. Bu panelden istediğiniz dokuyu seçebilirsiniz.

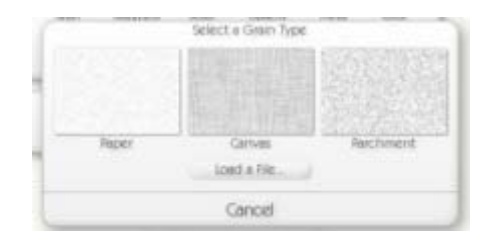

Standard olarak üç doku bulunmaktadır. Doku üzerine tıklayarak dokuyu değiştirebilir veya Doku Yükle butonuna tıklayarak bilgisayarınızdan yeni bir doku seçebilirsiniz.

Pürüz kadranı ile tual yüzeyi pürüzlülüğünü artırabilirsiniz. Bu değer ne kadar yüksekse yüzey pürüzlülüğüde o derece artacaktır. Doku Sıklığı kadranı ile tual dokusunun sıklığını ayarlayabilirsiniz. Işık Geçirmezlik kadranı ile tualinizin ışık geçirmezliğini yani şeffaflığını ayarlayabilirsiniz. Bu değer ne kadar düşükse tualinizin şeffaflığıda o derecede artacaktır. Metal kadranı ile tual yüzeyine metalik efekt verebilirsiniz. Metal kadranı değeri ne kadar yüksekse tual yüzeyide o derece metalik görünüm kazanacaktır.

Renk bölümünden tualinize yeni bir renk verebilirsiniz. Bu bölüme tıkladığınızda Tual Yüzeyi Renk Kadranları görünür olacaktır.

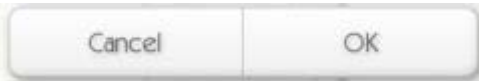

Son olarak Tamam butonuna tıklayarak yeni resminize başlayabilir veya İptal edebilirsiniz.

### **Resim Kaydetmek:**

Yaptığınız resmi kaydetmek için Dosya menüsünden Resim Kaydet seçeneğini seçiniz. Çalışmanız ArtRage programına özgü .ptg formatında kaydedilecektir. Bu format, çalışmanızı ve kullandığınız Katmanları ve Referans Görüntülerini de kayıt eder. Daha sonra çalışmanıza bıraktığınız yerden devam edebilirsiniz.

Çalışmanızı diğer resim işleme programlarıyla açmak isterseniz Dosya menüsünden Görüntü Ver komutuyla JPEG, BMP, PNG veya Photoshop formatı PSD olarak kaydedebilirsiniz. Çalışmanızda çoklu katman kullandıysanız, PSD formatı dışında herhangi bir formatta kaydetmeniz durumunda katmanlar tek yüzeye indirilerek kaydedilecektir. Bu nedenle çalışmanızı ayrıca Resim Kaydet komutuyla .ptg formatında da kaydetmeniz önerilir.

**İpucu:** Çalışmanızda çoklu katman kullandıysanız, çalışmanızı Photoshop dosyası PSD olarak kaydetmeniz durumunda bu katmanlar aynen kalırlar. Çalışmanızda şeffaf katman kullandıysanız, bu şeffaf katman çalışmanızı PNG veya PSD olarak kaydetmeniz durumunda şeffaflığını korur. Çalışmanızı JPEG veya BMP olarak kaydederseniz, şeffaf katman tual yüzeyi renginde ve dokusunda görünecektir.

### **Görüntü Almak:**

ArtRage ile bir görüntü üzerine doğrudan resim yapmak isterseniz Dosya menüsünden Görüntü Al komutunu kullanabilirsiniz. Bu durumda JPEG, BMP, PNG veya Photoshop dosyası açabilirsiniz.

Görüntü Al komutuyla herhangi bir görüntü açtığınızda, açtığınız bu görüntüyü Yağlı Boya ile yapılmış gibi doğrudan üzerine çalışabilir, Palet Bıçağı ile işleyebilirsiniz.

**İpucu:** Çok katmanlı bir Photoshop dosyası açarsanız, ArtRage programı bu katmanları aynen görecektir. ArtRage programı, Photoshop 5 formatı standart piksel katmanlarını desteklediğinden, Photoshop 5 ve üzeri sürümler ile uyumluluk gösterir.

## **Resim Çıktısı Almak:**

Çalışmanızı yazdırmak istiyorsanız Dosya menüsünden Resim Yazdır komutunu kullanabilirsiniz. PC kullanıyorsanız yazdırma ile ilgili yeni bir pencere açılacaktır. Ayarlarınızı yaparak resminizi çıktı olarak alabilirsiniz. Macintosh kullanıyorsanız Dosya menüsünden Sayfa Ayarları komutuyla ayarlarınızı yapınız. Resme başlarken veya çalışmanızı yeniden boyutlandırmak istediğinizde DPI (dots per inch/ inç başına nokta sayısı) olarak resim çözünürlüğünü ayarlamanız gerekir. DPI değeri çalışmanızın boyutunu belirler. DPI kısaltması yazıcılarda 1 inç'te yazdırılan piksel sayısıdır. Renkli veya Siyah-Beyaz yazıcılar baskılarını noktalarla yaparlar. Belirli bir boyutta çıktı almak istiyorsanız, resme başlamadan önce tual ayarları paneli aracılığıyla, yapacağınız resmin boyutlarını ve çözünürlük ayarlarını belirleyiniz.

# <span id="page-12-0"></span>**Resim Araçları Paneli**

Ekranın sol alt köşesinde Resim Araçları paneli bulunmaktadır. Bu panelden istediğiniz aracı seçebilir ve araç boyutunu ayarlayabilirsiniz.

## **Resim Aracı Seçmek:**

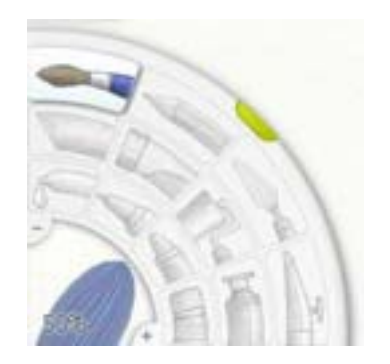

Resim Araçları panelinde bulunan sembollere fare ile tıkladığınızda seçtiğiniz resim aracına ait ayar paneli ekranın sol kenarında görünecektir. Resim Araçları panelinin köşesindeki bölüme tıklayarak Resim Aracı Boyutu panelini görünür yapabilirsiniz veya imleci köşedeki bölümün üstüne getirdikten sonra fare sol tuşuna basıp bırakmadan fareyi hareket ettirerek Resim Aracının boyutunu değiştirebilirsiniz.

Resim Aracı seçmek için sembol üzerine tıklayınız. Paneldeki resim araçları soldan sağa doğru aşağıdaki şekilde yer almaktadır.

- • **Dış Sıra:** Yağlı Boya, Kara Kalem, Palet Bıçağı, Boya Tabancası.
- **Orta Sıra:** Toz Pastel, Toz Boya Tübü, Boya Rulosu, Boya Tübü.
- **İç Sıra:** Renk Seçici, Keçeli Kalem, Yağlı Pastel, Silgi.

### **Resim Aracı Boyutu Ayarı:**

Bir Resim Aracının boyutunu değiştirmek için imleci köşedeki bölümün üstüne getirdikten sonra fare sol tuşuna basıp bırakmadan fareyi hareket ettiriniz.

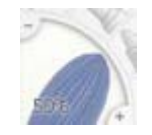

Fareyi sağa doğru hareket ettirdiğinizde aracın boyutu artacak, sola doğru hareket ettirdiğinizde aracın boyutu azalacaktır. İsterseniz + veya – butonlarına tıklayarak da aracın boyutunu değiştirebilirsiniz. Araç boyutunu sayısal olarak değiştirmek isterseniz bu bölüme tıklayarak Resim Aracı Boyutu panelini görünür yapabilirsiniz.

# <span id="page-13-0"></span>**Resim Araçları**

Bu bölümde ArtRage programında yer alan 12 resim aracı hakkında ayrıntılı bilgi bulunmaktadır.

# **Bazı Genel Kurallar:**

ArtRage programında, gerçek resim yapar gibi resim yapabilmeniz için bazı özellikler bulunmaktadır.

# **Boyayı Yaymak:**

Tual üzerinde yağlı boya varsa, tıpkı gerçek boya gibi bu boyayı tual yüzeyine yayabilirsiniz. Tual yüzeyine bir parça yağlı boya sürdüğünüzü varsayın. Bu boyayı uzun bir fırça darbesiyle veya palet bıçağıyla tuale yayabilirsiniz. Boyayı tuale yayarken boya kalınlığı da gittikçe azalır ve bu nedenle sonunda boyayı yayamazsınız. İşte bu özellik ArtRage programında bulunmaktadır.

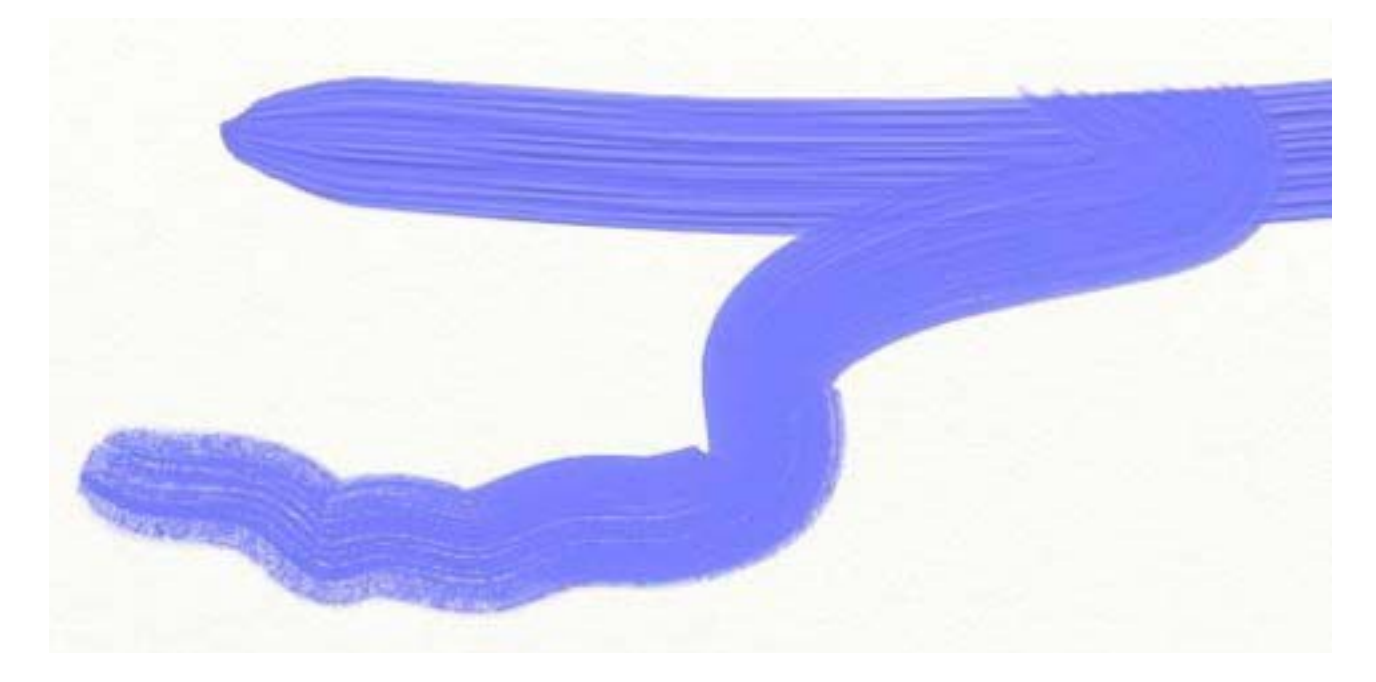

Eğer tual yüzeyine çok miktarda boya sürerseniz (Yağlı Boya ve Boya Tübü bu işlem için idealdir) bu boyayı tual yüzeyine uzunca yayabilirsiniz. Yağlı Boya fırçası ve Palet Bıçağı ile boyayı yayarken boya miktarı gittikçe azalacaktır. Boya yayılamayacak derecede azaldığında tual yüzeyine tekrar boya sürmeniz gerekir.

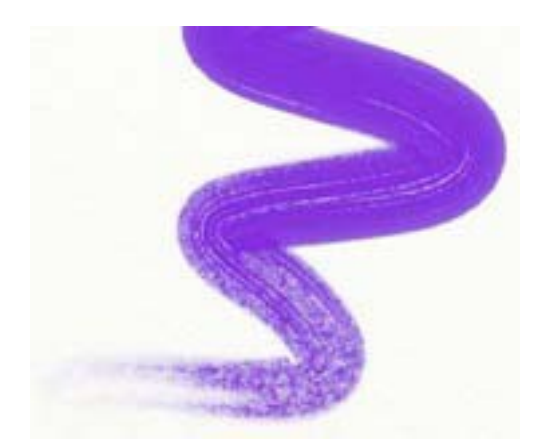

Tual yüzeyine pastel boya sürdüyseniz, pastel boya yağlı boyadan farklı olduğundan tual yüzeyindeki pastel boyayı Palet Bıçağı ile yaydığınızda yukarıda açıklandığından farklı bir yayma efekti göreceksiniz.

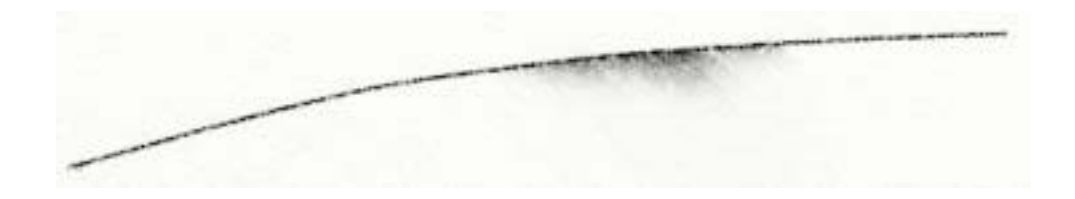

## **Islaklık:**

Keçeli Kalem aracını seçtiğinizde, bu resim aracının ıslaklığını ayarlayabilirsiniz. Kalem ne kadar ıslaksa tual yüzeyine o kadar çok miktarda mürekkep uygulamış olursunuz.

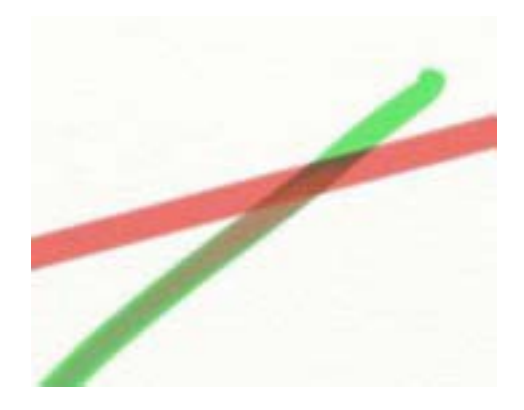

Bu nedenle, kalem mürekkebi ne kadar çok ıslaksa, bir Keçeli Kalem izinin üzerinden geçtiğinizde, uyguladığınız Keçeli Kalem mürekkebine önceden çizdiğiniz mürekkep izinden o kadar çok mürekkep bulaşacaktır.

### **Kuruma:**

Resim çalışmanız sırasındsa tual yüzeyine sürdüğünüz boyanın hemen kurumasını isteyebilirsiniz. Boya hemen kuruduğunda sonraki boya katmanı önceki boya ile karışmayacaktır. Bu işlemi yapmak basittir. Çalışmanızın üzerine yeni bir Katman ekleyiniz ve eklemiş olduğunuz Katman üzerinde çalışmanızı sürdürünüz. Katmanlar, şeffaf asetat levhalara benzerler. Bu nedenle boyalar birbirine karışmayacaktır. İsterseniz önceki katmanı seçebilir ve çalışmanıza önceki alt katmanda devam edebilirsiniz.

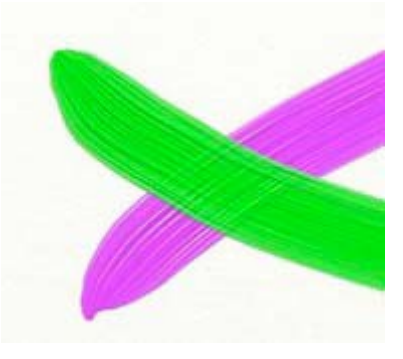

Yukarıdaki resimde görüldüğü gibi, eklemiş olduğunuz Katman üzerine sürdüğünüz boya, alt Katmandaki boya ile karışmamıştır. Ancak alt Katmandaki boyanın tual yüzeyinden ileri gelen girinti ve çıkıntıları gözükecektir.

**İpucu:** Yağlı Boya aracı ayar panelinde Çabuk Kuru seçeneği bulunmaktadır. Bu seçeneği açarak, herhangi bir Katman eklemeye gerek duymaksızın, tek bir Katman üzerine sürdüğünüz boyanın hemen kurumasını sağlayabilirsiniz.

# **Yağlı Boya Aracı:**

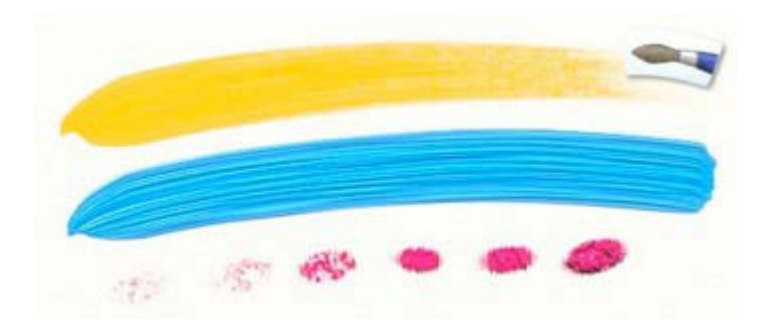

Yağlı Boya aracı ile çeşitli tarzlarda yağlı boya resim yapabilirsiniz.

Resim Aracı ayar paneli üzerindeki Tiner kadranı ile boyaya ekleyeceğiniz Tiner miktarını artırabilir veya azaltabilirsiniz. İsterseniz önce Tiner miktarını azaltıp, tıpkı gerçek yağlı boya resim yapar gibi yoğun bir yağlı boya ile nasıl çalışabildiğinizi deneyiniz!

### **Yağlı Boya aracının özellikleri:**

**• Boyayı yaymak:** Yaş yağlı boyayı bir fırça ile yayabilirsiniz. Bir başka renk ile önceki boyanın üzerinden geçtiğinizde boyalar birbirine karışacaktır.

**• Boyanın tükenmesi:** Fırçayı tuale uzun bir müddet sürerseniz fırçadaki boya bitecektir.

• **Boyanın renk değiştirmesi:** Yağlı Boya aracı tuale sürdüğünüz son rengi belleğinde saklar. İki renk birbirine karıştığında fırça üzerindeki boya bu karışımın rengini alacaktır.

**• Kalın boya:** Yağlı Boya aracı ile tual yüzeyine kalın boya sürebilirsiniz. Bu durumda fırça izlerini tual üzerinde göreceksiniz. Bu kalın boyayı Palet Bıçağı ile yayabilirsiniz.

### **Yağlı Boya aracının ayarları:**

• **Basınç:** Yağlı Boya fırçasının tual yüzeyine uyguladığı basınç ayarıdır. Basınç ayarlı olmayan bir tablet veya bir fare kullanıyorsanız ayarlamış olduğunuz basınç tual yüzeyine doğrudan tek bir seviyede uygulanır. Eğer basınç ayarlı bir tablet kullanıyorsanız, bu ayar tablete uyguladığınız basınç düzeyini ayarlar.

• **Tiner:** Tiner miktarı ne kadar yüksekse boyanızda o derece inceltilmiş olur. Tiner düzeyini Tiner kadranından ayarlayabilirsiniz.

• **Boya Miktarı:** Bu ayar fırçanıza aldığınız boya miktarıdır. Kadran değeri ne kadar yüksekse fırçanıza o kadar fazla boya almış olursunuz. Tiner ayarı değeri düşükse Boya Miktarı değerini artırınız.

**• Çabuk Kurut:** Bu özellik Açık durumda ise tuale sürdüğünüz boya hemen kuruyacaktır. Bu özellik Açık ise tual yüzeyindeki boyayı yayamazsınız.

• **Temizle:** Bu ayar Kapalı ise fırçanız tual yüzeyindeki diğer renkler ile karışacağından, fırçanız kirlenecektir. Bu ayarı Açık duruma getirirseniz, her fırça darbesinde paletten seçtiğiniz rengi kullanabilirsiniz. Bu ayar Kapalı durumda ise fırçanızı temizlemek için paletin sol tarafında görülen bardak sembolüne birkaç kere tıklayınız.

Tiner ayarını değiştirerek değişik tarzlarda yağlı boya tonları yapabilirsiniz.

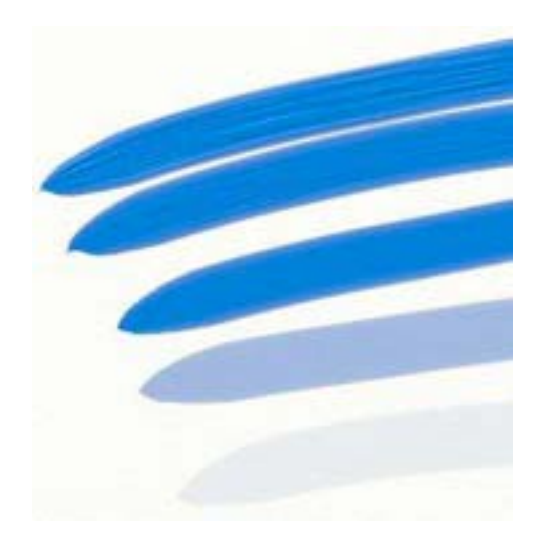

En üstteki fırça darbesinde tiner kullanılmamış, ortadaki fırça darbesinde %50 tiner değeri kullanılmış ve en alltaki fırça darbesinde ise %100 tiner değeri kullanılmıştır. Dikkat ederseniz tiner miktarı arttıkça fırça izide azalmaktadır. En üstteki boyayı Palet Bıçağı ile kolayca yayabilirsiniz. En alttaki boyayı ise ince olduğundan çok fazla yayamazsınız. Tiner değerinin %50 olması durumunda yeterli bir şeffaflık elde edersiniz.

Tual yüzeyine sürdüğünüz renkler üstüste bindiğinde birbirlerine karışırlar. Bu efekti göstermek için aşağıdaki görüntüde kalın boya (%0 Tiner değeri) kullanılmıştır.

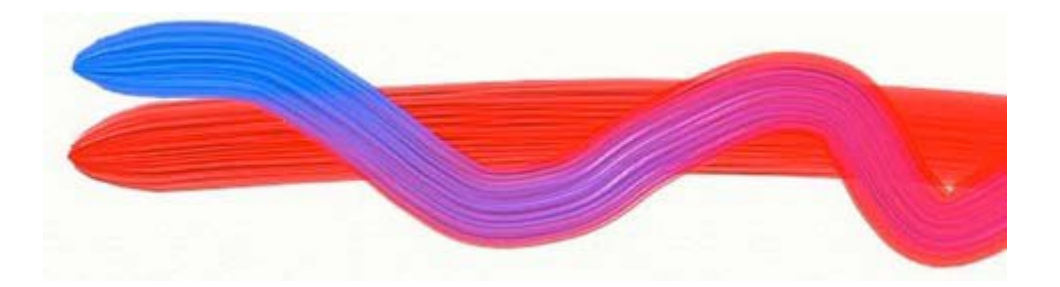

# **Kara Kalem Aracı:**

Kara Kalem aracı ile çeşitli efektler elde edebilirsiniz. Aracın ayarlarını değiştirerek kalem sertlik derecesini ayarlayabilirsiniz. Kara kalem aracı ile resim, çizim, veya gölgelendirme çalışmaları yapabilirsiniz. Tablet kullanmanız durumunda Kara kalem aracıyla gerçek kara kalem gibi resim çalışabilirsiniz.

### **Kara Kalem aracının özellikleri:**

• **Kuruluk:** Kara Kalem aracı kuru boya kullanır. Bu nedenle sürdüğünüz rengi çok fazla yayamazsınız.

• **Sertlik:** Kara kalem aracının uç kısmı sert olduğundan (eğer bir tablet kullanıyorsanız) tablet kalemini hafifçe bastırdığınızda tual yüzeyinde çok fazla bir iz bırakmayacaktır. Tablet kalemini ne kadar çok bastırırsanız tual yüzeyinde o derece iz bırakacaktır.

• **Uç Şekli:** Kara Kalem ucu şekil olarak konik olduğundan, kaleme belli bir açı verdiğinizde daha geniş bir çizim elde edersiniz.

• **Kalem izi karışımı:** Kara kalem aracı doğal olarak tual yüzeyinde fazla miktarda boya bırakmadığından tual yüzeyindeki renkleri fazla yayamazsınız. Ancak Palet Bıçağı ile Kara Kalem izlerini birbirine karıştırabilirsiniz.

#### **Kara Kalem aracının ayarları:**

• **Basınç:** Tual yüzeyine uygulanan basınç değeridir. Basınç özelliği bulunmayan bir tablet veya fare ile çalışıyorsanız, bu ayar tual yüzeyine doğrudan uygulanan basınç değeridir. Basınç ayarlı bir tablet kullanıyorsanız bu değer tablet yüzeyine uyguladığınız basınç değeridir.

**• Sertlik:** Kara Kalem ucunun sertlik derecesidir. Yumuşak uçlu kalem daha koyu bir iz bırakırken, sert uçlu kalem daha ince iz bırakacaktır.

• **Açı:** Kalem ucu açısıdır. Kaleme ne kadar çok açı verirseniz o derece daha geniş bir çizim elde edersiniz.

• **Duyarlı:** Duyarlı modunda Kara Kalem aracının izleri daha keskin görünümlü olacaktır.

Kara Kalem aracının sertlik derecesini değiştirdiğinizde çeşitli efektler elde edebilirsiniz. 6H derecesinde bir kalemin Sertlik derecesi %0, 6B derecesinde bir kalemin Sertlik derecesi ise %100 dür.

1111

Gölgelendirme yapmak istiyorsanız Kara Kalem aracının Açı değerini artırınız. Açı değeri ne kadar yüksekse o derece daha geniş bir alanı gölgelendirebilirsiniz.

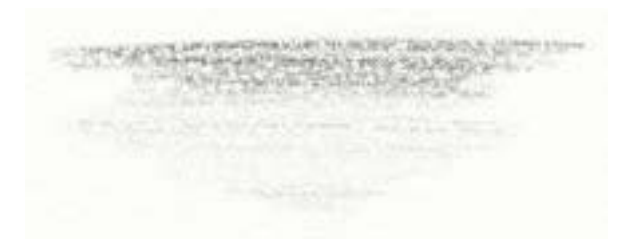

Yukarıda gördüğünüz gölgelendirme %100 Açı değeri verilerek, düşük basınç değeri ile yapılmıştır.

Sağda gördüğünüz karalama Duyarlı modu Açık durumdayken yapılmıştır. Sonuç olarak tual yüzeyi dokusu etkisi fazla değildir.

# **Palet Bıçağı Aracı:**

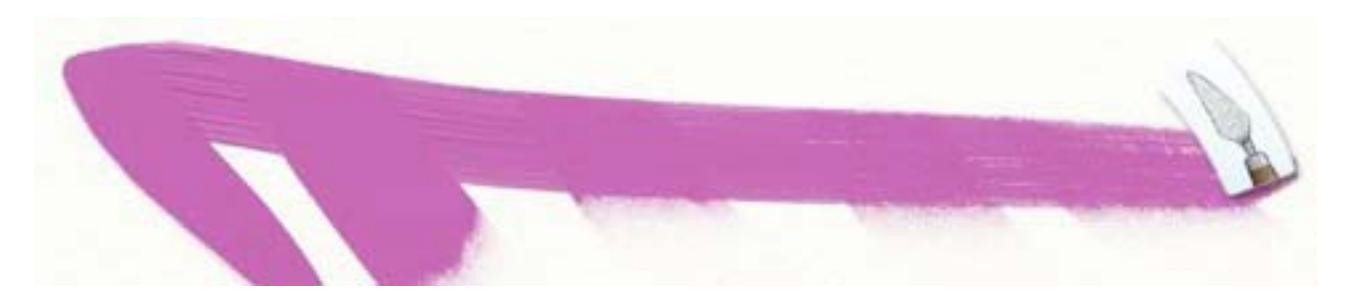

Palet Bıçağı aracı, düz kenarlıdır. Palet bıçağı ile boyaları biribirine karıştırabilir veya tual yüzeyine boya sıvayabilirsiniz. Tual yüzeyinde boya çıkıntıları varsa bu çıkıntıları Palet Bıçağı ile düzleştirebilirsiniz. Eğer ilk defa resim yapıyorsanız, boya tübü ile tual yüzeyine farklı iki renkte boya sürünüz ve palet bıçağının bu boya üzerinde ne gibi efektler yaptığnı deneyiniz. Palet bıçağının ayarlarını değiştirerek değişik efektler elde etmeniz mümkündür.

### **Palet Bıçağı aracının özellikleri:**

• **Basınç:** Palet Bıçağının tual yüzeyine uyguladığı basınç değerdir. Basınç ayarı olmayan bir tablet veya fare kullanıyorsanız, basınç değeri sanal olarak tual yüzeyinde değişik efektler yaratacaktır. Basınç ayarlı bir tablet kullanıyorsanız, bu değer tablet yüzeyine uyguladığınız basınç değerini ifade eder.

• **Karışım Tarzı:** Palet Bıçağı ile üç farklı tarzda çalışabilirsiniz. 'Düz' palet bıçağı bilinen şekilde palet bıçağının düz alt yüzeyi gibi çalışır. 'Kenar' palet bıçağına açı verilmiş şekilde çalışır. 'Yumuşak' tarzda ise renkler biribirine yumuşak bir geçiş yapar.

Palet bıçağı ile yağlıboya'yı karıştırabildiği gibi diğer boyaları da karıştırabilir veya taul yüzeyine yayabilirsiniz. Örneğin kalın bir yağlıboya tabakasını biribirine karıştırabilir veya Karakalem aracı ile yaptığınız çizgileri tual yüzeyine şekildeki gibi yayabilirsiniz.

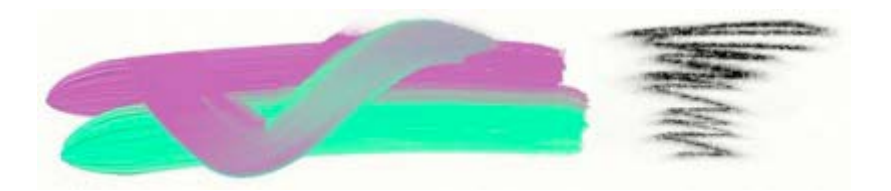

**İpucu:** Toz Boya Tübü gibi kuru boya çeşitlerini Palet Bıçağı ile karıştıramazsınız. Ancak tual yüzeyindeki kuru boya'ya yağlıboya gibi biraz yaş boya katarsanız boyalar biribirine karışacaktır.

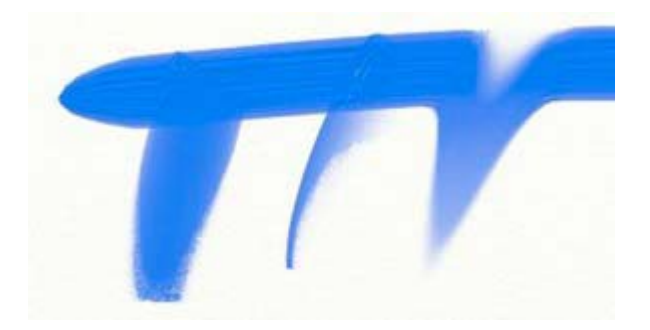

Palet Bıçağı aracının üç farklı çalışma tarzı yukarıdaki şekilde görülmektedir. Solda Düz Palet Bıçağı efekti, ortada Kenar efekti, sağda ise Yumuşak efekt görülüyor.

### **Boya Tabancası Aracı:**

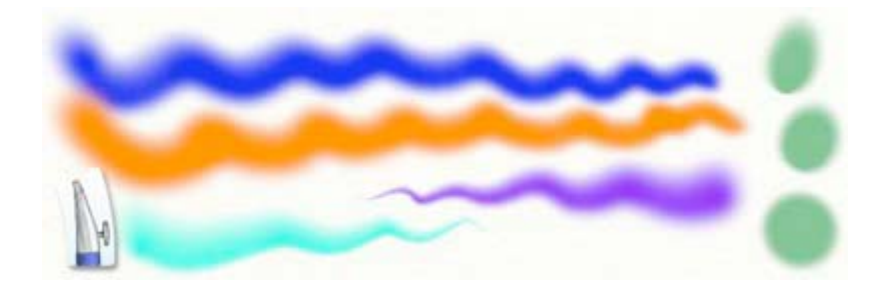

Boya Tabancası aracı tual yüzeyine tıpkı bir boya tabancası gibi ince bir kat boya atmaya yarar. Boya Tabancası aracının özellikleri sayesinde değişik efektler elde edebilirsiniz. Boya akışı hızını arttırarak, araç açısını değiştirerek, incelme efekti vererek değişik görünümler elde edeceksiniz. Boya Tabancası aracı tual yüzeyine ince bir kat boya atmak gerektiğinde yararlı olacaktır.

#### **Boya Tabancası aracının özellikleri:**

• **Kuruma:** Boya Tabancası ile ince boya tabakası sürmeniz nedeniyle boya tabakası çok çabuk kuruyacaktır.

**• Şekil:** Boya Tabancasına, tablet kullanmanız durumunda açı verebilirsiniz. Tablet üzerindeki stilus'un açısı ne kadarsa tual yüzeyindede açı o kadar olacaktır. Bu aracın tüm özelliklerini görmek açısından, Boya Tabancası aracını bir tablet ile kullanmanız önerilir.

• **Akış:** Boya Tabancası devamlı boya akışı vermeye ayarlanabilir. Auto Flow özelliği açık ise, devamlı boya atmaya ayarlanmış olacaktır. Auto Flow özelliği kapalı ise Sadece fare veya stilus butonuna bastığınızda boya akışı olacaktır.

**• Akış Hızı:** Basınç ayarı ile boya tabancasının bir kerede ne kadar boya atacağını kontrol edebilirsiniz. Butona ne kadar sert basarsanız boya da o kadar fazla atılacaktır.

**• İncelme:** Bu ayar ile atılan boyanın giderek ince bir şekil almasını sağlayabilirsiniz.

### **Boya Tabancası aracının ayarları:**

• **Basınç:** Boya tabancasının basınç miktarını gösterir. Fare veya basınç ayarsız bir tablet kullanıyorsanız, tual yüzeyine sanal basınç uygulanacaktır. Basınç ayarlı tablet kullanıyorsanız tablet yüzeyine uyguladığınız basınç tual yüzeyine aktarılacaktır. Basınç ne kadar fazla ise tual yüzeyine uygulanan boya miktarı o kadar fazla olacaktır.

• **Açı:** Boya tabancasının yüzeye göre açısını belirler. Açı ayarı, açı ayarına duyarlı bir tablet kullandığınızda daha etkili sonuç verecektir. Fare veya açı ayarına duyarlı olmayan bir tablet kullandığınızda açı değeri sanal olarak uygulanır.

• **İncelme:** Bu kontrolu uyguladığınızda boya tabancasından atılan boya giderek incelecektir. Ayarı % 0 değerinden farklı uyguladığınızda boyanın giderek azaldığını ve inceldiğini göreceksiniz.

**• Devamlı Akış (Autoflow):** Bu kontrol açık ise boya tabancasından devamlı boya atabilirsiniz. Kontrol kapalı ise fare veya stilus butonuna bastığınızda bir kere boya atabilirsiniz.

Açı kontrolu ile güzel efektler elde edebilirsiniz. Aşağıdaki şekilde gördüğünüz gibi en soldaki benek % 0 ayarında ve fare ile yapılmıştır. Sağa doğru gidildikçe açı miktarı arttırılmıştır. En sağdaki şekilde ise atılan boyanın açının arttırılması nedeniyle oval bir şekil aldığını görüyorsunuz.

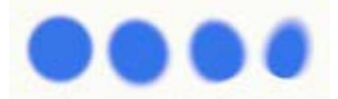

Açı miktarını arttırdığınız ve fareyi hareket ettirdiğinizde nasıl bir efekt oluştuğunu aşağıdaki şekilde görebilirsiniz.

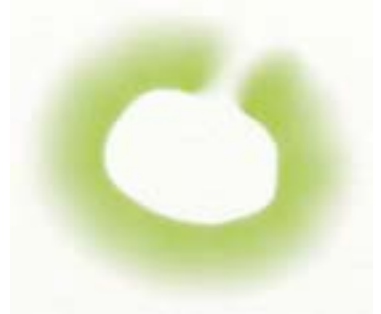

Bu şekildeki çember Boya tabancası aracına açı verilerek çizilmiştir. Açı verildiğinde çember içinin keskin kenarlı, dış kısmının ise verilen açı nedeniyle flu olduğu görülmektedir.

İncelme efekti değeri % 0 olduğunda atılan boya gittikçe incelmez. İncelme değeri arttıkça atılan boya gittikçe azalır. Boya incelmesi fareyi veya stilus'u hareket ettirdiğinizde ortaya çıkar.

Aşağıdaki şekilde en üstteki çizgi çizilirken incelme değeri sıfırdır. İncelme değeri arttıkça ortaya çıkan efektler aşağdaki şekilde görülmektedir.

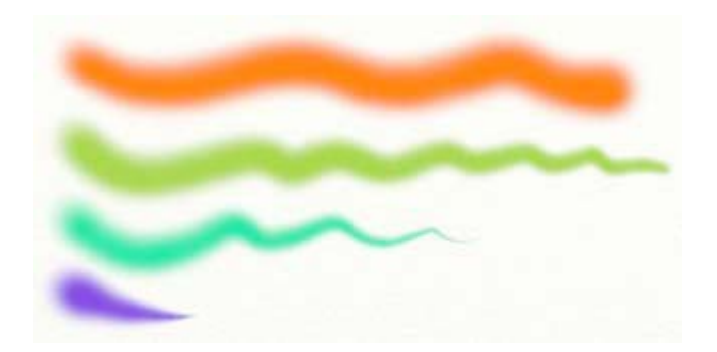

Devamlı Akış (Autoflow) özelliği keskin kenarlı benek çizmekte kullanılabilir. Aşağıdaki şekil çizilirken Devamlı Akış özelliği açık durumda olup, her benek yapılırken buton bir öncekinden biraz daha fazla basılı tutulmuştur. Efekti daha kolay görebilmek için Basınç değeri düşük değere ayarlanmıştır. Basınç değeri yüksek olduğunda boya birden akacağı için butona kısa süre basılsa da bu efekti elde etmek mümkün olmaz.

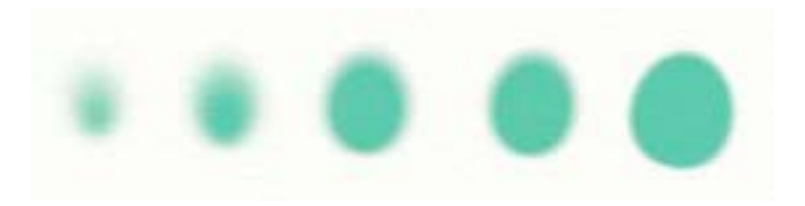

Beneklerin sağa doğru gittikçe büyüdüğünü farkettiniz mi? Fırça boyutu aynı olmasına rağmen butona daha fazla basılı tutulmuş, bunun sonucundada daha fazla boya uygulanmıştır.

**İpucu:** Tual yüzeyinde bir boya çıkıntısı varsa ve bu rengi değiştirmek istiyorsanız üzerine Boya tabancasıyla boya atın. Attığınız boya ince bir tabaka olacağından tual yüzeyindeki boya miktarı değişmeden rengi değiştirmiş olursunuz. Yüzeyi metalik boya ile kaplamak için Boya tabancası idealdir.

# **Toz Pastel Aracı:**

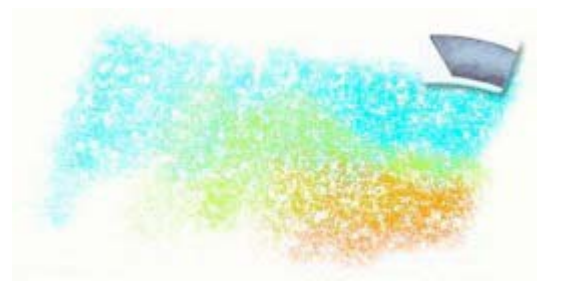

Toz Pastel aracı basit bir araç olmasına rağmen gerçekçi bir resim yapmanızı sağlar. Kaba tual yüzeyine sürdüğünüzde değişik efektler elde edebilirsiniz. Tual yüzeyinin tekstürünü ortaya çıkarmak için bu araç idealdir.

#### **Toz Pastel aracının özellikleri:**

• **Kuruma:** Toz Pastel kuru bir boya olduğundan biribirine karışmaz ama Palet Bıçağı aracılığıyla yayılabilir.

• **Sertlik:** Toz pastel aracı sert bir malzemedir. Hafifçe bastırırsanız tual yüzeyine çok fazla miktarda boya uygulayamazsınız. Aksine çok fazla bastırırsanız o derece daha fazla pastel boya uygularsınız. Kaba tual yüzeyinde toz pastel aracı, tualin girintili değil, çıkıntılı kısımlarını ortaya çıkarır.

#### **Toz Pastel aracının ayarları:**

• **Basınç:** Tual yüzeyine uyguladığınız pastel boyanın miktarını arttırır. Basınca duyarlı olmayan tablet veya fare kullanıyorsanız bu ayar sanal olarak tual yüzeyine uygulanır. Basınca duyarlı tablet kullanıyorsanız, tablete ne kadar çok basınç uygularsanız tual yüzeyinede o kadar çok boya uygularsınız. Basınç arttığında tualin girintili kısımlarınında boya ile dolduğunu göreceksiniz.

Aşağıdaki şekilde soldan sağa doğru Toz pastel aracının basıncı gittikçe arttırılmış, sonuçta daha fazla boya uygulanmıştır.

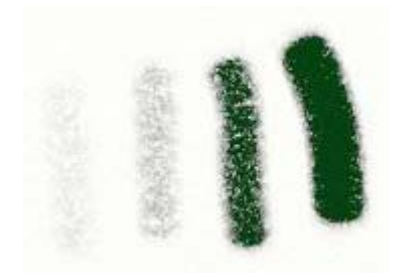

# **Toz Boya Aracı:**

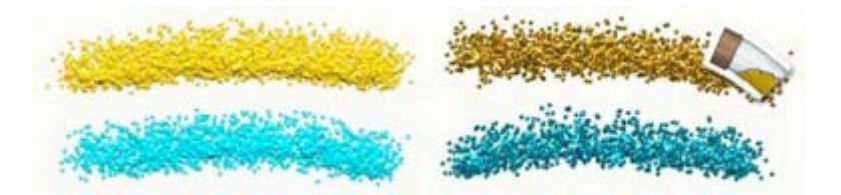

Toz Boya tübü ile tual yüzeyine değişik boyutlarda ve şekillerde toz boya serpebilirsiniz. Toz Boya aracı, fare veya tablet stilus'u ile belirli bir alanı toz boya ile kaplamak için ideal bir araçtır. Toz boyayı çabuk veya yavaş serpme seçenekleri de bulunmaktadır. Palet üzerindeki Metalik butonu ile Metalik efektler de verebilirsiniz. Bu araç okullarda öğrencilerin işine yarayacağı gibi, bazı efektlerde de kullanılabilir.

#### **Toz Boya aracının özellikleri:**

• **Kuruma:** Toz boya adından da anlaşılacağı gibi kuru bir malzemedir. Toz boya, Palet Bıçağı ile işlenirken yayılır ancak biribirine karışmaz.

• S**ürekli Akış:** Toz boya tübü ile tual yüzeyine sürekli boya dökebilirsiniz. Tual yüzeyinde bir yere devamlı toz boya dökerseniz orada toz boya yığıntısı oluşacaktır.

- **Akış Hızı:** Basınç ayarı ile toz boyanın akış hızını ayarlayabilirsiniz.
- **Şekil:** Toz boya parçacıklarını 4 farklı şekilde seçebilirsiniz.

#### **Toz Boya aracının ayarları:**

• **Basınç:** Toz Boya aracından tual yüzeyine serpilen toz boyanın miktarını belirler. Basınç ne kadar fazla ise toz boya o derece daha hızlı akacaktır. Basınca duyarlı tablet kullandığınızda bu değer stilus'un tablete uyguladığı basınç değeridir.

• **Parçacık Boyutu:** Tual yüzeyine uygulanan toz boya parçacıklarının boyutunu değiştirebilirsiniz.

• **Parçacık Şekli:** Tual yüzeyine uygulanan toz boyanın parçacık şeklini değiştirebilirsiniz.

• **Çok Renkli:** Bu değer % 0 ise toz boya paletten seçtiğiniz renkte olacaktır. Yüzde değeri sıfırdan yüksekse o takdirde toz boyada çok renkli olacaktır. Değer ne kadar yüksekse tual yüzeyine uygulanan toz boyada o derece daha çok renkli olacaktır.

Toz boya değişik efektler için kullanılabilir. Biraz toz boya ile basit bir resim elde edebilir, resminize doku katabilirsiniz. Metalik efekti Kapalı durumuna getirdiğinizde Paletten seçeceğiniz renklerle resim yapmanız mümkündür. Efektleri, Toz Boya Parçacık Boyutu ayarı ile değiştirebilirsiniz.

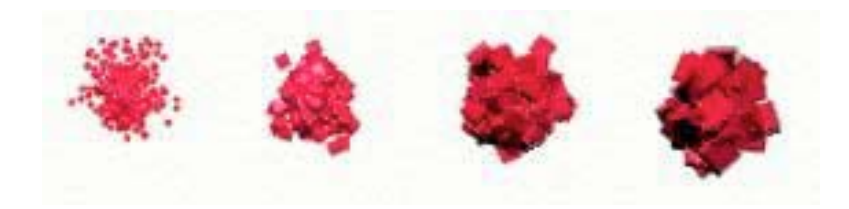

Yukarıdaki şekilde Toz Boya'nın değişik boyutlarda parçacıklarını görüyorsunuz. Parçacık şeklini, Kare, Pul, Bilye, Kum veya Rastgele seçebilirsiniz.

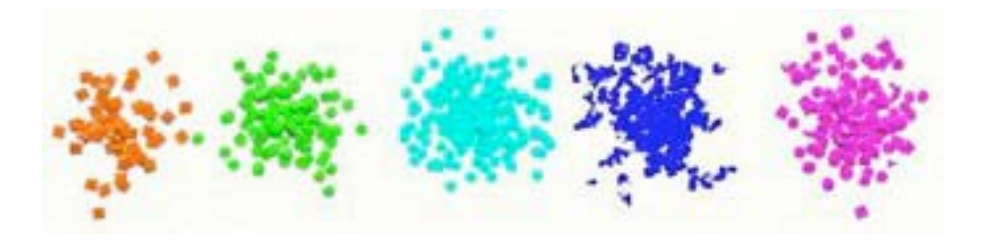

### **Boya Rulosu Aracı:**

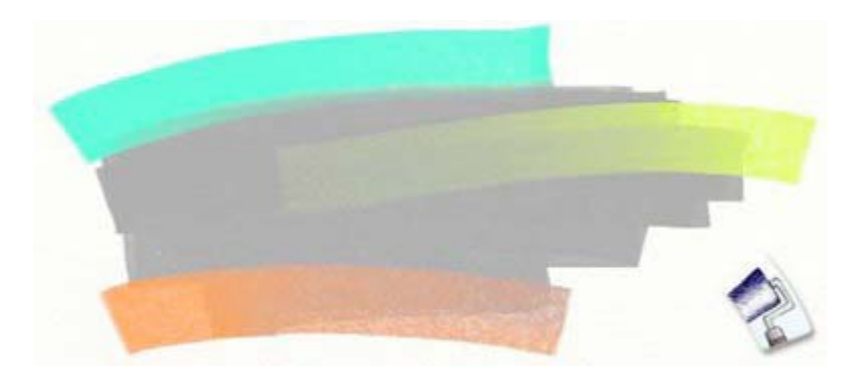

Boya Rulosu aracı ile tual yüzeyine geniş ve yumuşak bir boya tabakası uygulayabilirsiniz. Geniş bir alanı herhangi bir doku efekti olmadan bir kerede boyamak istiyorsanız Boya Rulosu aracı en uygun resim aracıdır.

#### **Boya Rulosu aracının özellikleri:**

- **Karışım:** Boya Rulosu ile uyguladığınız boya biribirine karışır.
- **Boyanın Bitmesi:** Boya Rulosu üzerindeki boya tual yüzeyine uygulandıkça rulodaki boya bitecektir.

• **Renk Kirlenmesi:** Boya Rulosu aracı tual yüzeyine uygulanan boyanın en son uygulanan renk değerini belleğinde tutar. Fare veya stilus butonunu bırakıp tekrar boya uygulamaya başlarsanız tual yüzeyine uyguladığınız renk, ilk seçtiğiniz renk değerine dönecektir.

• **Düzgünlük:** Boya Rulosu aracı ile herhangi bir doku efekti olmadan boya uygulayabilirsiniz.

• **Boyut:** Boya Rulosu aracı, ArtRage resim araçları içinde en geniş boyuta sahip resim aracıdır. Geniş yüzeyleri hemen boyamak istiyorsanız bu aracı seçmeniz en uygunudur.

#### **Boya Rulosu aracının ayarları:**

• **Basınç:** Boya Rulosu aracının tual yüzeyine uyguladığı basınç miktarıdır. Fare veya basınç ayarsız tablet kullanıyorsanız bu değer tual yüzeyine sanal olarak uygulanan değerdir. Basınç ayarlı bir tablet kullanıyorsanız tablet yüzeyine uygulanan basınç değerini gösterir. Basınç ne kadar fazla ise tual yüzeyine o derece ince bir boya tabakası uygulanacaktır.

• **Tiner:** Tiner (İnceltici) miktarı ne kadar fazla ise boya tabakası o derece ince olacaktır. Fazla miktarda tiner uyguladığınız takdirde boya tabakası ince olacağından tual yüzeyi üzerinde daha uzun zaman çalışabilirsiniz. İnce boya tabakası tual dokusunu daha fazla gösterecektir.

**• Boya Miktarı:** Boya Rulosuna yüklediğiniz boya miktarıdır. Bu değer ne kadar yüksekse tual yüzeyi üzerinde o kadar daha uzun süre çalışabilirsiniz. Tiner kullanmadığınız zaman bu değeri yüksek tutmanız önerilir.

**• Temizle:** Bu ayar Kapalı ise Boya Rulosu tual yüzeyine her boya uygulaması sonunda temizlenmeyecektir. Bu durumda, Paletin solunda görülen bardak sembolü üzerine fare veya stilus ile tıklayarak ruloyu temizleyebilirsiniz.

Eğer tabletiniz basınç ayarlı ise en iyi sonucu almak için tablet yüzeyine fazla basınç uygulamamanız önerilir. Basınç ne kadar yüksekse boya rulosundaki boya tual yüzeyine daha az aktarılacak, sonuçta benekli bir boya uygulaması oluşacaktır.

**İpucu:** Boya rulosu aracının tual yüzeyindeki fazla boyayı almasını isterseniz, ruloyu tual yüzeyine yüksek basınç ile uygulayınız. Bu takdirde tualdeki fazla boyanın rulo tarafından alındığını göreceksiniz.

#### **Boya Tübü Aracı:**

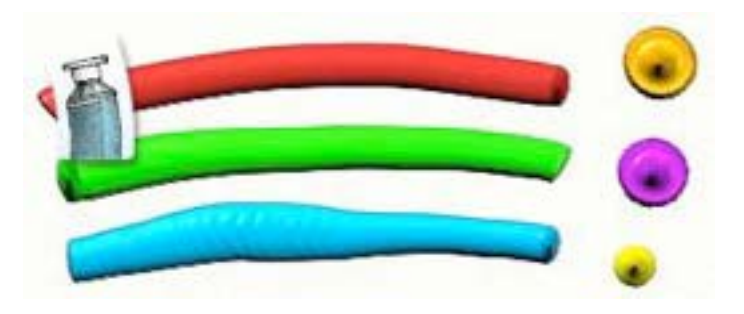

Boya Tübü aracı, tual yüzeyine bir boya tübü içindeki boyayı sıkmak şeklinde bir efekt oluşturur. Tual yüzeyine herhangi bir renkten çok fazla miktarda yaş boya uygulamak isterseniz, bu aracı kullanınız. Bu yaş boyayı Palet Bıçağı ile veya Yağlı Boya fırçası ile yayabilir veya karıştırabilirsiniz. Bu araç ile çok çeşitli efektler yapabilmeniz mümkündür.

### **Boya Tübü aracının özellikleri:**

- **Islaklık:** Boya Tübü aracı yaş boya uygular.
- **Yoğunluk:** Boya Tübü alttaki boya tabakası ile karışmayacak derecede yoğundur.
- • **Süreklilik**: Boya Tübü aracı içindeki boya asla bitmez.

#### **Boya Tübü aracının ayarları:**

**• Basınç:** Boya Tübü aracının tual yüzeyine uyguladığı basınç değeridir. Fare veya basınç ayarsız tablet kullanıyorsanız bu değer tual yüzeyine sanal olarak uygulanan değerdir. Basınç ayarlı bir tablet kullanıyorsanız tablet yüzeyine uygulanan basınç değerini gösterir. Basınç ne kadar fazla ise tual yüzeyine o derece kalın bir boya tabakası uygulanacaktır. Eğer düşük basınç değeri uygularsanız ince ve yuvarlak bir boya çizgisi elde edersiniz. Fazla basınç uygularsanız kalın ve yassı bir boya çizgisi oluşacaktır.

Boya Tübü aracı basit bir araç olup, daha sonra tekrar çalışacağınız bir resim oluşturmak için kullanılır. Bu aracı fare veya stilus butonuna bir kere basıp benekler şeklinde uygularsanız ilginç efektler elde edersiniz.

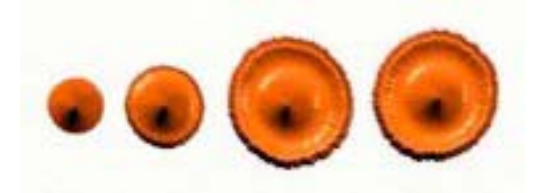

Yukarıdaki şekilde en solda gördüğünüz benek çok az basınç değeri uygulanarak elde edilmiştir. En sağdaki benek ise yüksek değerde bir basınç değeri ile oluşturulmuştur. Boya tübü tual yüzeyine bastırılmış ve gerçekte olduğu gibi boya beneğinin ortasında bir boya çıkıntısı oluşmuştur.

### **Renk Seçici:**

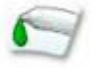

Renk Seçici aracı tual yüzeyinden herhangi bir rengi seçmenizi sağlar. Bu aracı seçtikten sonra tual yüzeyinde istediğiniz bir yere sürükleyerek fare veya stilus butonu ile tıklayınız. Seçtiğiniz renk Palet üzerinde görünecektir.

### **Renk Seçici aracının ayarları:**

**• Tek Katman:** Çoklu katmanlarla çalışmanız durumunda bu ayar Açık durumda ise Renk Seçici araç, o anda çalışmakta olduğunuz katmandan renk seçecektir. Kapalı durumda ise tüm katmanların oluşturduğu rengi seçecektir.

**• Tonlama:** Bu ayar Açık ise Renk Seçici araç ekranda hangi renk tonu varsa o renk tonunu seçecektir. Bu ayar Kapalı ise Renk Seçici araç o anda çalışılan rengi seçecektir. Bu ayar Açık durumda ise Renk seçici araç daha duyarlı olacaktır. Örneğin tual yüzeyine sürülmüş bir boyanın fırça dokusu nedeniyle birkaç değişik renk tonu olabilir. Ayar kapalı ise Renk Seçici o anda çalışmakta olduğuğnuz rengi seçer. Açık durumda ise koyu ve açık tonları seçebilir.

# **Keçeli Kalem Aracı:**

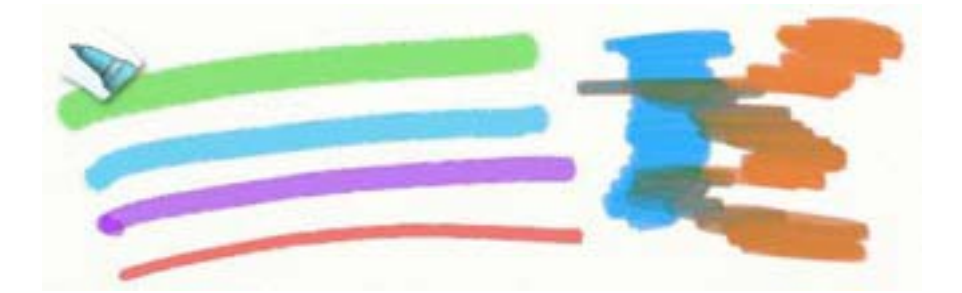

Keçeli Kalem aracının ayarlarını değiştirerek, tual yüzeyi üzerinde gerçek keçeli kalem efektleri yapabilirsiniz. Keçeli kalemler gerçekte olduğu gibi yaş mürekkep uygulayacaklarından tual dokusunu ortaya çıkarırlar.

#### **Keçeli Kalem aracının özellikleri:**

**• Yayılma:** Keçeli kalemler tual yüzeyine çok miktarda boya uygulamazlar. Bu nedenle Palet Bıçağı ile üzerlerinden geçtiğinizde keçeli kalem mürekkebi yayılır ancak farklı renkler birbirlerine tamamen karışmazlar.

**• Karışım:** Keçeli Kalemler tual yüzeyine ıslak mürekkep uyguladıklarından bir rengin üzerine farklı bir renk uyguladığınızda pigmentler birbirine karışacaktır. Kalem ucu ne kadar yaş ise karışım dereceside o kadar fazla olacaktır.

**• Boya Birikimi:** Ayarları değiştirerek yaş mürekkebi daha az yaş mürekkep değerine ayarlarsanız doğal olarak uygulanan renkler birbirine fazla karışmayacak ve tual yüzeyinde belirli bir yere tekrar tekrar uygulanan mürekkepler daha koyu bir renk olacaktır.

### **Keçeli Kalem aracının ayarları:**

• **Basınç:** Keçeli kalem aracının tual yüzeyine uyguladığı basınç ayarıdır. Fare veya basınç ayarsız tablet kullanıyorsanız bu değer tual yüzeyine sanal olarak uygulanan basınç değeridir. Basınç ayarlı bir tablet kullanıyorsanız tablet yüzeyine uygulanan basınç değerini gösterir. Daha fazla basınç aynı zamanda kalem ucunun kalınlığınıda değiştirecektir.

• **Sertlik:** Keçeli kalem ucunun sertlik derecesi bu ayar ile değiştirilebilir. Uç ne kadar yumuşak ise mürekkep izi tual yüzeyinde o derece derin bir mürekkep izi bırakacaktır. Sert uçların tual yüzeyinde bıraktığı iz çok fazla değişmezken, yumuşak uçlar tual yüzeyinde daha geniş bir iz oluşturacaktır.

• **Islaklık:** Bu ayar tual yüzeyine uygulanan mürekkebin ıslaklık değerini belirler. Kuru uçlar tual yüzeyinde ıslak uçlara göre daha koyu mürekkep izi oluşturur. Islaklık değeri arttığında ise mürekkepler birbirine daha fazla karışacaktır. Islak uçlar, aynı zamanda tual yüzeyine daha fazla nüfuz ederler.

• **Sanat Kalemi:** Bu ayar ile kaleminizin tual yüzeyinde oluşturacağı mürekkep izinin tarzını değiştirebilirsiniz. Sanat Kalemi tual yüzeyinde daha fazla mürekkep uygular.

Aşağıdaki şekilde gördüğünüz gibi, yumuşak uçlu bir Keçeli Kalem ile tual yüzeyinde oluşturacağınız mürekkep izinin kalınlığını basınç ayarlı bir tablet ile daha kolay ayarlayabilrsiniz.

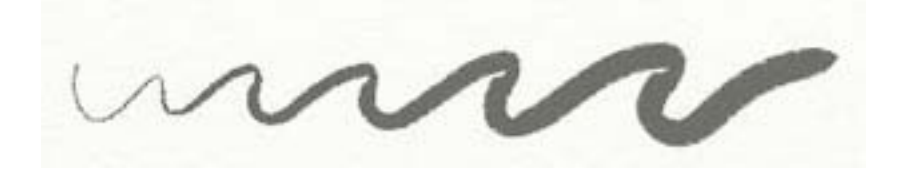

Islak uçlu Keçeli Kalem ile oluşturduğunuz mürekkep izleri birbirine daha kolay karışacaktır.

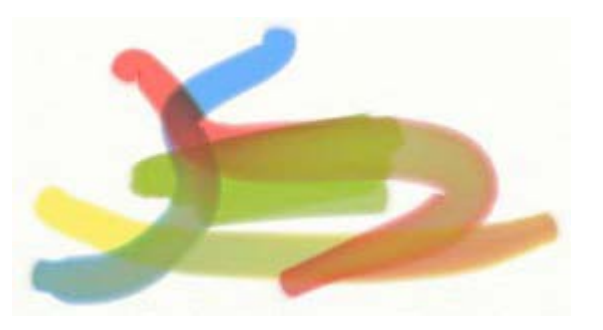

Keçeli Kaleminiz ile boş bir tual yüzeyine beyaz mürekkep uygularsanız, tual yüzeyinde herhangi bir renk göremezsiniz. Beyaz renk Keçeli Kalem aracı için şeffaf bir renktir. Ancak, beyaz rengi seçerek tual yüzeyindeki renkli bir alana Keçeli Kalem aracını uygularsanız, bu alandaki renkler daha açık renk tonlarına dönüşecektir.

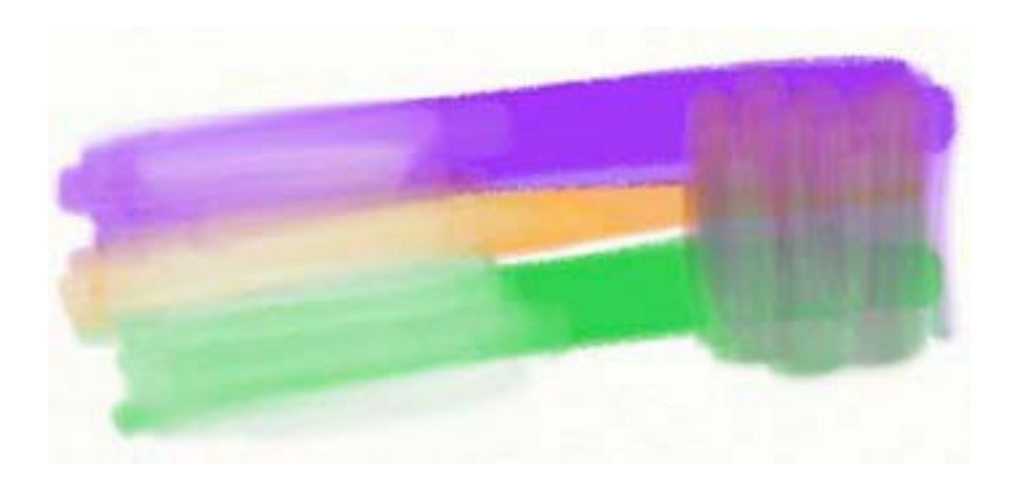

# **Yağlı Pastel Aracı:**

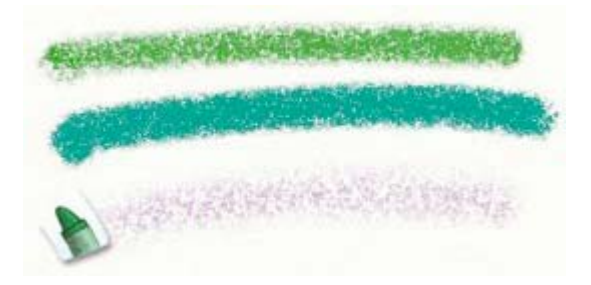

Yağlı Pastel aracı tual yüzeyinde tıpkı Toz Pastel Aracı gibi bir boya dokusu oluşturmasına rağmen, bu aracın Toz Pastel aracından farkı, içinde bulunan yağ (mum) nedeniyle renklerin birbirine biraz daha fazla karışabilmesidir. Yağlı Pastelin yumuşaklık derecesi düşük düzeye ayarlanmış ise, tual yüzeyi üzerinde daha az bir boya izi oluşacak, yumuşaklık derecesi yükseğe ayarlanmış ise daha yoğun bir boya izi oluşacaktır.

#### **Yağlı Pastel aracının özellikleri:**

• **Kuruluk:** Yağlı Pastel aracı kuru bir resim aracı olup birbirine çok fazla karışmaz. Ancak Yağlı Pastel izlerini Palet Bıçağı ile yayabilirsiniz.

**• Sertlik:** Yağlı Pastel'in ucu serttir. Bu aracı kullanırken taul yüzeyinde çok fazla boya izi bırakmadığını farkedeceksiniz. Bu nedenle basınç ayarlı bir tablet kullanmanız durumunda tablet yüzeyine biraz fazla bastırmanız gerekecektir. Düşük basınç uyguladığınızda tual yüzeyinin girintili değil, çıkıntılı kısımlarına boya uygulandığını farkedeceksiniz.

### **Yağlı Pastel aracının ayarları:**

**• Basınç:** Yağlı Pastel aracının tual yüzeyine uyguladığı basınç ayarıdır. Fare veya basınç ayarsız tablet kullanıyorsanız bu değer tual yüzeyine sanal olarak uygulanan basınç değeridir. Basınç ayarlı bir tablet kullanıyorsanız tablet yüzeyine uygulanan basınç değerini gösterir. Daha fazla basınç tual yüzeyine uygulanan boya yoğunluğunu değiştirecektir.

**• Sertlik:** Yağlı Pastelin sertlik ayarını değiştirir. Daha az sert pastel tual yüzeyinde daha yoğun bir boya izi bırakacaktır. Daha sert pastel ise tual yüzeyinde az bir miktarda boya izi bırakacaktır.

Eğer tual yüzeyinde yoğun bir pastel izi istiyorsanız yumuşak bir pastel değeri uygulayınız.

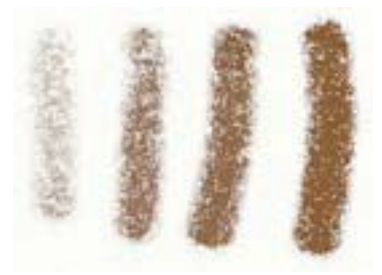

Yukarıdaki şekilde en solda sert pastel izi, en sağda ise yumuşak bir pastel izi görüyorsunuz. Yumuşak pastelin daha yoğun bir boya izi bıraktığı farkedilmektedir.

## **Silgi Aracı:**

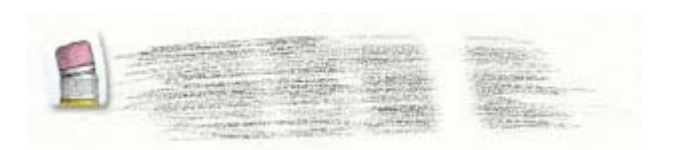

Silgi Aracı, tual yüzeyinden her türde boyayı silmeye yarar. Gerçek silgiden farklı olarak Silgi Aracı, Yağlı Boyayı da silebilir.

#### **Silgi Aracının ayarları:**

**• Basınç:** Silgi Aracının tual yüzeyine uyguladığı basınç ayarıdır. Fare veya basınç ayarsız tablet kullanıyorsanız bu değer tual yüzeyine sanal olarak uygulanan basınç değeridir. Basınç ayarlı bir tablet kullanıyorsanız tablet yüzeyine uygulanan basınç değerini gösterir. Daha fazla basınç tual yüzeyindeki boyanın daha fazla silinmesini sağlar.

**• Sertlik:** Sert silgiler tual yüzeyindeki boyanın tamamen silinmesini sağlar. Yumuşak bir silgi ils flu kenarlı bir silgi izi oluşturur ve boyanın tamamının silinmesini önler. Basınç değerinin arttırılması silgi izinin kalınlığınıda etkiler.

Silgi Aracı, tual yüzeyindeki boyayı tamamen silebileceği gibi, Basınç ayarı ile boyanın belirli bir miktarını da silebilir.

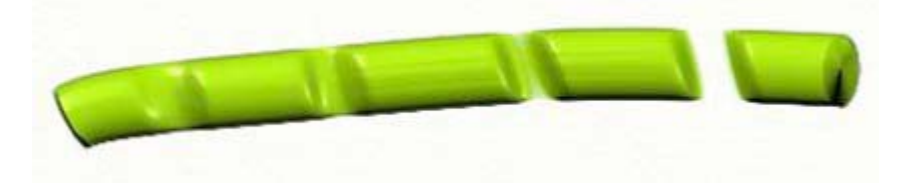

Yukarıdaki şekilde tual yüzeyine Boya Tübü ile bir miktar boya sürülmüş olduğunu görüyorsunuz. En solda Silgi Aracı ile biraz boya silinmiştir. Silgi Aracı, basınç değeri değiştirilmeden, boyanın üzerine birkaç kere uygulanmış ve en sağdaki silinme etkisi elde edilmiştir.

# **Resim Aracı Ayarları Paneli:**

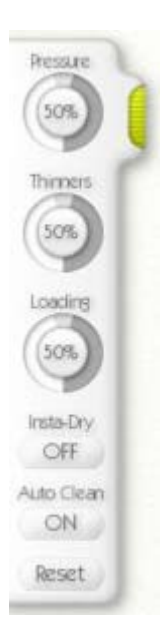

Her resim aracının ayar paneli ArtRage kullanıcı arayüzünün en solunda bulunur. Bu ayar panelinde resim araçlarının kendine özgü ayarlarını yapabilirsiniz. Resim araçlarına ait ayarlar hakkında bilgi daha önceki sayfalarda verilmiştir.

Eğer bir resim aracının herhangi bir ayarı yoksa bu panel görünmeyecektir. Panel üzerindeki kadranlar ile ayarlarınızı değiştirebilirsiniz. Ayrıca her resim aracının ayar panelinde Sıfırla butonu bulunmaktadır. Bu Butona basarak varsayılan değerlere dönebilirsiniz.

Panel üzerindeki yeşil renkli tutamak kısmına fare veya stilus ile tıklayıp, butonu bırakmadan paneli sol kenar boyunca yukarı veya aşağı hareket sürükleyebilirsiniz. Bu yeşil renkli kısma bir kere tıkladığınızda panel ekran dışına doğru kayacak, tekrar tıkladığınızda ise ekran içine doğru kayacaktır.

# <span id="page-34-0"></span>**Palet**

Renk Paleti kullanıcı arayüzünün sağ alt tarafındadır. Paletten istediğiniz rengi seçebilir ve özel paletler yükleyebilirsiniz.

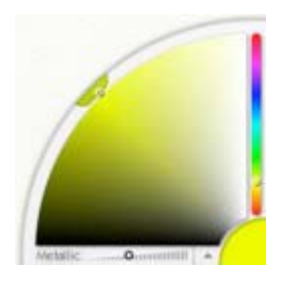

Paletin dört farklı özelliği bulunmaktadır: Büyük renk tablosu, sağ tarafta bulunan renk skalası, sağ alt köşede bulunan seçilmiş renk örneği kadranı ve paletin altında bulunan kontrol çubuğu.

Bazı resim araçlarının kullanıldıkça kirlenme özelliği bulunmaktadır. Araç ayarları panelindeki Temizle kontrolu Açık durumda değilse, paletin sol tarafında fırçanızı temizlemeye yarayan bir bardak sembolü bulunur.

# **Renk Seçmek:**

Büyük renk tablosu istediğiniz rengi seçmenize yarar. Varsayılan palet üzerinde, seçtiğiniz rengin tonlamaları bulunur. Bu palet üzerine fare veya stilus ile tıklayıp butonu bırakamadan dolaştığınızda sağ alt köşedeki renk örneği kadranındaki renkte değişecektir. Bu kadranda gördüğünüz renk seçtiğiniz ve tual yüzeyine uygulayacağınız renk olacaktır.

Sağ alt köşedeki seçili renk kadranına fare ile tıkladığınızda seçtiğiniz rengi sayısal olarak belirleyebileceğiniz bir panel görünecektir. İstediğiniz takdirde bu sayısal renk paletine rakam yazarak seçili rengi değiştirmeniz de mümkündür. Bu konuda ayrıntılı olarak 'Sayısal Renk Seçimi' başlığı altında açıklanmıştır.

# **Palet Kontrol Çubuğu:**

Paletin alt kısmında iki farklı kontrol seçeneği bulunmaktadır. Bunlardan birincisi taul yüzeyine uygulayacağınız boyanın Metalik efekt kontrolu , diğeride üzerine fare ile tıkladığınızda açılan ve bir yukarı ok sembolü ile gösterilen bir paneldir.

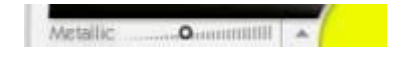

Ok sembolüne tıkladığınızda açılan panelden değişik palet görüntüleri yükleyebilirsiniz. Ayrıca bu panel aracılığıyla Renk Skalası Panelini görüntüleyebilirsiniz. (Renk Skalası Paneli hakkında bilgiyi aşağıda ayrıntılı olarak bulacaksınız.) ArtRage programının varsayılan paleti H/S,L paletidir. Bu palette renklerin Ton, Doygunluk ve Parlaklık değerleri bulunur.

Eğer bir Aydınger Görüntüsü yüklerseniz, bu görüntüden otomatik olarak renk paleti yaratmanızda mümkündür.

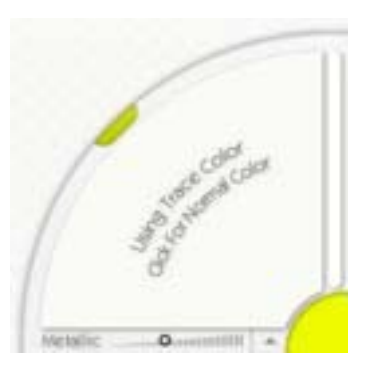

Aydınger Görüntüsü modunda iseniz, renk paletiniz size bu rengin Aydınger Görüntüsünden seçili olup olmadığını bildirecektir.

### **Metalik Boya:**

Renk Paletinizin bir özelliğide tual yüzeyine uygulayacağınız boyanın Metalik efekte sahip olabilmesidir. Normal boya ile Metalik boya arasındaki fark oldukça belirgindir.

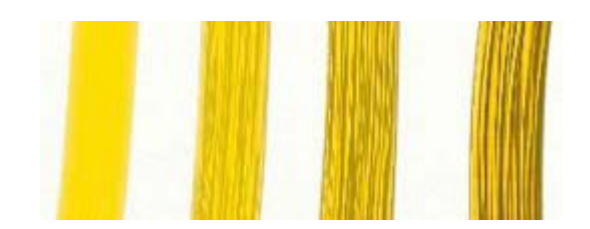
Yukarıdaki görüntüde sarı renkte boyanın Metalik efekt arttırılarak uygulanmış şeklini görmektesiniz. Her boya uygulanışında Metalik efekt biraz daha arttırılmıştır. Metalik boya tual yüzeyinde, ışık etkisiyle daha parlak durmakta, bu nedenle fırça izleri daha belirgin olmaktadır.

Kalın bir tabaka Meatlik boya normal boyalar gibi karıştırıldığında, tual yüzeyinde erimiş metal gibi bir görüntü oluşur. İnce tabaka boyalarda ise bu karışım metal folyo görüntüsü şeklinde olacaktır.

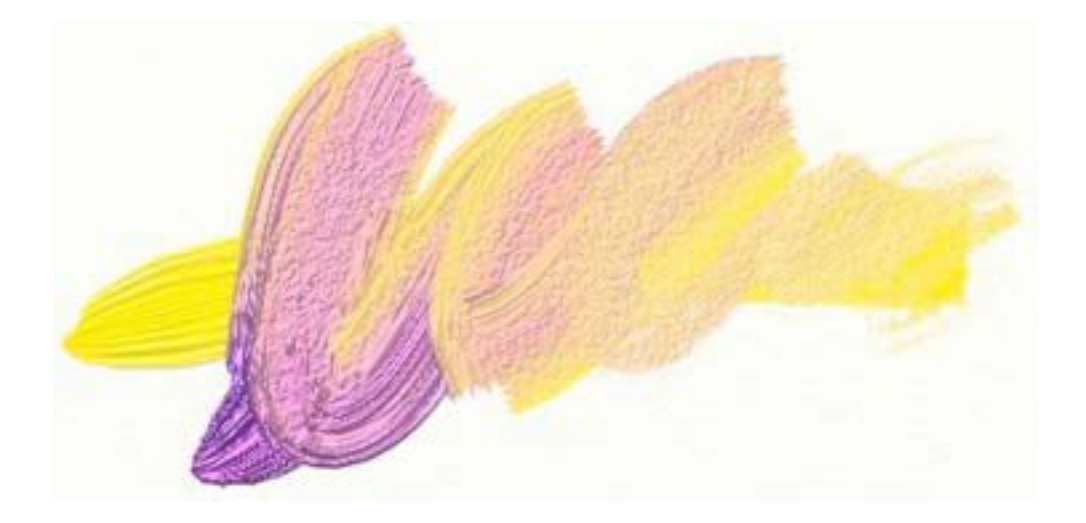

Metalik boya ile normal boyayı birbirine karıştırdığınızda değişik efektler elde edebilirsiniz.

Metalik boya özellikle Toz Boya Tübü aracı ile kullanıldığında ortaya çok değişik görüntüler çıkar. Metalik boya ile oluşturdunuz resimlerinize Boya Tabancası, Toz Pastel veya Yağlı Pastel uyguladığınızda ne gibi efektler oluşacağını deneyerek görünüz. Normal boyalar ile birlikte kullandığınızda, Metalik boyanın altta bulunan boya tabakasının rengini değiştirme özelliği vardır.

### **Fırça Temizleme Kabı:**

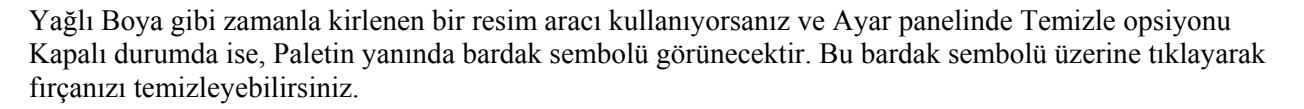

Temizle opsiyonu Kapalı ise, programın bir özelliği olarak fırça üzerinde kalan son renk tual yüzeyine uygulanacağından, fırçanızı temizlemeniz gerekecektir. Palet üzerinde seçtiğiniz ilk rengi tual yüzeyine uygulamak istiyorsanız bardak sembolü üzerine her tıklayışınızda fırçanız temizlenecek ve palet üzerinde seçtiğiniz ilk rengi elde edeceksiniz. Fırçanızı temizlemeden palet üzerinden yeni bir renk seçerseniz, seçtiğiniz yeni rengi fırçanızı temizlemeye gerek kalmadan tual yüzeyine uygulayabilirsiniz.

### **Özel Paletler:**

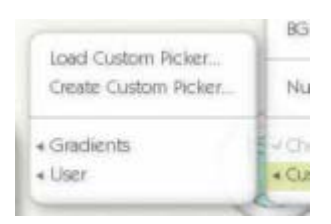

Paletin alt kısmında bulunan renk paneli ile Özel Paletler yaratabilir veya Özel Paletler yükleyebilirsiniz.. Özel renk paletleri çalışmakta olduğunuz resimden belirli bir bölümünü renk paletine yükler.

Özel Palet ile tıpkı varsayılan renk paleti ile çalışır gibi çalışabilirsiniz. Palet üzerinde, seçtiğiniz resim alanının görüntüsünü göreceksiniz. Bu palet üzerine fare veya stilus ile tıklayıp butonu bırakamadan dolaştığınızda sağ alt köşedeki renk örneği kadranındaki renkte değişecektir. Bu kadranda gördüğünüz renk seçtiğiniz ve tual yüzeyine uygulayacağınız renk olacaktır.

Bazen belirli renk tonları ile çalışmak isteyebilirsiniz. Bir portre çalışıyorsanız ten rengine özel renkleri, bu renklerin tonlamalarını palet üzerine aktarabilir ve bu şekilde çalışmakta olduğunuz resime özel bir palet yardımıyla daha çabuk renk seçebilirsiniz. Tual yüzeyinden istediğiniz herhangi bir bölümü Özel Palet olarak yaratmanız mümkündür.

ArtRage programı içerisinde bazı Özel Paletler bulunmaktadır. Bu paletleri panel yardımıyla açabilirsiniz. Kendiniz bir özel renk paleti kaydettiyseniz, bu palet User klasörünün içinde bulunan ArtRage/Resources/Pickers klasörüne kaydedilecektir.

Aşağıdaki şekilde gördüğünüz gibi, Özel Palet Yarat komutunu seçtiğinizde özel palet paneli görünür olacaktır.

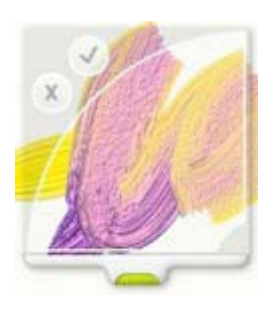

Bu şeffaf paneli, alt kısmında bulunan yeşil renkli tutamaktan fare ile basılı tutarak resminiz üzerinde sürükleyebilirsiniz. Palet içinde resminizin bir bölümü görünecektir. Resminizin istediğiniz bölümüne bu paneli sürükledikten sonra 'Onayla' sembolüne tıklayınız. İptal etmek için 'İptal' sembolüne tıklayınız veya klavyenizden 'Esc' tuşuna basınız.

Özel Palet Yarat seçeneği ile yarattığınız bu paletleri, resim çalışmanıza daha sonra devam etmek istediğinizde kaydedebilir ve Özel Palet Yükle komutu ile açabilirsiniz.

#### **Sayısal Renk Seçimi:**

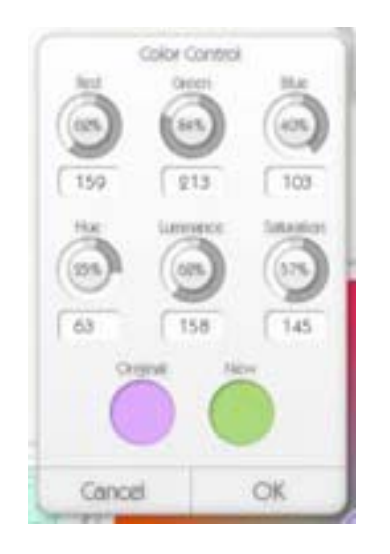

Bir rengi sayısal değerler girerek belirlemek istiyorsanız Sayısal Renk Panelini kullanabilirsiniz. Sayısal Renk Paneline, Renk menüsünden komut vererek veya paletin sağ alt köşesindeki renk kadranına fare veya stilus ile tıklayarak ulaşabilirsiniz.

Panel açıldığında önceden Palet üzerinden seçmiş olduğunuz renk değerleri görünecektir. Seçmiş olduğunuz bu renk değerinin RGB (Red=Kırmızı, Green=Yeşil, Blue=Mavi) veya HLS (Hue=Ton, Luminance=Parlaklık, Saturation=Doygunluk) değerlerini değiştirerek yeni bir renk elde edebilir veya daha duyarlı renk ayarı yapabilirsiniz. Eğer daha önce seçtiğiniz renge geri dönmek istiyorsanız Orijinal renk üzerine fare ile tıklayınız.

İptal butonona tıkladığınızda seçmiş olduğunuz renk üzerinde herhangi bir renk ayarı yapmadan paneli kapatabilirsiniz.

### **Renk Skalası Paneli**

Renk Skalası Paneli resim çalışmanızda kullanmak istediğiniz renkleri gösterebilen bir paneldir. Bu panel aracılığıyla resminizde kullandığınız renkleri kaydedebilir ve daha sonra tekrar kullanmak için açabilirsiniz.

Renk Skalası Panelini, Palet menüsünden 'Renk Skalası Panelini Göster' komutu ile görünür yapabilirsiniz.

Renk Skalası Panelini, yeşil renkli tutacak kısmına tıklayarak, fare veya stilus aracılığıyla tual yüzeyinde istediğiniz bir yere sürükleyebilirsiniz.

İlk açıldığında Renk Skalası Panelinde herhangi bir renk olmadığını farkedeceksiniz. Panele bir renk eklemek için panelin altındaki 'Yeni' butonuna tıklayınız.

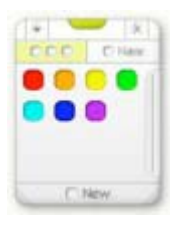

Palet üzerinde önceden seçmiş olduğunuz renk, panele eklenecektir. Panele yeni bir renk eklemek istiyorsanız, palet üzerinden yeni bir renk seçiniz ve tekrar 'Yeni' butonuna tıklayınız.

Panelden herhangi bir rengi silmek için rengin üzerine önce sağ tıklayınız ve sonra 'Rengi Kaldır' komutuna tıklayınız.

Eğer isterseniz Renk Skalası Panelindeki renkleri adlandırabilirsiniz. Bunun için panelin üzerindeki 'Ad' butonuna tıklayınız ve açılan ad çerçevesine bir ad yazınız.

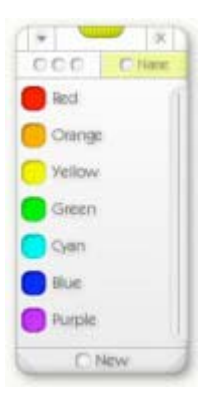

Renk Skalası Panelindeki renklere ad vermenin bir diğer yolu ise renk üzerine sağ tıklayıp açılan menüden ad ver komutunu seçmektir.

Renk Skalası Panelini sağ alt ve sol alt köşedeki tutamak kısımlarına fare ile tıklayıp butonu bırakmadan yeniden boyutlandırabilirsiniz.

Renk Skalası Paneline yeni renkler yüklemek isterseniz, panelin sol üstünde bulunan aşağı ok sembolüne tıklayınız ve açılan menüden yeni renklerinizi yükleyiniz. Önceki ArtRage sürümlerinden kalan renk skalalarını yeniden adlandırabilir ve farklı bir ad altında kaydedebilirsiniz.

Paneli kapatmak için sağ üstte bulunan X butonuna tıklayınız. Paneli tual üzerinde sürüklemek için yeşil renkli tutamaktan fare ile basılı tutarak sürükleyebilirsiniz.

### **Araç Kutusu**

ArtRage kullanıcı arayüzünün en altında Araç Kutusu bulunmaktadır. Bu paneldeki yardımcı araçlar ile tualinizi döndürebilir, sürükleyebilir ve resim çalışmalarınızda kullanabileceğiniz diğer araçları secebilirsiniz.

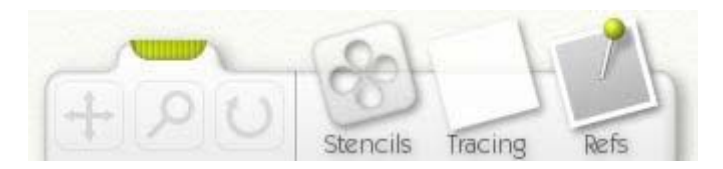

Araç Kutusunun en solunda tualinizi sürükleyebileceğiniz araç bulunmaktadır. Ortadaki Büyüteç sembolüne tıkladığınızda resim çalışmanızı yakınlaştırabilir veya uzaklaştırabilirsiniz. Sağda gördüğünüz Döndürme aracı ile tualinize açı verebilirsiniz.

• **Sürükleme Aracı:** Bu sembole tıkladığınızda tuali ekran içerisinde sürükleyebilir, yeni bir konuma getirebilirsiniz.

• **Büyüteç Aracı:** Bu araç ile resim çalışmanızı daha yakından veya uzaktan görmek için kullanabilirsiniz. Sembol üzerine tıkladıktan sonra fareyi hareket ettirerek veya fare tekerleğini aşağı yukarı hareket ettirerek resminizin yakınlaşıp uzaklaşmasını sağlayabilirsiniz.

**• Döndürme Aracı:** Bu araç sembolüne tıkladıktan sonra fareyi hareket ettirerek resminize açı verebilirsiniz. Belli bir açıdan resim yapmak isterseniz bu aracı kullanınız.

Tualinizi bu araçlar ile hareket ettirdikten sonra, tualinizi ilk haline döndürmek istiyorsanız yukarıdaki Menü Çubuğundan Sıfırla komutuna tıklayınız.

Bu araçların sağında ise üç ayrı sembol bulunmaktadır. Bu semboller; Şablonlar, Aydınger Görüntüsü ve Referans Görüntüsü araçları sembolleridir.

**• Şablonlar:** Şablonlar butonuna tıkladığınızda Şablon seçici paneli görünür olacaktır. Bu panelde tual yüzeyine uygulayabileceğiniz değişik şablonlar bulacaksınız.

• **Aydınger Görüntüsü:** Bu butona tıkladığınızda üzerine resim yapabileceğiniz bir görüntü yükleyebilirsiniz. Butona tekrar tıkladığınızda aydınger görüntüsü ile ilgili seçenekler paneli görünür olacaktır.

**• Referanslar**: Bu buton yapacağınız resim çalışmanızda size yardımcı olacak bir referans görüntüsü yüklemenizi sağlar. Referans görüntüsü tual yüzeyine bir toplu iğne ile tutturulmuş olarak görünecektir.

## **Menü Çubuğu**

Windows işletim sisteminde menü çubuğu aşağıdaki şekilde görüldüğü gibidir.

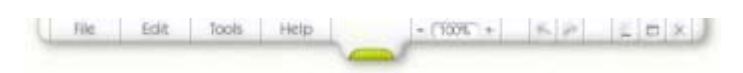

Mac OSX işletim sisteminde ise menü çubuğu farklı olup aşağıdaki gibidir.

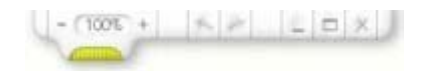

Menü çubuğunda ArtRage programının çeşitli fonksiyonlarını ayarlamanıza yarayan menüler ve butonlar bulunmaktadır.

Sol taraftaki butonlar ile çeşitli menülere ulaşabilirsiniz. Bu butonlar sırasıyla şunlardır:

- **Dosya:** Resim yükleyebilir, kaydedebilir ve resminizi yazıcıdan çıktı olarak alabilirsiniz.
- **Düzen:** Resim çalışmanızı düzenleyebileceğiniz komutlara ulaşabilirsiniz.
- **Resim Araçları**: Resim araçlarına, tual ayarlarına ve katman komutlarına ulaşabilirsiniz.
- • **Yardım:** Uygulama hakkında yardım dosyasına ve ürün güncellemeleri komutlarına ulaşabilirsiniz.

Menü çubuğunun sağ tarafında bazı araçlar bulunur. Bunlar sırasıyla şunlardır:

 $- (1006 + 6)$  6  $\rightarrow - 0$  5  $\times$ 

• **Büyüteç:** Resim çalışmanızı +/- butonları aracılığıyla yakınlaştırıp uzaklaştırabilirsiniz. İsterseniz bu alana klavye ile bir değer girebilirsiniz.

• **Geri Al/Yinele:** Sol taraftaki ok sembolüne tıklayarak tual yüzeyinde yaptığınız işlemi geri alabilir, sağ taraftaki ok butonona tıkayarak geri aldığınız işlemi yineleyebilirsiniz. Ayrıca, Katmanlar ile çalışırkende bu butonları kullanabilirsiniz.

• **Gizle:** Çizgi şeklindeki buton ArtRage uygulamasını gizler.

• **Boyut:** Dikdörtgen şeklindeki butona tıklayarak ArtRage uygulamasını tam ekran yapabilirsiniz.

**• Kapat:** Uygulamayı kapatır. Uygulama kapatılmadan önce resim çalışmanızı kaydetmek isteyip istemediğiniz sorulacaktır.

### **Dosya Menüsü:**

Dosya menüsü içeriği şu komutları kapsamaktadır:

• **Yeni Resim:** Yeni bir resim çalışmasına başlamak için bu komut kullanılır.

• **Resim Aç:** Daha önce bilgisayarınıza kaydettiğiniz bir resmim çalışmasını açar.

• **Resmi Kaydet:** Resim çalışmanızı kaydeder. Resminizi daha önce kaydetmediyseniz çalışmanıza bir ad vermeniz için yeni bir pencere açılır.

• **Resmi Farklı Kaydet**: Bu komut ile çalışmanızı farklı bir ad altında kaydedebilirsiniz.

• **Görüntü Ver:** Resim çalışmanızı farklı bir uzantıda kaydedbilirsiniz. ArtRage resim dosyaları yalnızca uygulama ile açılabileceğinden,resminizi başka resim işleme veya görüntüleme programlarıyla açmak isterseniz bu komutu kullanarak resminizi farklı bir uzantıda kaydediniz.

• **Görüntü Al:** Bilgisyarınızdan bir görüntü dosyası açmak için bu komutu kullanınız. Bu komutu kullanarak açtığınız görüntüyü yağlı boya aracı ile doğrudan çalışabilirsiniz.

• **Görüntüyü Katman Şeklinde Al:** Bilgisayarınızdan herhangi bir görüntüyü katman olarak açabilirsiniz. Bu komutu kullanarak açtığınız görüntüyü yağlı boya aracı ile doğrudan çalışabilirsiniz.

• **Önceki Dosyalar:** Bu menü daha önce çalışmış ve kaydetmiş olduğunuz resimlerin adlarını içerir. Herhangi bir remin adına tıklayarak ilgili resmi açabilirsiniz.

• **Resim Yazdır:** Resminizi yazıcıdan çıktı olarak alabilirsiniz.

• **Çık:** Bu komut ile uygulamayı kapatabilirsiniz. Uygulama kapatılmadan önce resim çalışmanızı kaydetmek isteyip istemediğiniz sorulacaktır.

Bu konuda daha fazla bilgi için bu yardım dosyasının daha önceki bölümlerine bakınız.

### **Düzen Menüsü:**

Düzen menüsü aşağıdaki komutları kapsar:

• **Geri Al:** Yaptığınız son işlemi geri alır. Tual yüzeyindeki herhangibir fırça vuruşunu geri almak veya bir katmanı eski boyutuna döndürmek gibi.

• **Yinele:** Geri aldığınız bir işlemi yinelemeye yarar.

• **Resim Ölçeğini Değiştir:** Resim çalışmanızı yeniden ölçeklemenize yarar. Açılan panel aracılığıyla resminizi yeniden ölçeklendirebilirsiniz.

• **Tuali Yeniden Boyutlandır:** Resim çalışmanızı yeniden boyutlandırmak için kullanılır. Açılan yeni bir panel ile resim çalışmanızı yeniden boyutlandırabilirsiniz.

• **Katmanı Panoya Kopyala:** Çalışmakta olduğunuz katmanı panoya kopyalar. Panoya kopyalanmış bulunan katmanı bir başka resim işleme programına yapıştırabilirsiniz.

• **Panoyu Yeni Katmana Yapıştır:** Panodaki görüntüyü yemi bir Katmana yapıştırır. Panodaki görüntüde bulunan şeffaf bölümler korunacaktır.

• **Katmanı Değiştir:** O anda çalışmakta olduğunuz katmanı sürüklemenize, döndürmenize ve büyüteç aracını kullanmanıza yarar.

• **Tüm Katmanları Değiştir:** Tüm katmanları birarada sürükleyebilir, döndürebilir veya yakınlaştırıp uzaklaştırabilirsiniz.

• **Tercihler:** Kişisel tercihleriniz için bu komutu kullanınız.

### **Tercihler Menüsü:**

Tercihler menüsü aşağıdaki komutları içerir:

• **Güncellemeleri Her Hafta Kontrol Et:** Bu seçenek seçildiğinde ürün güncellemeleri her hafta online olarak kontrol edilecektir.

• **Ses:** Bu seçenek seçilirse fırça temizliği ve panel animasyonları sesleri açılır.

• **Panel Animasyonu:** Bazı panellerin animasyonlarını açar.

**• Duyarlı İmleç:** Bu seçenek işaretlendiği takdirde artı şeklinde bir imleç kullanılır. Bu seçenek kapatılırsa Resim Aracı boyutunda hareketli imleç kullanılır.

**• Duyarlı İmleci Büyüt:** Bu seçenek işaretlendiğinde artı şeklindeki duyarlı imleç daha büyük bir boyutta olacaktır.

• **Tam Ekran Modunda Görev Çubuğunu Gizle:** (Yalnızca Windows için) Bu seçenek işaretlendiğinde tam ekran modunda Windows Görev Çubuğu otomatik olarak gizlenecektir.

• **Duyarlı Tablet Modu**: (Yalnızca Windows için) ArtRage programı varsayılan değer olarak alışılagelmiş tablet duyarlılığına ayarlanmıştır. Ancak bazı tabletlerin yüksek çözünürlükte çalışabilme özelliği bulunduğundan bu seçeneği işaretlemeniz gerekebilir. Bu seçeneği işaretlediğinizde fırça vuruşları ile ilgili problemler oluşursa, tabletiniz uygulama ile uyumlu değildir.

Tualinizi Yeniden Oranlamak ve Yeniden Boyutlandırmak için yardım dosyasının aşağıdaki ilgili bölümlerine bakınız.

#### **Araçlar Menüsü:**

Resim Araçları menüsü aşağıdaki komutları kapsar:

- **Resim Aracı Seç:** Açılan menüden bir resim aracı seçebilirsiniz.
- **Resim Aracını Sıfırla:** Seçmiş olduğunuz resim aracının ayarlarını varsayılan değerlere döndürür.
- **Katman Seçenekleri:** Katnam Seçenekleri menüsünü açar (aşağıya bakınız).
- **Şablon Seçenekleri:** Şablon Seçenekleri menüsünü açar (aşağıya bakınız).
- • **Aydınger Seçenekleri:** Aydınger Seçenekleri menüsünü açar (aşağıya bakınız).
- • **Renk Seçenekleri:** Renk Seçenekleri menüsünü açar (aşağıya bakınız).
- **Referans Görüntüsü Aç:** Resim çalışmanızda yardımcı olacak bir referans görüntüsü açmanıza yarar.
- **Tüm Referansları Kapat:** Açtığınız tüm referans görüntülerini kapatır.
- **Tual Açısını Sıfırla:** Tual açısını varsayılan değere döndürür.
- **Tual Ölçeğini Sıfırla:** Tual ölçeğini %100 değerine döndürür.
- **Tual Konumunu Sıfırla:** Tuali ekranın ortasına getirir.
- R**enk Skalasını Göster**: Renk Skalası Panelini açar.

#### **Katman Seçenekleri Menüsü:**

Katman Seçenekleri menüsü aşağıdaki komutları kapsar. Katmanlar hakkında daha fazla bilgi için 'Katmanlar' başlığı altındaki bölüme bakınız.

• **Yeni Katman Ekle:** Resim çalışmanıza yeni bir katman ekler.

- **Katmanı Sil:** Çalışmakta olduğunuz katmanı siler.
- **Katmanı Temizle:** Çalışmakta olduğunuz katmanı temizler.
- **Katmanı Çoğalt:** Çalışmakta olduğunuz katmanın kopyasını alarak çalışmanızın üzerine ekler.
- **Katman Ver:** Katmanı görüntü dosyası olarak kaydeder.
- **Katmanı Değiştir:** Katman dönüştürme panelini açar.

• **Katmanı Şablona Dönüştür:** Çalışmakta olduğunuz katmanı şablona dönüştürür. Şablonlar hakkında daha fazla bilgi için 'Şablonlar ve Cetveller' başlığı altındaki bölüme bakınız.

• **Alt Katmanla Birleştir:** Çalışmakta olduğunuz resmin altında bir başka katman varsa bu komutu kullanarak iki katmanı birleştirebilirsiniz.

• **Tüm Katmanları Birleştir:** Çalışmanızdaki tüm katmanları birleştirip tek katman haline getirir.

• **Katman Karışımı:** Katman karışımının efektlerini bu komut ile belirleyebilirsiniz. Bu konuda daha fazla biligiyi 'Katmanlar' bölümünde bulabilirsiniz.

• **Katman Grubunu Kapa:** Seçmiş olduğunuz katman bir katman grubu içindeyse bu komutla Katman grubunu kapatabilirsiniz.

• **Tual Ayarları:** Tualinizin doku şekli, yüzey rengi ve yüzey pürüzlülüğü gibi ayarları bu panel ile yapabilirsiniz.

#### **Şablon Seçenekleri Menüsü:**

Şablonlar menüsü aşağıdaki komutları kapsar. Şablonlar hakkında daha fazla bilgi için 'Şablonlar ve Cetveller' başlığı altındaki bölüme bakınız.

- **Şablon Yükle:** Bilgisayarınızdan bir Şablon yüklemenize yarar.
- **Tüm Şablonları Gizle:** Tual üzerindeki tüm şablonları gizler.
- **Tüm Şablonları Göster:** Tual üzerindeki tüm şablonları görünür hale getirir.
- **Tüm Şablonları Kapat:** Tual üzerindeki tüm şablonları kapatır.

#### **Aydınger Görüntüsü Seçenekleri Menüsü:**

Aydınger Görüntüsü menüsü aşağıdaki komutları kapsar. Konu hakkında daha fazla bilgi için 'Aydınger Görüntüsü' başlığı altındaki bölüme bakınız.

• **Yeni Aydınger Görüntüsü Yükle:** Bilgisayarınızdan bir Aydınger Görüntüsü açabilirsiniz.

• **Aydınger Görüntüsünü Temizle:** Aydınger Görüntüsü olarak kullanmak üzere açmış olduğunuz görüntüyü tual yüzeyinden siler.

• **Aydınger Görüntüsünü Göster:** Resim çalışmanızda kullanmak için herhangi bir Aydınger Görüntüsü açtıysanız bu görüntüyü görünür hale getirir veya kapatır.

• **Rengi Aydınger Görüntüsünden Seç:** Bu seçenek seçili ise renkler Aydınger Görüntüsünden seçilir.

• **Aydınger Görüntüsünü Boyaya Çevir:** Aydınger Görüntüsünü çalışmakta olduğunuz katman üzerinde boyaya çevirir.

• **Aydınger Görüntüsünü Düzenle:** Açmış olduğunuz Aydınger Görüntüsü ile ilgili ayarları bu panel aracılığıyla yapabilirsiniz.

### **Renk Seçenekleri Menüsü:**

Renk Seçenekleri menüsü aşağıdaki komutları kapsar. Konu hakkında daha fazla bilgi için yukarıdaki 'Palet' başlığı altındaki bölüme bakınız.

**• HL / S Paleti, HS / L Paleti, LS / H Paleti:** Paletinizi farklı Ton (Hue), Parlaklık (Luminance) ve Doygunluk (Saturation) paletlerinden seçebilirsiniz.

• **RG / B Paleti, RB / G Paleti, BG / R Paleti:** Paletinizi farklı Kırmızı (Red), Yeşil (Green), ve Mavi (Blue) paletlerinden seçebilirsiniz.

• **Sayısal Renk Paleti:** Sayısal Renk Paleti panelini açar.

- **Rengi Aydınger Görüntüsünden Seç:** Bu seçenek işaretli ise renkler Aydınger Görüntüsünden seçilir.
- **Özel Palet Yükle:** Bilgisayarınızdan özel bir palet yüklemenize yarar.
- **Özel Palet Yarat:** Resim çalışmanız üzerinden yeni bir palet yaratmanız için bu komutu kullanabilirsiniz.

#### **Yardım Menüsü:**

Yardım menüsü ArtRage uygulaması hakkında şu komutları içerir:

• **ArtRage Yardımı:** Bu yardım dosyasını açar.

• **Online Ürün Desteği:** İnternete bağlı iseniz ArtRage destek hattı web sayfasına ulaşabilirsiniz.

• **Kısayol Tuşları:** Kısayol Tuşları listesini gösterir.

• **Online Ürün Güncellemesi:** ArtRage programının güncellemeleri olup olmadığını online olarak kontrol edebilirsiniz.

• **ArtRage Hakkında:** ArtRage hakkında bazı bilgileri kapsayan ve sürüm notlarını içeren sayfayı açabilirsiniz.

# **Çalışmanızı Boyutlandırmak**

ArtRage ile resim çalışmanızın orantısını ve tual boyutlarını değiştirebilirsiniz. Bu komuta Düzen menüsünden ulaşabilirsiniz.

Resminizin orantısını değiştirdiğinizde tual yüzeyindeki çalışmanız dahil tüm oran değişir. Tualinizin boyutunu değiştirdiğinizde yalnızce tual boyutları değişir.

#### **Resminizi Yeniden Oranlamak:**

Resim Oranını Değiştir seçeneği ile tualinizin ve tual yüzeyindeki çalışmanızın tüm boyutu değişir. Resim çalışmanızın daha büyük veya daha küçük boyutta olmasını istediğinizde bu komutu kullanınız. Düzen menüsünden Resim Oranını Değiştir komutunu seçtiğinizde yeniden orantılama paneli görünür olacaktır.

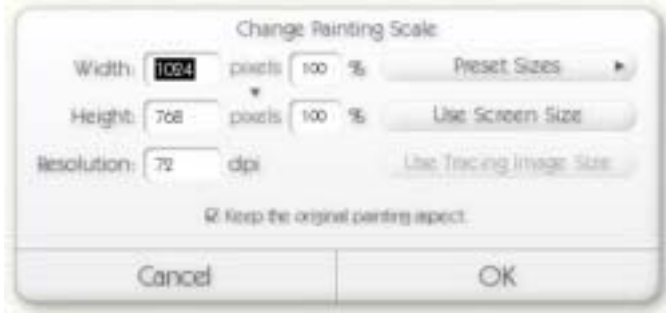

Bu panel aracılığıyla resim çalışmanızın piksel veya yüzde değerlerini değiştirerek oranını değiştirebilirsiniz. Aynı zamanda Ekran Boyutunu Kullan butonu ile çalışmanızı tam ekran boyutuna getirebilirsiniz. Resim Oranını Koru seçeneği işaretli ise resim çalışmanızın uzun kenarının kısa kenarına oranı sabit kalacaktır.

Yeni oranı değiştirdiğinizde Tamam butonuna tıklayınız veya değiştirmeden çıkmak istiyorsanız İptal butonuna tıklayınız. Tamam butonuna tıkladığınızda resim çalışmanızın katmanlarının sayısına bağlı olarak işlem biraz zaman alacaktır.

Piksel butonuna tıkladığınızda aynı zamanda karşınıza inç, santimetre ve milimetre ölçüleri çıkacaktır. Bu ölçülerden herhangi birini kullanmanız da mümkündür.

DPI (Dot Per Inch= İnç Başına Nokta Sayısı) değerini arttırarak resim çıktısının kaltesini artırabilirsiniz. Web sayfaları için 72 dpi uygun olup aynı zamanda varsayılan değerdir.

Hazır Tual Boyutları butonuna tıkladığınızda ArtRage uygulaması ile birlikte gelen ve önceden hazırlanmış hazır tual boyutlarına ulaşabilirsiniz. Hazır Tual Boyutları ölçülerini kullanarak resim çalışmanızı belli bir tual boyutuna sıfırlayabilirsiniz. Bu panelde yaptığınız işlemler daha sonra tekrar kullanabilmeniz için bilgisayarınıza otomatik olarak kaydedilecektir.

### **Tualinizin Boyutunu Değiştirmek:**

Tual Boyutunu Değiştir seçeneği ile resim çalışmanızın içeriğini, bir başka deyişle tual yüzeyindeki resim çalışmanızın boyutlarını değiştirmeden tual boyutlarını değiştirebilirsiniz. Bir resim çalışması sırasında tual boyutlarının resminiz için küçük olduğunu düşünüyor ve resim çalışmanıza daha büyük bir tual yüzeyinde devam etmek istiyorsanız bu komutu kullanınız. Benzer olarak tual boyutlarının resim çalışmanız için büyük olduğunu düşünüyor ve daha küçük boyutta bir tual yüzeyinde çalışmaya devam etmek istiyorsanız gene bu seçeneği kullanabilirsiniz.

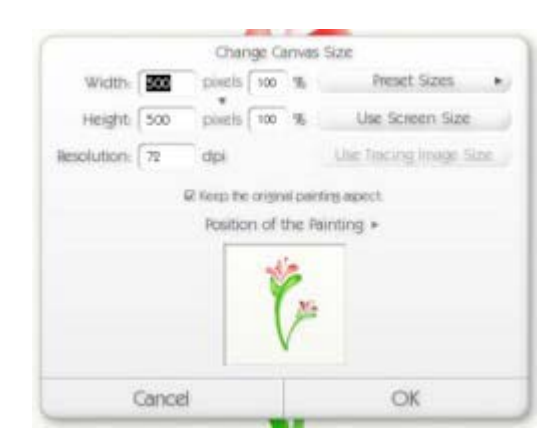

Bu panel aracılığıyla tualin piksel veya yüzde değerlerini değiştirerek boyutunu değiştirebilirsiniz. Aynı zamanda Ekran Boyutunu Kullan butonu ile tual yüzeyini tam ekran boyutuna getirebilirsiniz. Resim Oranını Koru seçeneği işaretli ise tualin uzun kenarının kısa kenarına oranı sabit kalacaktır.

Tual boyutlarını değiştirdiğinizde, resim çalışmanızın konumunu yeni tual üzerinde ayarlamanız gerekebilir. Resim çalışmanızı yeniden komumlandırmak istiyorsanız, panel üzerindeki küçük pencerede görünen resim çalışmanıza tıklayıp sürükleyerek konumunu değiştirebilirsiniz. İsterseniz, Panel üzerindeki Konum menüsünden resim çalışmanız için farklı konumlar seçebilirsiniz.

**Not:** Küçük bir tual boyutu seçerseniz, resim çalışmanızın bir bölümü tual yüzeyinde görünmeyebilir. Resim çalışmanızın herhangi bir bölümünü kaybaetmemek için çalışmanızın yeni tual boyutu üzerinde tam olarak görünmesine dikkat ediniz.

Yeni tual boyutunu istediğiniz ölçüye ayarladıktan sonra Tamam butonuna, iptal etmek istiyorsanız İptal butonuna tıklayınız. Katmanların sayısına ve içeriğine bağlı olarak bu işlem biraz zaman alabilir.

Piksel ayarı, DPI ayarı ve Hazır Tual Boyutları ayarı yukarıda açıklandığı gibi çalışır.

## **Katmanlar**

Katmanlar ArtRage uygulamasının önemli bir özelliğidir. Bu bölümde Katmanlar'ın ne anlama geldiği, katmanlar ile çalışmak istediğinizde ne gibi işlemler yapmanız gerektiği anlatılacaktır. ArtRage ile resim yapmak için katman seçmeniz şart değildir. Eğer katmanlar ile çalışmak istemiyorsanız doğrudan bir tual seçip resim çalışmanıza hemen başlayabilirsiniz. Ancak daha kapsamlı resim çalışmalarınız için katmanlar'a gereksinim duyabilirsiniz.

### **Katman Nedir?**

Katmanlarla çalışmak bir resmin çeşitli öğelerini şeffaf asetat levhalar üzerine yerleştirmeye benzer. Her bir asetat levhasını diğerlerini değiştirmeden ayrı ayrı düzenleyebilir, konumlarını değiştirebilir, silebilir ve bütün asetatları üstüste koyduğumuzda resmin tamamını görebilirsiniz.

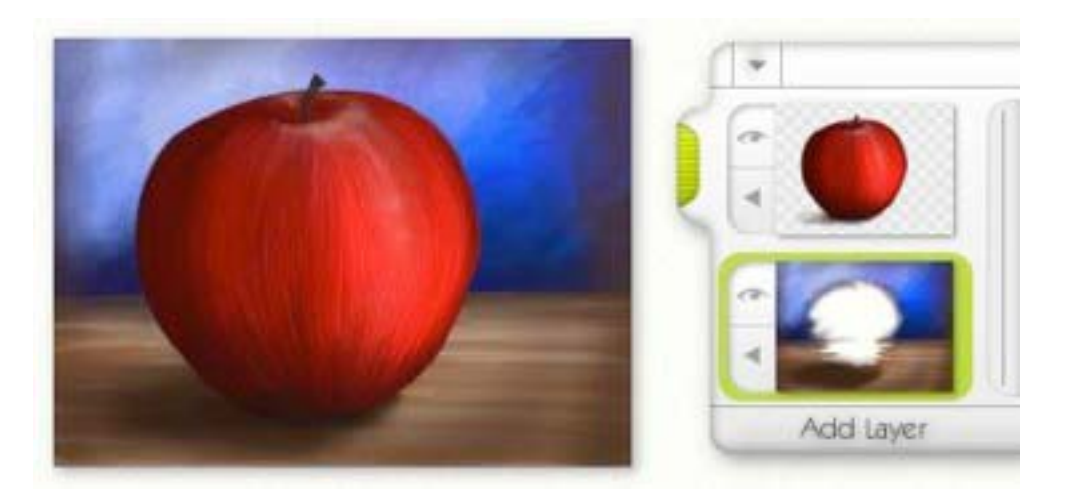

Bir başka şekilde açıklamak gerekirse resim çalışmanızın belirli öğelerini farklı tual yüzeyleri üzerinde işleyebilirsiniz. Yukarıdaki örnekte olduğu gibi, resmin önce masa ve arka planı yapılmış, daha sonra başka bir katman üzerine elma resmi yapılmıştır. Bu iki farklı katmanı biribirinden bağımsız olarak işleyebilmek, herhangi bir katmandaki resmi beğenmediğiniz takdirde o katmanı silebilmek mümkün olacaktır.

Katmanların şeffaf olması gerekmez. ArtRage uygulamasını açtığınızda karşınıza çıkan tual yüzeyi aslında bir katmandır. İlk katman şeffaf olabileceği gibi herhangi bir taul yüzeyi de olabilir. İlk katman yüzeyi üzerine yeni bir katman ekleyip, bu eklediğiniz katman yüzeyinide bir tual yüzeyi seçerseniz, ilk katman yüzeyi üzerindeki resim çalışmanız görünmeyecektir. Bu tıpkı bir resim defterinin bir sayfasına resim yapıp defterin ikinci sayfasını çevirmek gibidir.

Katmanlar resim çalışmanızın kuruma zamanını etkiler. Yukarıdaki elma resmini ele alalım; tual yüzeyine önce masa resmini yaparsanız, elma resmini yapmadan önce boyanın kurumasını beklemek gerekecektir. Masa resmini yaptıktan sonra yeni bir katman ekleyerek yaptığınız masa resmine herhangi bir boya karışmadan yeni katman üzerinde elma resmini yapabilirsiniz. İstediğiniz anda, bir önceki katmana dönerek o katman yüzeyi üzerindeki resmi yeniden işleme imkanı bulunmaktadır. Masa resminin bulunduğu katmanı seçerek elma resmine boya karışmadan masa resmini işleyebilirsiniz.

Çalıştığınız katman üzerinde bulunan şeffaf kısımlar satranç tahtası şeklinde işaretli olacaktır. Bu şeffaf alanı yukarıdaki elma resminin bulunduğu katman üzerinde görebilirsiniz. İki katmanı birleştirdiğinizde veya birleştirmeden herhangi bir katmanı Görüntü Ver komutu ile kaydetmek veya resim çıktısı almak istediğinizde bu şeffaf kısımlar görünmeyecektir. Ayrıca, şeffaf alanlar boya ile karışmazlar.

#### **Katman Grupları:**

Bazı resim çalışmalarında çok sayıda katman kullanılabilir. Üzerlerinde daha kolay çalışabilmek, katmanın içeriğini belirlemek veya görünür hale getirmek için bu katmanları bir grup haline getirebilirsiniz. Elma resmi örneğinde olduğu gibi, üzerinde masa resmi bulunan ilk katmanı elma resmi olmadan görebilmek için, üzerinde elma resmi bulunan katmanı gizleyebiliriz. Ancak elma resmi tek bir katmandan değilde birkaç katmandan oluşuyorsa, o takdirde bu elma resmine ait tüm katmanları gruplamamız gerekecektir.

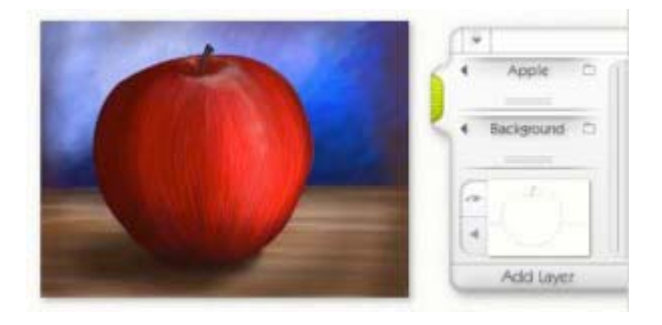

Bu örnekte elma ve masa katmanları biribirinden ayrı olarak gruplanmıştır. Elma resmine katman eklediğimiz için gerçekte birden fazla katmandan oluşmaktadır. Katmanları grup haline getirerek, bu katman grubu üzerinde tek bir katman üzerinde olduğu gibi çalışabiliriz.

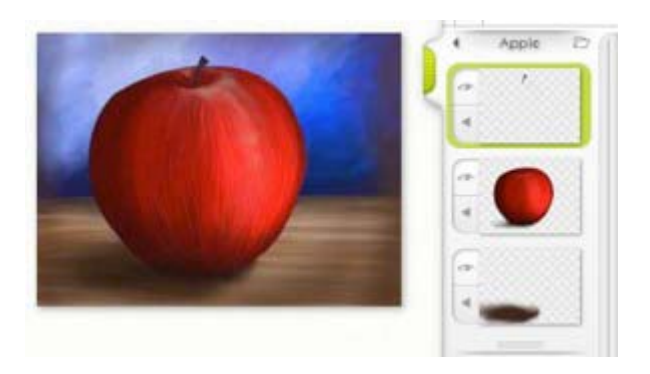

Elma resmine ait katman grubunu açtığımızda üç ayrı katman görülmektedir. Elmanın sapı en üstteki katmanda, elmanın kendisi orta katmanda, elmanın gölgesi ise en alt katmandadır. Tüm bu katmanları biraraya getirmek, elma resmi dışındaki diğer resim katmanlarından herhangi bir katmanı kolaylıkla seçmemize yarar. Bundan başka eğer elma resmini daha küçük bir boyuta indirgemek isterseniz bu katman grubunu seçip yeniden boyutlandırabilirsiniz.

#### **Katmanlarla Çalışmak:**

ArtRage uygulamasında katmanlarla çalışmak kolaydır. Katman Paneli ekranın sağında yer alır. Paneli, yeşil renkli tutamak kısmına tıklayıp butonu bırakmadan ekran kenarı boyunca kaydırabilirsiniz. Ayrıca bu yeşil renkli kısma tıkadığınızda paneli kapayıp açabilirsiniz. Panel üzerindeki Katman Ekle butonuna tıladığınızda yeni bir katman eklenecektir. İsterseniz araçlar menüsünden Yeni Katman Ekle komutu verebilirsiniz.

Yeni bir katman eklediğinizde, bu yeni katman varsayılan değer olarak şeffaf olacağından tual yüzeyinde herhangi bir farklılık olmayacaktır. Ancak Katman Panelindeki örnek görüntüde, eklemiş olduğunuz yeni katmanın şeffaf olduğu, satranç tahtası şeklinde belirtilecektir.

Eklediğiniz yeni katman üzerine istediğiniz zaman resim yapabilirsiniz. Dikkat edilecek bazı konular şunlardır:

• Yeni katman üzerinde yapacağınız resim çalışması sırasında uygulayacağınız boya, alt katmandaki bulunan herhangi bir boya ile karıştırılamaz.

• Alt katmanda bulunan boyanın girinti ve çıkıntıları, yeni katman üzerinde resim çalışması yaparken görünecektir.

• Yeni katmana uyguladığınız boya sağ taraftaki Katman Panelindeki örnek görüntüde görünecektir.

Katmanlar hakkında diğer komutlara Katman Paneli aracılığıyla ulaşabilirsiniz. Daha fazla bilgi için bu yardım dosyasının aşağıdaki ilgili bölümlerine bakınız.

#### **Katman Karışımı:**

Katman Karışımları seçeneği tual yüzeyleri üzerinde bulunan renklerin, katmanlar bir araya getirildiğinde biribirine nasıl karıştırılacağını belirler. ArtRage uygulaması Photoshop uygulamasında bulunan karışım modlarını desteklemektedir. Resim çalışmanızı PSD dosyası olarak Görüntü Ver komutu ile kaydettiğinizde, bu resim dosyasını Photoshop ile düzenlemek için açabilirsiniz.

ArtRage uygulamasında Katman Karışımları paneline ulaşmak için Katman Paneli üzerindeki ok sembolüne tıklayınız. Ayrıca bu panele, Menü Çubuğundaki, Resim Araçları / Katman Seçenekleri komutu aracılığıyla da ulaşabilirsiniz.

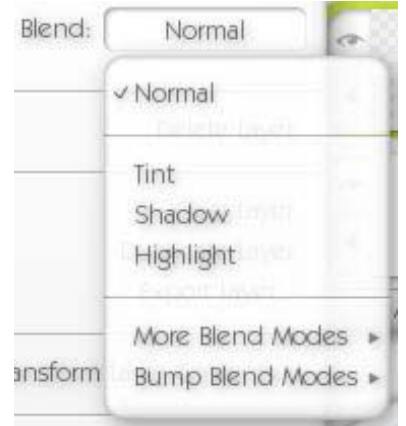

Varsayılan değer olarak katman karışım modu Normal modundadır. Normal mod demek, tüm katmanlardaki boya izlerinin herhangi bir değişime uğramadan birbiri üzerinde bulunması demektir.

Diğer modlar, Renklendirme, Gölgeleme ve Vurgulama modlarıdır. Bir katmandaki rengi Renklendirme moduna ayarladığınızda, çalışmakta olduğunuz katmanın altında bulunan diğer katmandaki renkler, çalışmakta olduğunuz katmandaki renk ile renklendirilecektir. Gölgeleme moduna ayarladığınızda ise, uyguladığınız renk alttaki katmanda bulunan renkleri daha koyu renge dönüştürecektir. Vurgulama modunda ise aksine alttaki katmanda bulunan renkler daha açık renge dönüşecektir.

Katman Karışımları çalıştığınız resimdeki renklere bir zarar vermez. Karışım modunu Normal moduna döndürdüğünüzde renkler tekrar normal renklerine dönüşecektir. Aşağıdaki şekilde karışım modlarının etkileri görülmektedir:

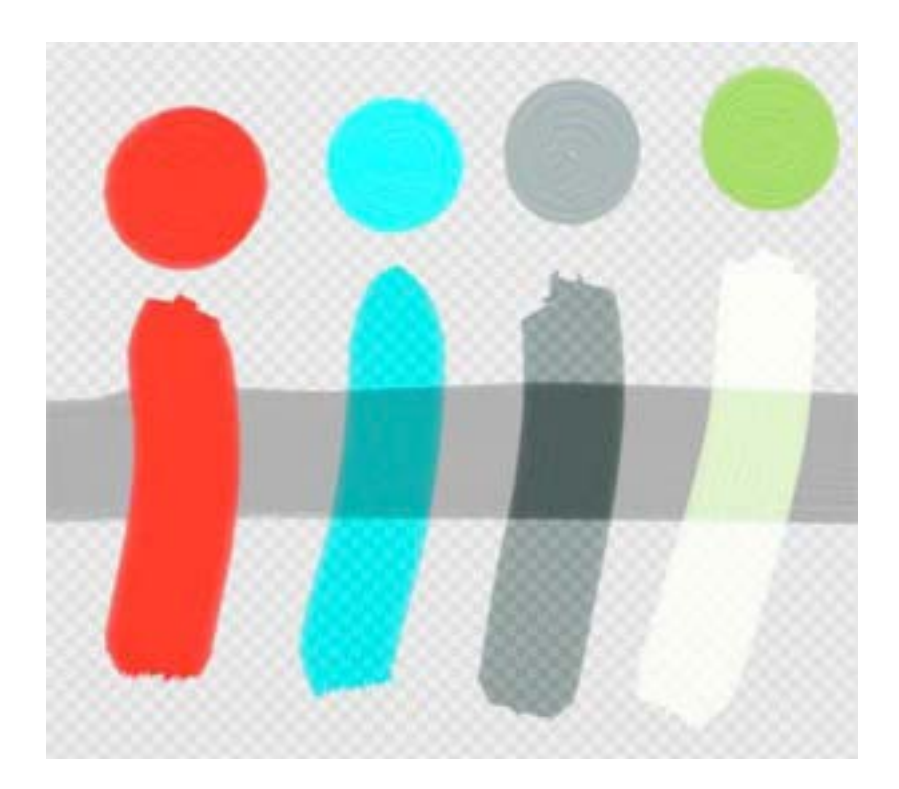

Yukarıda gördüğünüz dört renkte gri rengin üzerine uygulanmıştır. Uygulanan renkleri en üstte benek şeklinde görebilirsiniz. En soldaki örnek Normal karışım olup kırmızı renk Normal karışım modunda yağlı boya olarak uygulanmıştır. Yanındaki örnekte gördüğünüz açık mavi renk Renklendirme modunda uygulanmış olup, gri renk uygulanan rengin tonunda bir renge dönüşmüştür. Açık mavi renk şeffaf alanlarıda renklendirmiştir. Üçüncü örnekte Gölgeleme modunu görmektesiniz. Koyu gri renk alttaki gri rengi daha koyu bir griye dönüştürmüştür. En sağdaki örnekte ise Vurgulama modunu görmektesiniz. Yeşil renk altta bulunan gri rengin ışık alan bölgelerini renklendirmiş, bir başka deyişle ışık alan yerler vurgulanmış ve sonuçta daha açık bir renk oluşmuştur.

ArtRage uygulamasının desteklediği karışım modları Photoshop uygulaması ile uyumlu olup, daha fazla karışım modlarını Diğer Karışım Modları komutu ile görebilirsiniz. ArtRage uygulamasında bulunan diğer karışım modları çok fazla kullanılmamasına rağmen istediğiniz karışım modunu seçerek denemeniz eğlenceli olacaktır.

Karışım Modları menüsünde Çıkıntı Karışım Modları komutu bulunmakta olup, bu karışım seçeneğinin efektleri aşağıda açıklanmıştır.

Bir katmana Katman karışımı uyguladığınızda sağdaki Katman Paneli üzerindeki örnek görüntülerin sağ alt köşelerinde karışım modunu belirten bir sembol göreceksiniz:

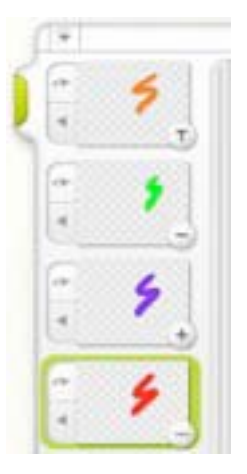

Örnek görüntünün sağ alt köşesinde bir daire içinde + sembolü katmana Vurgulama karışımının uygulandığını, - sembolü Gölgeleme modunun uygulandığını ve T sembolüde Renklendirme modunun uygulandığını gösterir. Normal karışım modunun sembolü yoktur. Diğer karışım modlarında ise '…' sembolü görünecektir. Bu sembollere fare ile tıkladığınızda Katman karışım paneli görünür olacaktır.

### **Çıkıntı Karışım Modları:**

'Çıkıntı' deyimi tual yüzeyi üzerindeki boyanın girinti ve çıkıntıları nedeniyle kullanılmıştır. Normalde, bir resim yaptığınızda tual yüzeyinin dokusundan ileri gelen ve ayrıca uyguladığınız boyanın fırça izleri nedeniyle bazı girinti ve çıkıntılar oluşur. Bu şekilde girintileri ve çıkıntıları bulunan yüzey üzerine bir katman ekleyip boya ile resim çalışması yaptığınızda, alt katmandaki girinti ve çıkıntıları, eklediğiniz üst katmanda çalışırken farkedebilmeniz gerekir.

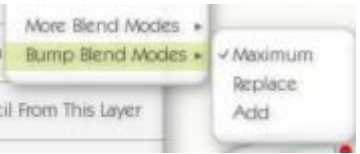

ArtRage uygulamasında, Maksimum mod varsayılan Çıkıntı Karışım modudur. Aşağıdaki görüntüde üç farklı Çıkıntı modu açıklanmaktadır.

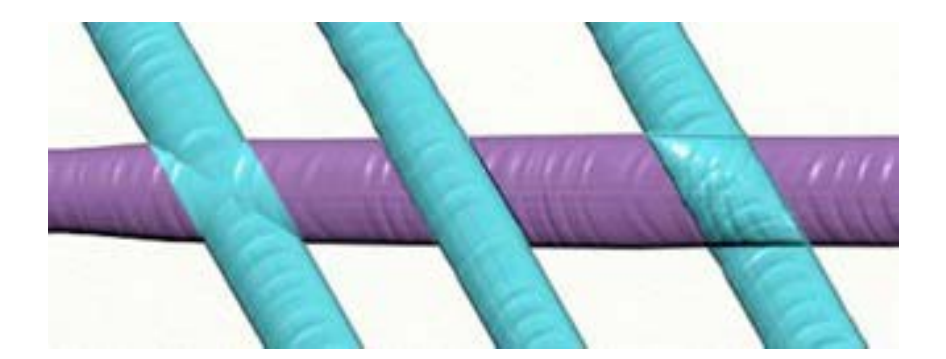

Şekilde gördüğünüz dört boya izi birbirinden ayrı katmanlar üzerinde uygulanmış ve Çıkıntı Karışım modları açık mavi renk boya katmanları ile farklı olarak uygulanmştır.

Soldaki boya izi Maksimum mod kullanılarak uygulanmıştır. Boya izlerinin girinti ve çıkıntıları normal düzeyde biribirine karışmıştır.

Ortada gördüğünüz karışım modu ise Yer Değiştir karışım modudur. Üst katmandaki boya izi alt katmandaki boya izinin girinti ve çıkıntılarını kapatmıştır.

Sağdaki mod ise Ekle modu olup iki boya izininde girinti ve çıkıntıları tamamen görünmektedir.

Özellikle fazla sayıda katman kullanırsanız Çıkıntı Karışım Modlarını kavrayabilmek zor olabilir. Çıkıntı karışım modlarını eski haline getirmek isterseniz Çıkıntı Karışım Modları panelinden Maksimum seçeneğini işaretlemeniz yeterli olacaktır.

# **Katman Paneli**

ArtRage uygulamasında katmanlarla çalışmak kolaydır. Katman Paneli ekranın sağında yer alır.

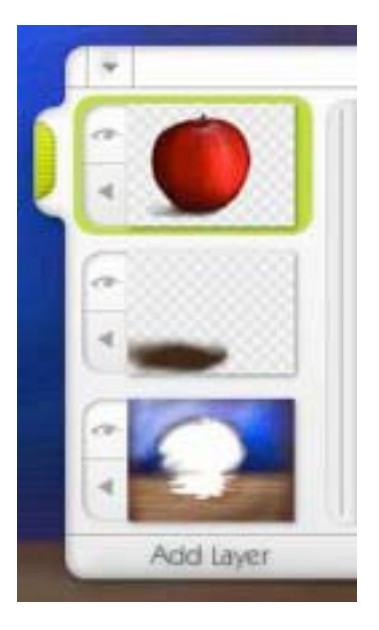

Paneli, yeşil renkli tutamak kısmına tıklayıp butonu bırakmadan ekran kenarı boyunca kaydırabilirsiniz. Ayrıca bu yeşil renkli kısma tıkladığınızda paneli kapayıp açabilirsiniz. Aşağı ok sembolü ile gösterilen Menü butonuna tıkladığınızda aşağıdaki komutları içeren panel görünür olacaktır.

**• Seçilen Katmanı Bul:** Seçtiğiniz katman görünür değilse bu komuta tıkladığınızda Katman Paneli istediğiniz katmanı bulacaktır.

**• Yeni Grup Ekle:** Birden fazla katmanı içerebilecek bir katman grubu ekler. İstediğiniz katmanları bu gruba sürükleyerek taşıyabilirsiniz.

**• Yeni Katman Ekle:** Resim çalışmanıza yeni bir katman ekler.

**• Tüm Katmanları Birleştir:** Tüm katmanları birleştirip tek bir katmana indirger.

Katman Paneli üzerindeki örnek görüntüler resim çalışmanızın katmanlarının yalnızca içeriğini değil, aynı zamanda sırasını da gösterir. En altta gördüğünüz katman arka plan katmanı, onun üstündeki katman arka plan katmanının üzerinde bulunan katman, en üstteki yeşil çerçeve içinde gösterilen katman da o anda çalışmakta olduğunuz katmandır.

### **Katman Örnek Görüntüsü:**

Her katman örnek görüntüsü üzerinde iki sembol bulunur. Bu sembollerden göz şeklindeki sembol ilgili katmanı tual yüzeyinde gizler veya görünür hale getirir. Seçili katman daha önce de bahsedildiği gibi yeşil renkli çerçeve içinde görünecektir. Seçili olmayan katman ise gri renkli bir çerçeve içinde olacaktır.

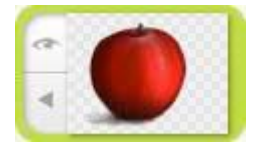

Sol üstte bulunan göz sembolüne tıklayarak o katmanı tual yüzeyinde görünür hale getirebilir veya gizleyebilirsiniz. Bir katman gizlendiğnde tual yüzeyinden silinmiş sayılmaz. Bir katmanın üstündeki katman üzerinde çalışmanıza devam etmek istiyorsanız, alttaki katmanı kapatmanız çalışacağınız katman içeriğini görmeniz bakımından yararlıdır.

Altta gördüğünüz sol ok sembolü şeklindeki buton ile o anda seçili katman ayarları ile ilgili bir panel açılacaktır.

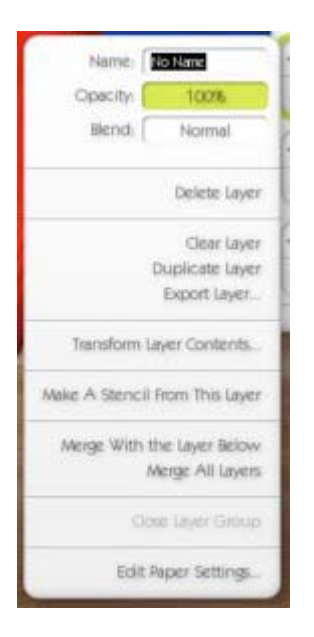

Ad çerçevesinin içine tıklayarak o katmana bir ad veebilirsiniz. Katman adı, o katmana ait örnek görüntünün altında görünecektir. Katmana herhangi bir ad verilmemişse varsayılan katman adı 'Adsız' olup, örnek görüntü altında herhangi bir ad görünmeyecektir. Katmanlara ad vermeniz, istediğiniz katman üzerinde çalışmak için o katmanı daha çabuk bulabilmeniz bakımından yararlıdır.

Işık Geçirmezlik çerçevesindeki % değerini değiştirerek katmanın görünürlük derecesini belirleyebilirsiniz. Işık Geçirmezlik değeri ne derece az ise altta bulunan katmanlarda o derece görünür olacaktır. Işık Geçirmezlik çerçevesinin içine tıklayıp butonu bırakmadan fareyi sağa veya sola hareket ettirdiğinizde çerçeve içindeki yüzde değerini ayarlayabilirsiniz. İsterseniz çerçeve içine doğrudan bir sayı yazabilirsiniz. Karışım çerçevesinin içine tıklayarak daha önce açıklanan Katman Karışım panelini açabilirsiniz.

Panel üzerinde bulunan diğer komutlar aşağıda listelenmiştir:

- **Yeni Katman Ekle:** Resim çalışmanıza yeni bir katman ekler.
- **Katmanı Sil:** Çalışmakta olduğunuz katmanı siler.
- **Katmanı Temizle:** Çalışmakta olduğunuz katmanı temizler.
- **Katmanı Çoğalt:** Çalışmakta olduğunuz katmanın kopyasını alarak çalışmanızın üzerine ekler.
- **Katman Ver:** Katmanı görüntü dosyası olarak kaydeder.
- **Katmanı Değiştir:** Katman dönüştürme panelini açar.

• **Katmanı Şablona Dönüştür:** Çalışmakta olduğunuz katmanı şablona dönüştürür. Şablonlar hakkında daha fazla bilgi için 'Şablonlar ve Cetveller' başlığı altındaki bölüme bakınız.

• **Alt Katmanla Birleştir:** Çalışmakta olduğunuz resmin altında bir başka katman varsa bu komutu kullanarak iki katmanı birleştirebilirsiniz.

• **Tüm Katmanları Birleştir:** Çalışmanızdaki tüm katmanları birleştirip tek katman haline getirir.

• **Katman Karışımı:** Katman karışımının efektlerini bu komut ile belirleyebilirsiniz. Bu konuda daha fazla biligiyi 'Katmanlar' bölümünde bulabilirsiniz.

• **Katman Grubunu Kapa:** Seçmiş olduğunuz katman bir katman grubu içindeyse bu komutla Katman grubunu kapatabilirsiniz.

• **Tual Ayarları:** Tualinizin doku şekli, yüzey rengi ve yüzey pürüzlülüğü gibi ayarları bu panel ile yapabilirsiniz.

#### **Katman Gruplarıyla Çalışmak:**

Katman Grupları seçtiğiniz katmanları biraraya getirmenize ve bu katman grubu üzerinde tek bir katmanmış gibi çalışmanıza yarar. Katman Grubu yaratmak için Katman Paneli üzerindeki aşağı ok sembolüne tıklayarak açtığınız panelden Yeni Grup Ekle komutunu vermeniz yeterli olacaktır.

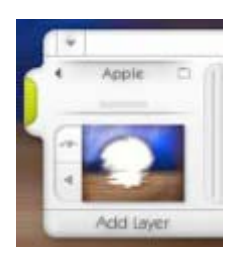

Yukarıdaki şekilde bir Katman Grubunu kapalı durumda görülmektedir. Sol ok butonuna tıkladığınızda Katman Grubu panelini açabilirsiniz. Katman Grubu paneli aracılığıyla gruba ad verebilir, Işık Geçirmezlik ayarı yapabilir ve karışım modunu değiştirebilirsiniz. Dosya sembolü Katman Grubunun açık veya kapalı durumda olduğunu gösterir.

Alt kısımda yatay iki çizgi bulunmaktadır. Bu iki çizgiye, Grup adı üzerine veya dosya sembolüne tıklayarak Katman Grubunu açıp kapayabilirsiniz.

Katman Grubu kapalı durumda iken bu grubu Katman Paneli boyunca tek bir katmanı hareket ettirir gibi hareket ettirebilirsiniz. Bunun için Katman Grubunun adının yazılı bulunduğu üst kısma tıklayarak butonu bırakmadan yukarı veya aşağı sürükleyebilirsiniz. Katman Grubunu bu şekilde sürüklediğiniz zaman grup içerisindeki tüm katmanlar tek bir katman gibi taşınacaktır. Örneğin, elma resmini içeren Katman Grubunu arka plan çalışmasının altına sürüklediğimizde, elma resmini içeren katman grubu görünmeyecek, yalnızca arka plan çalışması görünecektir.

Ok sembolüne tıkladığınızda Katman Grubu Paneli açılacaktır.

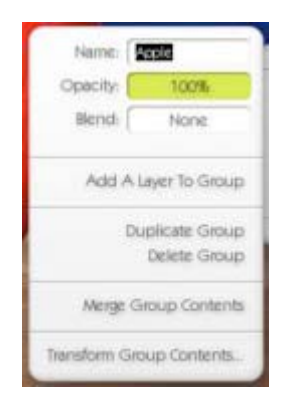

Ad çerçevesinin içine tıklayarak katman grubuna bir ad verebilirsiniz.

Işık Geçirmezlik çerçevesindeki % değerini değiştirerek katmanın görünürlük derecesini belirleyebilirsiniz. Bu değer ne derece az ise altta bulunan katmanda o derece görünür olacaktır. Işık Geçirmezlik çerçevesinin içine tıklayıp butonu bırakmadan fareyi sağa veya sola hareket ettirdiğinizde çerçeve içindeki yüzde değerini ayarlayabilirsiniz. İsterseniz çerçeve içine doğrudan bir sayı yazabilirsiniz.

Karışım çerçevesinin içine tıklayarak daha önce açıklanan Katman Karışım panelini açabilirsiniz. Katman Gruplarına varsayılan değer olarak herhangi bir karışım modu uygulanmaz. Katman Grubuna herhangibir karışım modu uygulamak isterseniz, bu çerçeve içine tıklayarak Katman Grubuna uygulamak istediğiniz Karışım Modunu seçebilirsiniz.

Katman Gruplarına herhangi bir karışım modu uygulanmayışının Adobe Photoshop programındaki karşılığı 'Hiçbiri' (Pass Through) deyimidir.

Panelde ayrıca aşağıdaki komutlar bulunur:

- **Gruba Katman Ekle:** Gruba yeni bir katman ekler.
- • **Grubu Çoğalt:** Katman grubunu çoğaltır.
- **Grubu Sil:** Katman grubunu siler.
- **Grup İçeriğini Birleştir:** Gruptaki tüm katmanları tek bir katmana indirger.

• **Grup İçeriğini Transforme Et:** Katman Transforme Panelini açar. Bu panel aracılığıyla grupta bulunan tüm katmanları tual yüzeyi üzerinde sürükleyebilir, yakınlaştırıp uzaklaştırabilir ve döndürebilirsiniz.

#### **Gruplara Katman Eklemek:**

Kapalı durumdaki bir katman grubuna açık bir katmanı eklemek isterseniz, açık katmanı kapalı katman grubunun üstüne sürükleyiniz. Bir ok sembolü, kapalı katman grubu içindeki katman sırasına göre taşıdığınız katmanın yerini gösterecektir.

Katman grubu açık ise, katman üzerine fare ile tıklayıp butonu bırakmadan katman grubu içine sürükleyiniz. Bir ok sembolü, açık katman grubu içindeki katman sırasına göre taşıdığınız katmanın yerini gösterecektir.

Seçili bulunan resim katmanı bir katman grubu içindeyse ve gruba Katman Ekle komutuyla yeni bir katman eklerseniz, eklediğiniz yeni katman seçili bulunan katmanın hemen üstünde yer alacaktır. Kapalı bir gruba Katman Ekle komutuyla yeni bir katman eklerseniz, kapalı katman grubu açılacak ve seçili bulunan katmanı görülecektir.

Bir Katman Grubunu diğer bir Katman Grubuna tıpkı bir katmanı diğer bir katmana ekler gibi ekleyebilirsiniz.

#### **Katmanlara Yer Değiştirtmek:**

Herhangi bir katmanın yerini katmanlar arasında değiştirebilirsiniz. Çalışmakta olduğunuz resim üst katmanda ise, bu katmanı bir aşağı taşımak isteyebilirsiniz. Aşağıdaki örnekte, mavi çember, ışık geçirmez bir tual yüzeyine çalışılmış bulunan kırmızı karenin üstünde görülmektedir.

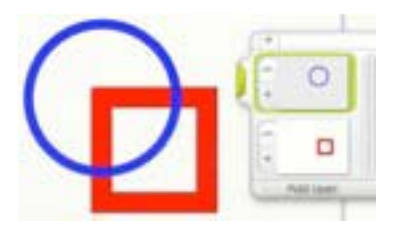

Kırmızı karenin, mavi çemberin üzerinde bulunmasını istiyorsanız, kırmızı karenin bulunduğu katmana tıklayıp butonu bırakmadan bu katmanı yukarı sürükleyiniz. Kırmızı renkli kare bir tual yüzeyi üzerine çalışıldığından, tual yüzeyinin ışık geçirmemezliği nedeniyle mavi çember tual yüzeyinde görünmeyecektir.

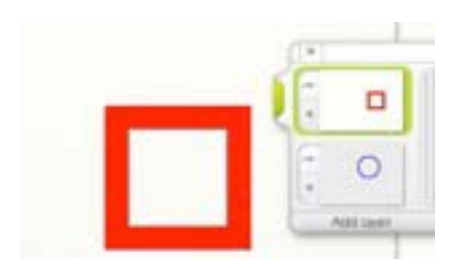

Mavi renkli çember tual yüzeyinde görünmemesine rağmen katman panelinde görünmektedir. Işık geçirmez bir tual yüzeyi üzerine yaptığımız kırmızı karenin tual ayarlarını yaparak mavi çemberin görünmesini sağlamalıyız. Bunun için kırmızı karenin bulunduğu katmandaki sol ok sembolüne tıklayıp açılan panelden Tual Ayarları komutu ile hazır tual ayarlarından şeffaf asetatı seçiniz. Tamam butonuna tıklayarak tual ayarları panelini kapatınız. Şu anda iki şekilde tual yüzeyinde şeffaf bir zeminde bulunmaktadır. Mavi çemberin bulunduğu katmana giderek Tual Ayarları komutu ile bir tual seçiniz. İşlem tamamlanmıştır.

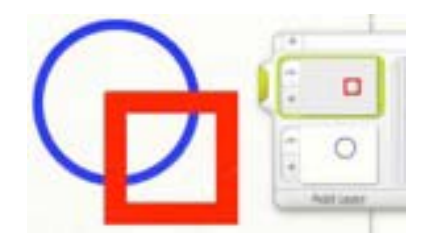

Katman Paneli aracılığıyla yaptığımız işlemle mavi renkli çemberin seçtiğiniz tual yüzeyi üzerinde olduğunu, kırmızı renkli karenin ise şeffaf bir katman yüzeyi üzerinde ve üstte yeraldığını görüyorsunuz.

## **Katmanları Taşımak, Yakınlaştırmak ve Döndürmek**

ArtRage uygulaması ile katmanları hareket ettirebilir, yakınlaştırıp uzaklaştırabilir ve döndürebilirsiniz. Resim çalışmanıza farklı bir açıdan devam etmek istediğinizde bu araçlar işinize yarayacaktır.

Bu araca ulaşmak için Düzen menüsünden 'Katman İçeriğini Dönüştür…' veya 'Tüm Katmanları Dönüştür…' komutları ile ulaşabilirsiniz. Bu komutlardan herhangi birine tıkladığınızda kullanıcı arayüzü değişecek ve Katman kontrol paneli görünür olacaktır.

Yeni bir katmana, Dosya menüsünden Görüntü Al komutu verdiğinizde karşınıza doğrudan bu panel gelecektir.

Katman kontrol paneli aşağıdaki şekilde görüldüğü gibidir:

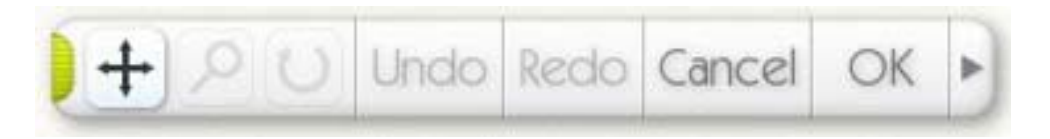

En solda tualinizi sürükleyebileceğiniz araç bulunmaktadır. Ortadaki Büyüteç sembolüne tıkladığınızda resim çalışmanızı yakınlaştırabilir veya uzaklaştırabilirsiniz. Sağda gördüğünüz Döndürme aracı ile tualinize açı verebilirsiniz.

• **Sürükleme Aracı:** Bu sembole tıkladığınızda tuali ekran içerisinde sürükleyebilir, yeni bir konuma getirebilirsiniz.

• **Büyüteç Aracı:** Bu araç ile resim çalışmanızı daha yakından veya uzaktan görmek için kullanabilirsiniz. Sembol üzerine tıkladıktan sonra fareyi hareket ettirerek veya fare tekerleğini aşağı yukarı hareket ettirerek resminizin yakınlaşıp uzaklaşmasını sağlayabilirsiniz.

**• Döndürme Aracı:** Bu araç sembolüne tıkladıktan sonra fareyi hareket ettirerek resminize açı verebilirsiniz. Belli bir açıdan resim yapmak isterseniz bu aracı kullanınız.

Bu modda Geri Al ve Yinele komutları yalnızca hareketlerin geri alınmasına veya yinelenmesine yarayacaktır.

Çalışmanızı tamamladığınızda Tamam veya İptal butonlarından birine tıklayınız.

En sağda bulunan ok sembolüne tıkladığınızda katmanı doğrudan komut vererek değiştirebileceğiniz hazır komutları içeren paneli açabilirsiniz.

Katman kontrol panelini sol tarafındaki yeşil renkli tutamak üzerine tıklayıp bırakmadan sürükleyebilirsiniz.

**Not:** Katmanları hareket ettirmek, yakınlaştırıp uzaklaştırmak biraz zaman alacaktır. Daha çabuk işlem yapabilmeniz için, uygulama tarafından resim çalışmanızın içeriği görünüm olarak basitleştirilecektir. Tamam veya İptal butonlarından birine tıkladığınızda resim çalışmanız eski haline dönecektir.

# **Tual Ayarları Paneli**

Her katman bir tual yüzeyi üzerinde bulunur. Tual Ayarları paneli aracılığıyla tual çeşitlerinden birini seçebilirsiniz.

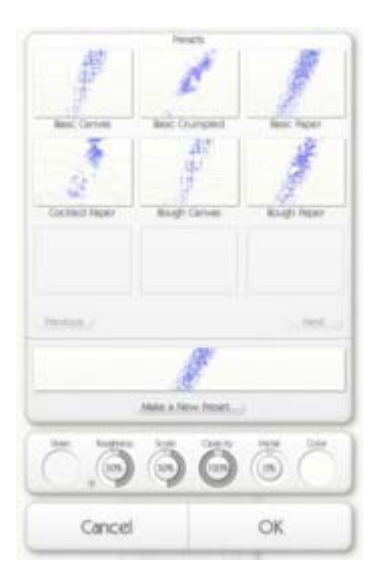

Tual Ayarları Paneli'ne, Resim Araçları menüsünden veya katman paneli üzerindeki sol ok sembolü aracılığıyla ulaşabilirsiniz.

Paneli açtığınızda çalışmakta olduğunuz resme ait tual yüzeyi ile ilgili ayarları göreceksiniz. Panelin üst kısmında bazı hazır tualler bulunmaktadır. Alt kısımda yukarıda seçili tualin yüzey dokusu ve bu dokuya ait ayarlar bulunur. Ayar kadranlarından tuale ait doku ve yüzey pürüzlülüğü ile ilgili ayarları yapabilirsiniz. Tamam butonuna tıkladığınızda tual ayarları paneli kapanacak, resim çalışması yapacağınız kullanıcı arayüzü açılacaktır.

### **Hazır Tualler:**

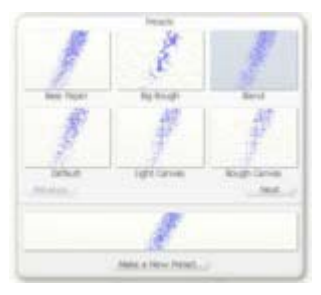

Kendi tualinizi hazırlamak yerine, uygulama ile beraber gelen hazır tuallerden birini seçebilirsiniz. Hazır tuallerden birini seçmek için tual görüntülerinden birinin üzerine tıklayınız. İstediğiniz tuali seçtikten sonra Tamam butonuna tıklayıp resim çalışmanıza başlayabilirsiniz.

Herhangi bir hazır tual görüntüsünün üzerine sağ tıklayıp tuali bilgisayarınızdan silebilirsiniz.

Hazır tuallerin altında İleri ve Geri butonları bulunmaktadır. Bu butonlar ile hazır tualler arasında dolaşabilirsiniz.

Butonların altında üzerinde bir pastel boya görüntüsü ile seçmiş olduğunuz tual görünmektedir. Pastel boya çizgisi tual yüzeyinin dokusunu gösterir.

En altta ise yeni bir tual ayarı yapabilmeniz için bazı kadranlar bulunmaktadır. 'Yeni Tual Düzenle' butonuna tıklayarak yeni bir tual oluşturabilirsiniz. Yeni tualinize bir ad verip kaydettikten sonra bu tuali daha sonra hazır tualler panelinde görebilirsiniz.

#### **Tual Ayarları:**

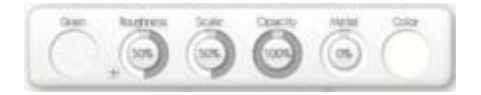

Tual Ayarları menüsünde bulunan ayarlar şunlardır:

**• Doku:** Doku görüntüsü üzerine tıkladığınızda ArtRage uygulaması ile birlikte gelen üç farklı doku örneğinden birini veya doku örneği olarak kullanmak üzere bilgisayarınızdan herhangi bir doku görüntüsünü açabilirsiniz. Doku örnekleri ArtRage/Resources/Grains klasörü içindedir. Doku görüntüleri gri tonlamalı görüntüler olup girinti veya çıkıntıları bulunmaz. Dokuyu seçtikten sonra aşağıda bahsedilen ayarlar ile yüzey pürüzlülüğü verebilirsiniz.

**• Pürüz:** Tual yüzeyinin ne derece pürüzlü olacağını belirler. Pürüz Kadranının yanındaki + sembolüne tıklayarak doku yüzeyini tersine çevirebilirsiniz. Bu sembole tıkladığınızda çıkıntılar girinti şekline dönüşecektir. Sembole tıkladıktan sonra bu sembol – şeklinde olacaktır.

**• Sıklık:** Tual dokusunun sıklığını ayarlar. % 50 değeri normal ayardır. Düşük değerler doku sıklığını arttırırken, yüksek değerler sıklığı azaltacaktır.

**• Işık Geçirmezlik:** Tual yüzeyinin ne derece şeffaf olacağını ayarlar. Gerçek kağıt % 100 ışık geçirmezlik derecesine, aydınger kağıdı % 50 ve asetat % 0 derecesinde ışık geçirmezlik derecesine sahiptir.

**• Metal:** Tual yüzeyinin Metalik bir görüntüye çevirir. Normal kağıtta bu oran % 0, metal folyoda ise % 100 değerindedir. Metalik tual yüzeyi üzerine resim çalışarak değişik efektler elde edebilirsiniz. Metalik tual yüzeyinin ayarını resim çalışması sırasında değiştirmeniz mümkündür.

**• Renk:** Tual yüzeyinin rengini belirler. Bu ayar hakkında daha fazla bilgi için yardım dosyasının ilk sayfalarında bulunan 'Tual Yüzeyi Renk Kadranları' adı altındaki bölüme bakınız.

# **Aydınger Görüntüsü**

ArtRage uygulaması ile referans olarak kullanmak ve üzerine resim çalışması yapmak için, tual yüzeyine herhangi bir resmi Aydınger Görüntüsü olarak açabilirsiniz. Resim yapmaya ilk defa başlıyorsanız bu özellik size yardımcı olacaktır.

Bir Aydınger Görüntüsü açtığınızda ArtRage uygulamasının bir özelliği olarak, renkler otomatik olarak aydınger görüntüsünden doğrudan seçilecektir. Bu nedenle aydınger görüntüsü üzerine doğrudan resim yapmaya başlayabilirsiniz.

Aydınger Görüntüsü yüklemek istiyorsanız, ekranın alt tarafında bulunan Araç Kutusundaki 'Aydınger Görüntüsü' sembolü üzerine tıklayınız. Ayrıca Resim Araçları menüsünden 'Aydınger Görüntüsü Yükle' komutu verebilirsiniz.

Bir görüntü yüklediğinizde, Renk Paletinin görüntüsü Aydınger Görüntüsünden renk seçmek için değişecek ve palet üzerinde 'Aydınger Rengi Kullanılıyor Normal Renk İçin Tıklayın' yazısı görülecektir. Ayrıca Araç Kutusundaki Aydınger Görüntüsü sembolüne tekrar tıkladığınızda yeni bir panel açılacaktır. Açılan bu yeni panelde bulunan komutlar şunlardır:

**• Yeni Aydınger Görüntüsü Yükle:** Açmış olduğunuz görüntüyü yeni bir Aydınger Görüntüsü ile değiştirir.

**• Aydınger Görüntüsünü Temizle:** Açtığınız görüntüyü siler.

• **Aydınger Görüntüsünü Göster:** Görüntüyü tual üzerinde kapayıp açar.

**• Rengi Aydınger Görüntüsünden Seç:** Renkler doğrudan aydınger görüntüsünden seçilir. Normal palet için bu seçeneğin işaretini kaldırınız.

**• Aydınger Görüntüsünü Boyaya Çevir:** Açtığınız Aydınger Görüntüsünü üzerinde çalışabileceğiniz yaş boyaya çevirir. Bu resim üzerindeki renkleri yaş boya olarak çalışabilirsiniz.

**• Aydınger Görüntüsünü Düzenle:** Aydınger Görüntüsü Ayarları panelini açar.

### **Aydınger Görüntüsü Ayarları Paneli:**

Aydınger Görüntüsünü Düzenle komutu ile Aydınger Görüntüsü Ayarları paneli açılır.

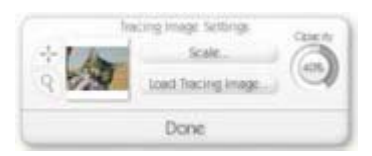

Bu panel aracılığıyla Aydınger Görüntüsünün boyutlarını, konumunu ve şeffaflığını ayarlayabilirsiniz.

Boyut butonuna tıkladığınızda, üzerinde 5 komut bulunan yeni bir panel açılacaktır:

**• El İle Ayarla:** Aydınger Görüntüsünü, büyüteç veya hareket sembollerinden birini seçerek yakınlaştırıp uzaklaştırabilir ve konumunu değiştirebilirsiniz.

**• Döşe:** Açtığınız görüntü ekran boyunca tekrar edilerek döşenecektir. Panel üzerindeki büyüteç veya hareket sembollerinden birini seçerek görüntüyü yakınlaştırıp uzaklaştırabilir ve konumunu değiştirebilirsiniz.

**• Tual Boyutuna Uzat:** Görüntüyü tüm ekrana ve dolayısıyla tual yüzeyine yayar.

**• Ekrana Doldur:** Görüntüyü uzun kenarı boyunca tual yüzeyine doldurur. Görüntünün kenarlarının birbirine orantısı değişmez.

**• Dışarı Taşır:** Görüntüyü kısa kenarı boyunca tual yüzeyine doldurur. Bu dururmda görüntünün bir kısmı tual yüzeyi dışında kalacaktır.

El İle Ayarla veya Döşe komutlarından birini uyguladığınızda Aydınger Görüntüsünü hareket ettirebilir veya büyüteç aracı ile uzaklaştırıp yakınlaştırabilirsiniz. İstediğiniz aracın sembolüne tıklayıp butonu bırakmadan görüntüyü sürükleyebilir veya uzaklaştırıp yakınlaştırabilirsiniz.

Aydınger Görüntüsünün şeffaflık derecesini sağda bulunan Işık Geçirmezlik kadranı ile ayarlayabilirsiniz.

Ayarlarınızı tamamladıktan sonra Tamam butonuna tıkladığınızda kullanıcı arayüzü, normal arayüz şekline dönecektir.

## **Referans Görüntüleri**

ArtRage ile bir görüntüyü başvuru kaynağı olarak tual yüzeyine tutturabilirsiniz. Aydınger Görüntüsünden farklı olarak referans görüntüleri tual yüzeyine bir toplu iğne ile tutturulacaktır. Referans görüntüleri, bir aydınger görüntüsünden değilde bir resme bakarak resim çalışmak istediğinizde size kolaylık sağlar. Tual yüzeyine istediğiniz kadar referans görüntüsü açabilirsiniz.

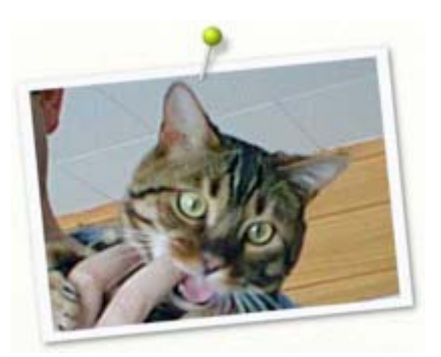

Bir Referans Görüntüsü yüklemek için aşağıda bulunan Araç Kutusundaki Referans butonuna tıklayınız veya Araçlar menüsünden 'Aydınger Görüntüsü Yükle' komutu veriniz. Açılan pencereden bir görüntü dosyası seçiniz. Seçtiğiniz görüntü tual yüzeyinde bir iğne ile tutturulmuş olarak görünecektir.

Referans Görüntüsünü hareket ettirmek için iğneye veya görüntünün kendisine tıklayınız ve butonu bırakmadan tual yüzeyi boyunca sürükleyiniz. Görüntüyü büyütmek için köşelere tıklayıp fareyi hareket ettiriniz. Referans Görüntüsünü döndürmek için resmin kenarlarına tıklayınız. Tüm bu işlemler boyunca imleç şekli, birbirinden farklı değişik imleç şekillerine dönüşecektir.

Referans Görüntüsünün üzerine tıkladığınızda aşağıdaki komutları içeren bir menü açılacaktır:

**• Normal Boyuta ve Konuma Ayarla:** Konumu ve boyutu normal değerine dönüştürür.

**• Aydınger Görüntüsüne Çevir:** Referans Görüntüsünü, üzerinde çalışabileceğiniz bir Aydınger Görüntüsüne dönüştürür.

**• Bu Referansı Sil:** Referans Görüntüsünü tual yüzeyinden siler.

**İpucu:** Referans Görüntüsünden renk seçmek istermisiniz? Renk Seçici aracı ile referans görüntüsü üzerinde herhangi bir yere tıklayınız. Seçtiğiniz renk palet üzerinde görünecektir. Ayrıca Alt tuşuna basılı tutup fare sol butonuna tıklayarak da renk seçebilirsiniz!

#### **Referans Görüntülerini Değiştirmek:**

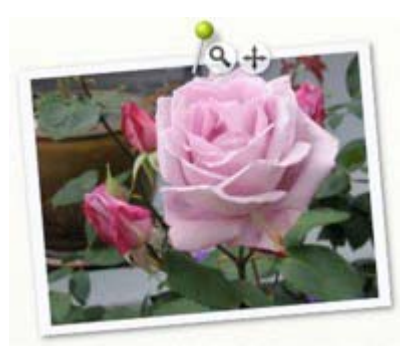

İmleci bir referans görüntüsünün üzerine getirdiğinizde, referans görüntüsünün üzerinde iki buton görünür olacaktır. Bunlar referans görüntüsünü yakınlaştırıp uzaklaştırmaya yarayan büyüteç butonu ile referans görüntüsünü sürükleme butonlarıdır. Referans görüntüsü üzerindeki büyütece tıklayıp butonu bırakmadan fareyi sağa veya sola hareket ettirdiğinizde görüntü kendi çerçevesi içinde yakınlaşıp uzaklaşacaktır. Referans görüntüsü üzerine tıklayıp butonu bırakmadan görüntüyü tual üzerinde sürükleyebilirsiniz. Referans görüntüsünü büyüteç ile yakınlaştırdığınızda, hareket butonuna tıklayıp butonu bırakmadan fareyi hareket ettirdiğinizde referans görüntüsü tual yüzeyi üzerinde değil kendi çerçevesi içinde sürüklenecektir.

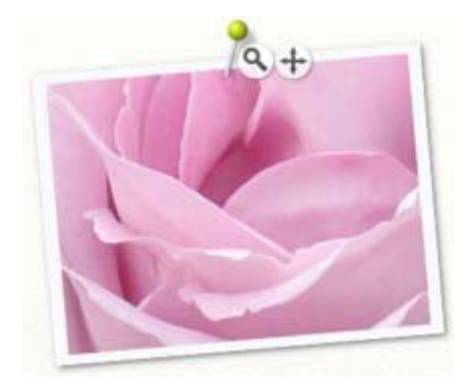

## **Şablonlar ve Cetveller**

Şablonlar ve Cetveller yardımıyla tual yüzeyi üzerinde hassas şekiller ve çizgiler çizebilirsiniz. Şablonlar ve Cetveller ile tual yüzeyi üzerine tıpkı bir tahta veya plastik şablon veya cetvel konulmuş gibi çalışabilirsiniz. Şablonların ve Cetvellerin altına boya işlemeyecek ve yüzey üzerine konumlandırdığınız herhangi bir şablon tual yüzeyi üzerinde bulunan boyayı bozmayacaktır.

#### **Şablon Şekilleri:**

Şablonlar üç farklı şekilde kullanılabilir. Bu çalışma modları sırasıyla Şablon, Cetvel ve Kılavuz modlarıdır. Tual yüzeyi üzerine konumlandırdığınız herhangi bir Şablon örneği, bahsedilen üç farklı moddan birine ayarlanabilir.

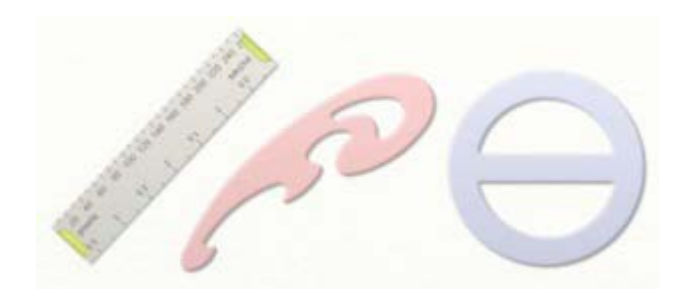

#### **Şablon Modu:**

Şablon, varsayılan bu çalışma şeklinde, bildiğimiz sıradan bir şablon gibi iş görür. Şablonun üzerine uygulanan boya tual yüzeyinde görünmez ve tual yüzeyine uygulanmaz. Şablonları üzerlerine sağ buton ile tıklayıp butonu bırakmadan sürükleyebilirsiniz.

Tual yüzeyi üzerinde bulunan Şablonun rengi bu modda kırmızı renklidir.

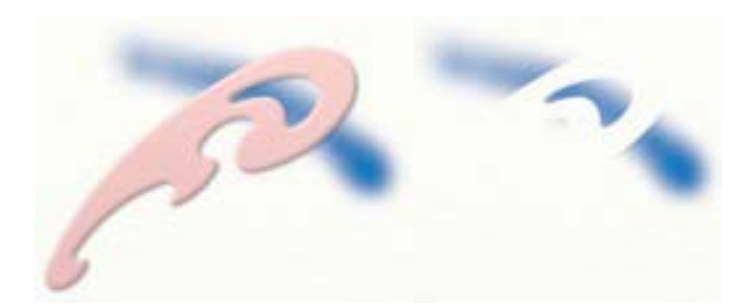

Yukarıdaki örnekte olduğu gibi, Şablonun üzerine boya uyguladıktan sonra şablonu kaldırdığınızda kırmızı renkli şablon kısmına boya uygulanmadığını, aksine şablon boşluklarından görülen tual yüzeyine boya uygulandığını göreceksiniz.

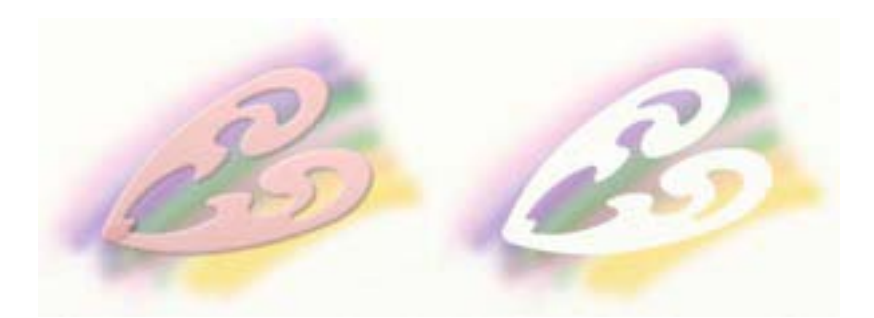

Tual yüzeyi üzerine birden fazla Şablon konumlandırdığınızda, şablonların birbiri üzerine binen kısımları tek bir Şablon gibi iş görür. Bu nedenle tual yüzeyine birden fazla Şablon konumlandırıp tual üzerinde farklı şekiller oluşturabilirsiniz.

### **Cetvel Modu:**

Cetvel ile tual yüzeyine düz çizgiler çizebilirsiniz. Cetvelin üzerine sağ buton ile tıklayıp, cetveli butonu bırakmadan sürükleyebilirsiniz. Cetvelin iğne ile tutturulan noktası eksen olmak üzere, Cetvelin iki ucunda bulunan yeşil renkli tutamaklar üzerine tıklayıp butonu bırakmadan Cetveli döndürebilirsiniz.

Cetvel ve cetvel modunda bulunan Şablonlar gri renklidir.

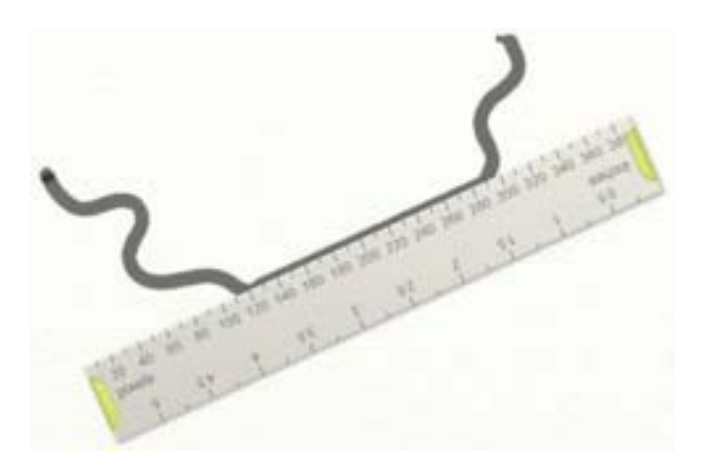

Yukarıdaki şekilde gördüğünüz gibi, resim aracınızı, örneğin Keçeli Kalem aracını Cetvel kenarı boyunca hareket ettirdiğinizde, resim aracı tual yüzeyi üzerinde Cetvelin kenarı boyunca bir çizgi oluşturacak, resim aracını Cetvelden uzaklaştırdığınızda ise tual yüzeyi üzerinde serbestçe çizgiler çizebileceksiniz.

Cetvel ile bir çizgi çizmenin en kolay yolu, resim aracının ucunu cetvelin içine doğru çekerken, aynı zamanda ucu cetvel kenarı boyunca düz bir hat üzerinde tutmaktır.

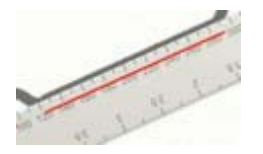

Yukarıdaki şekilde gördüğünüz kırmızı çizgi, cetvel kenarı boyunca siyah bir çizgi çizerken imlecin cetvel üzerinde bulunduğu yeri göstermektedir. İmleci veya bir başka deyişle resim aracı ucunu cetvelin üzerinde tutup çizgi çizmeniz en kolay yöntemdir. Bu şekilde, boya cetvel kenarı boyunca düz bir çizgi oluşturacaktır.

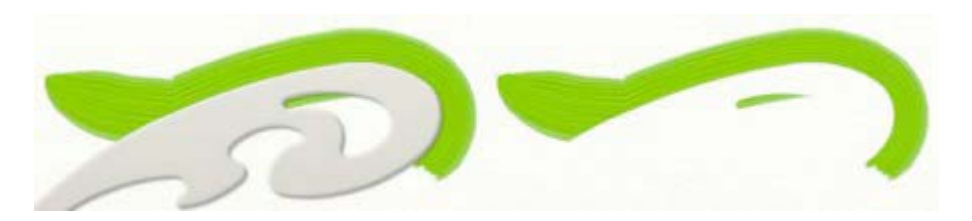

Yukarıdaki şekilde, bir şablonu cetvel modunda kullanılıyorken görüyorsunuz. Uygulanan boya şablon kenarı boyunca keskin bir kenar oluşturmuştur. Bu nedenle, Boya Tabancası ile resim çalışmalarınızda Şablonlar çok yararlı olacaktır.

#### **Kılavuz Modu:**

Şablonları, bu çalışma şeklinde bir şablon olarak değil, bir kılavuz olarak kullanabilirsiniz. Kılavuz modunda herhengi bir Şablon tual yüzeyi üzerinde değil, tual yüzeyinin üstünde havada durmaktadır. Bu modda Şablonlar resim aracınıza bir kılavuz olarak yardımcı olur.

Kılavuz modunda Şablonlar mavi renklidir.

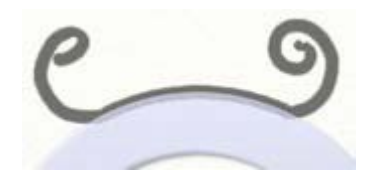

Kılavuz modunda, Şablonlar havada durduğundan kullanılan Cetvel veya Şablon altına boya uygulanacaktır. Bu modda Cetvel ve Şablonları yalnızca resim aracınız için bir kılavuz olarak kullanabilirsiniz.

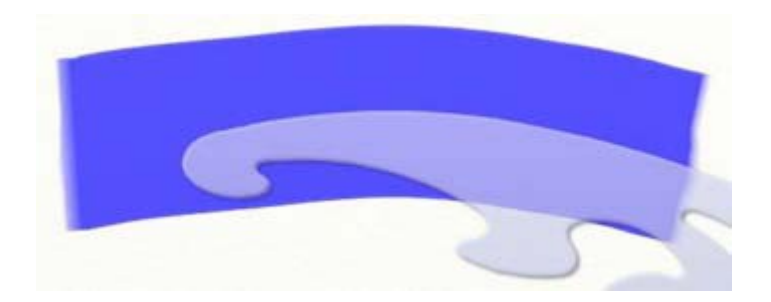

Yukarıda gördüğünüz şekilde, Boya Rulosu aracı ile Şablon kenarı boyunca bir çizgi çizilmiştir. Çizgi çizilirken Boya Rulosu aracı imleci Şablonun tam kenarı boyunca değil, Şablonun biraz üstüne gelecek şekilde hareket ettirilmiş ve bu nedenle boya izi Şablon kenarını takip etmiştir.

Kılavuz modunda Şablon kenarını tam olarak takip etmek zorunda değilsiniz. Yalnızca Şablon kenarını kabaca takip etmeniz yeterli olacaktır.

### **Şablonların Yarı Şeffaflık Özelliği:**

Bazı Şablonların yüzeylerinde, gerçek şablonlarda olduğu gibi boşluklar bulunmaktadır. Bu boşlukların üzerine boya uyguladığınızda boya tual yüzeyine uygulanacaktır. Bununla birlikte, ArtRage uygulamasında Şablonların yarı şeffaf olmaları özelliği de bulunmaktadır. Herhangi bir görüntüyü açarak, bu görüntüyü Şablon haline çevirip üzerine boya uyguladığınızda tual yüzeyinde uyguladığınız rengin değişik tonlarını göreceksiniz.

Herhangi bir Şablonda yarı şeffaf bir bölge varsa boyanın ancak bir bölümü tual yüzeyine uygulanacaktır.
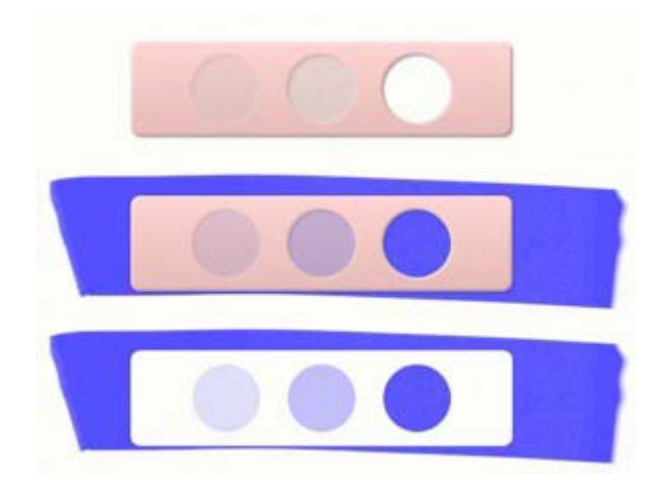

Yukarıdaki Şablonda bulunan daire şeklindeki üç boşluk farklı şeffaflık seviyelerine sahiptir. En soldaki daire %25 oranında bir şeffaflığa sahipken en sağdaki daire %100 oranında şeffaflığa sahiptir. Bu nedenle daha az şeffaf olan en soldaki dairenin üzerinden tual yüzeyine daha az miktarda boya uygulanabilmiştir.

**İpucu:** Şablon olarak herhangi bir fotografı kullandığınızda şeffaflık seviyelerinin farklı olması resminizde aynı rengin değişik tonlamalarından oluşan efektler yaratacaktır.

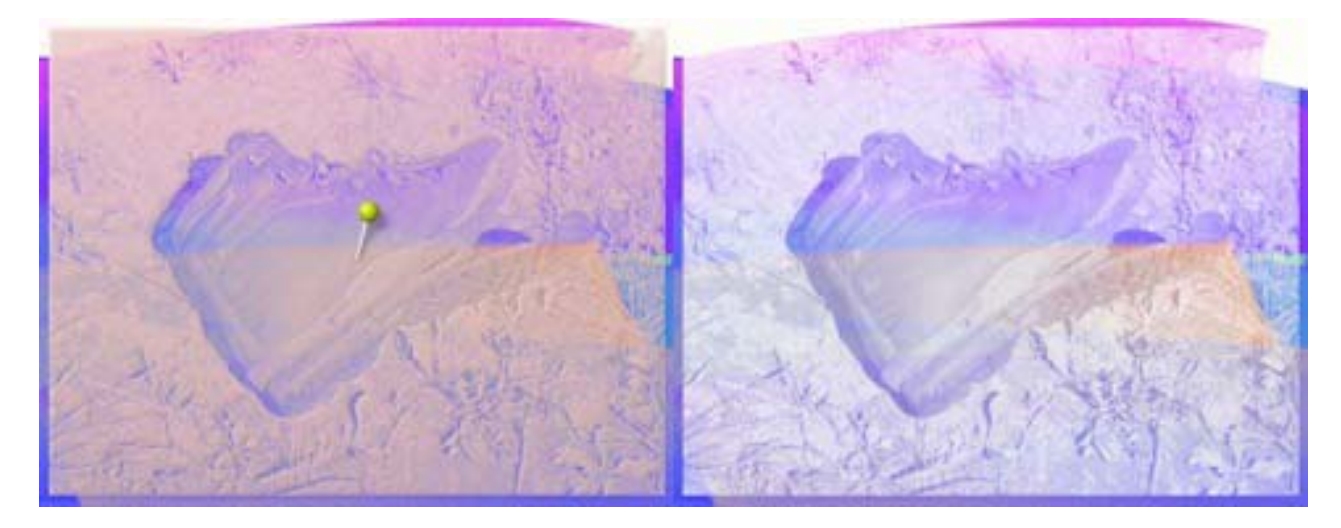

Bir fotografta farklı ışık ve gölge oranları bulunması nedeniyle, fotograftan yapacağınız bir şablon ile fotograftaki tüm ayrıntıları tual yüzeyine aktarabilirsiniz.

Daha fazla bilgi için aşağıda bulunan 'Bilgisayarınızdan Şablon Yüklemek' adı altındaki bölüme bakınız.

# **Şablonları ve Cetvelleri Kullanmak**

#### **Şablon Paneli:**

Şablon ve Cetvellere Şablon Panelinden ulaşabilirsiniz. Ekranın altında bulunan Araç Kutusundaki Şablonlar butonuna tıkladığınızda Şablon Paneli görünür olacaktır. Bu panel aracılığıyla Şablon veya Cetvel seçebilir, bilgisayarınızdan yeni Şablon şekilleri yükleyebilir ve kaydedebilirsiniz.

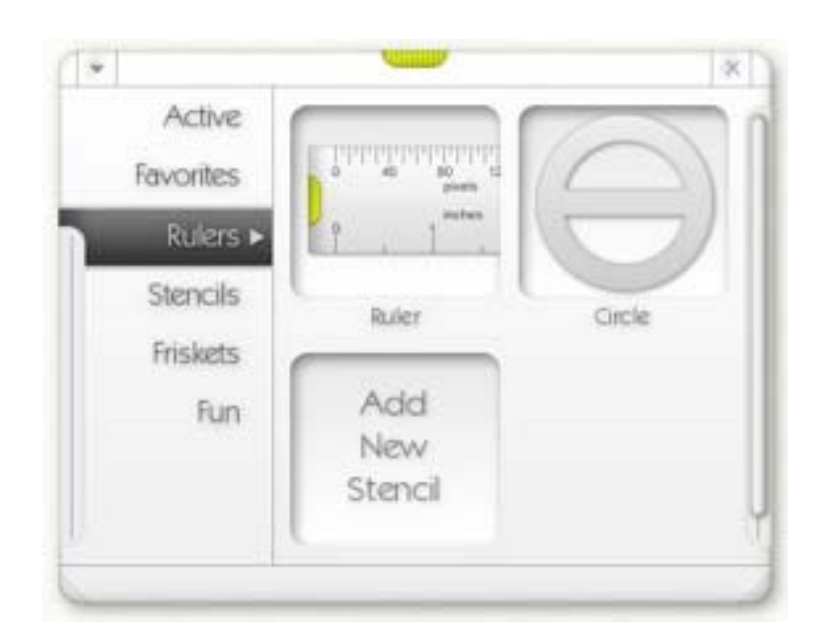

Panelin solunda çeşitli Şablon içeren Şablon Kategorileri butonları bulunmaktadır.

Aktif kategorisi çalışmakta olduğunuz resim üzerinde bulunan Şablonları gösterir. Sıklıkla kullandığınız Şablonlara kolaylıkla erişebilmeniz için Sık Kullanılanlar kategorisi son kullandığınız 10 Şablonu gösterir.

Aşağıdaki kategorilerde ise resim çalışmanızda kullanabileceğiniz diğer Şablon kategorileri bulunmaktadır. Bu Şablonlar, ArtRage Resources klasörünün içinde tutulurlar.

Şablon Panelinin boyutunu, panelin sağ veya sol alt köşesine fare ile tıklayıp sürükleyerek değiştirebilirsiniz.

Şablon Panelini, panelin üstündeki yeşil renkli tutamağa tıklayıp butonu bırakmadan tual yüzeyi üzerinde sürükleyebilir ve konumunu değiştirebilirsiniz. Paneli kapatmak için sağ üstte bulunan X butonuna tıklayınız.

Sol üstte bulunan Menü butonuna tıkladığınızda açılan panel yardımıyla yeni kategori yaratabilir ve yeni Sablon ekleyebilirsiniz.

#### **Şablon Açmak:**

İstediğiniz Şablon Kategorisinden bir Şablonu veya Cetveli kullanmak isterseniz, panel içinde bulunan Şablon üzerine tıklayınız. Seçtiğiniz Şablon tual yüzeyinde görünecektir.

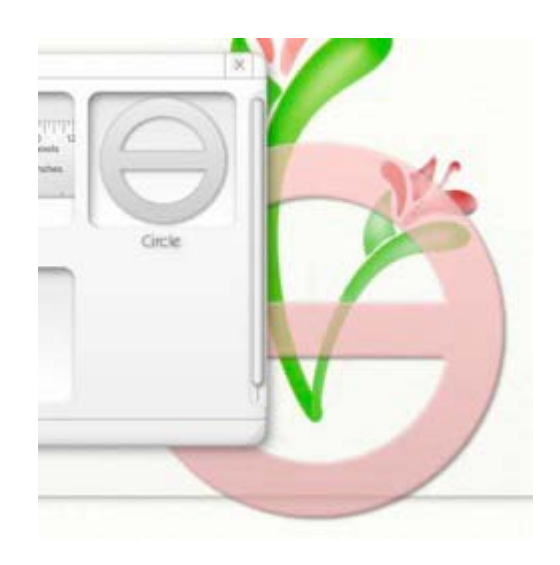

Açtığınız Şablon tual yüzeyinden dışarı taşabilir.

İsterseniz, Şablon Paneli içindeki Şablon üzerine tıklayıp butonu bırakmadan tual yüzeyi üzerine sürükleyebilirsiniz. Şablonu sürüklerken kullanıcı arayüzünde bulunan paneller ve diğer görüntüler kaybolacak, butonu bırakınca arayüz ve Şablon tual yüzeyinde görünür olacaktır.

#### **Şablonları Taşımak:**

Şablonları tual yüzeyi boyunca sürükleyebilir, boyutlandırabilir ve döndürebilirsiniz:

• Ekranın altında bulunan Araç Kutusundaki hareket, büyüteç ve döndürme sembollerinden herhangibirine tıklayınız.

• Şablon üzerine fare ile sağ tıklayıp butonu bırakmadan sürükleyebilirsiniz. Sürükleme işlemi sırasında Alt/Option tuşlarına bastığınızda Şablonu yakınlaştırabilir, Ctrl/Cmd tuşlarına bastığınızda ise Şablonu döndürebilirsiniz.

• Klavye ara çubuğunu basılı tutarken, fare sol butonu ile Şablonu sürükleyebilirsiniz.

Şablon sürüklenirken, boyutlandırılırken ve döndürülürken üzerinde bir iğne sembolü görünecektir.

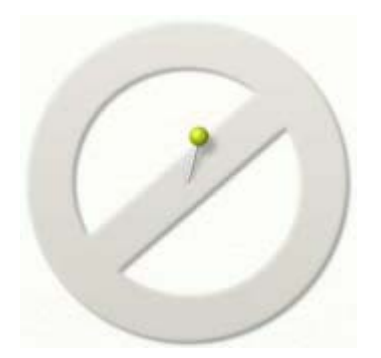

İğne, Şablonun merkezini belirtir. Şablonu hareket etirdiğinizde, şablon iğnenin bulunduğu yer merkez olacak şekilde hareket edecektir.

Şablonu döndürdüğünüzde, Şablon iğnenin bulunduğu noktanın etrafında dönecektir. Şablonun merkezini değiştirmek isterseniz, iğnenin başına tıklayarak iğneyi Şablon üzerinde istediğiniz bir yere konumlandırınız. İğneyi konumlandırdığınız yer Şablonun hareket merkezi olacaktır.

Şablon üzerindeki iğnenin görevi, Şablonun ortasına parmağınızı koyarak döndürdüğünüz bir cetvel gibi hareket etmesini sağlamaktır.

Şablon üzerindeki iğne, resim çalışmanıza engel olmaması için bir müddet sonra görünmez olacaktır. Şablon üzerine sağ tıklayarak veya Araç Kutusundan, hareket, büyüteç veya döndürme araçlarından birini seçerek Şablon üzerinde işlem yaptığınızda tekrar görünecektir.

#### **Cetvel:**

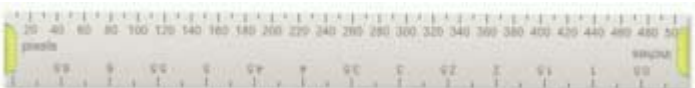

Cetvel üzerinde piksel ve inç ölçü değerleri bulunan özel bir Şablondur. Cetvel aracı tüm Şablonlar gibi üç ayrı modda kullanılabilir. Bunların yanında Cetvel aracının kendine özgü bazı bulunmaktadır.

• Cetvelin iki ucunda bulunan yeşil renkli tıtamaklara fare sol butonu ile tıklayıp fareyi hareket ettirdiğinizde, Cetvel boyunu uzatıp kısaltabilir, ve Cetveli iğnenin bulunduğu yer mekez olmak üzere döndürebilirsiniz.

• Cetvel aracı üzerindeki ölçü değerleri, bir kenarında piksel ölçüsü ve diğer kenarındada, yeni bir resim çalışmasına başlarken tualinizin boyutlarını seçtiğiniz ölçü değeri olacaktır. Örneğin yeni bir resme başlarken tual boyutlarını milimetere ölçüsü olarak seçtiyseniz, Cetvelin bir kenarı milimetre ölçüsü, diğer kenarıda piksel ölçüsünü gösterecektir.

#### **Aktif Şablonları Düzenlemek:**

Aktif kategorisi çalışmakta olduğunuz resim üzerinde bulunana tüm Şablonları gösterir.

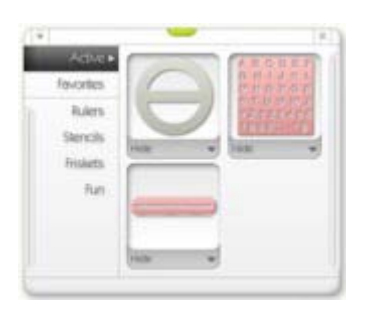

Panel penceresi içindeki Aktif Şablonlardan herhangibirine tıkladığınızda, o şablon tual yüzeyi üzerinde görünecek ve kullanıma hazır hale gelecektir. Göster veya Gizle butonları Şablonu tual üzerinde göstermeye veya gizlemeye yarar.

Aşağı ok sembolü şeklindeki Menü butonuna tıkladığınızda yeni bir panel görünür olacaktır. Bu panel ayrıca, tual yüzeyinde bulunan bir şablonun üzerine sağ buton ile tıkladığınızdada görünür. Panelin üzerinde bulunan komutlar sunlardır:

**• Şablon Modu**: Şablon tual üzerinde Şablon modunda kullanılır. (Yukarıdaki 'Şablonlar ve Cetveller' bölümüne bakınız).

**• Cetvel Modu:** Şablon tual üzerinde Cetvel modunda kullanılır. (Yukarıdaki 'Şablonlar ve Cetveller' bölümüne bakınız).

**• Kılavuz Modu:** Şablon tual üzerinde Kılavuz modunda kullanılır. (Yukarıdaki 'Şablonlar ve Cetveller' bölümüne bakınız).

**• Şablonu Yatay Döndür:** Şablon tual yüzeyi üzerinde yatay olarak döndürülür. Bu komut tual üzerindeki diğer aktif şablonları etkilemez.

**• Şablonu Dikey Döndür:** Şablon tual yüzeyi üzerinde dikey olarak döndürülür. Bu komut tual üzerindeki diğer aktif şablonları etkilemez.

**• Şablonu Evir:** Şablon tual yüzeyi üzerinde çalışma şekli olarak tersine döndürülür. Şablon üzerindeki boşluklar boya geçirmez, boya geçirmeyen bölgeler boya geçirir hale gelir. Bu komut tual üzerindeki diğer aktif şablonları etkilemez.

**• Şablon Görüntüsünü Kaydet:** Şablonu bilgisayarınıza kaydeder. Bu konu hakkında daha fazla bilgi için aşağıdaki 'Şablon Yapmak ve Kaydetmek' başlığı altındaki bölüme bakınız.

**• Şablonu Gizle:** Tual üzerindeki Şablonu gizler.

• **Bu Şablonu Sil:** Tual üzerindeki Şablonu siler.

#### **Şablon Yapmak ve Kaydetmek:**

ArtRage uygulamasında, hazır Şablonlardan başka farklı Şablonlarda kullanabilirsiniz. Kendi Şablonunuzu yapabilir ve daha sonra yaptığınız Şablonu tual yüzeyinde kullanabilirsiniz.

Bir resmi ptg uzantılı olarak kaydettiğinizde, tual üzerinde bulunan Şablonlarda resimle birlikte kaydedilecektir. Kaydettiğiniz resim dosyasını tekrar açtığınızda tual üzerinde bulunan tüm aktif Şablonlarda görünür olacaktır. Yaptığınız yeni Şablonu bir başka resim çalışmanızda kullanmak için, yaptığınız şablonu bilgisayarınıza kaydetmeniz gerekir. Şablon yapmak hakkında daha fazla bilgi için aşağıdaki 'Katmandan Şablon Yapmak' adı altındaki bölüme bakınız.

#### **Bilgisayarınızdan Şablon Yüklemek:**

Bilgisayarınızdan yeni bir Şablon yüklediğinizde bu şablonu yeni bir kategoriye kaydedebilir veya yeni bir kategoriye kaydetmeden geçici olarak kullanabilirsiniz. Bilgisayarınızdan yükelidiğiniz yeni Şablonu yeni bir kategoriye kaydederseniz, ArtRage uygulamasını yeniden başlattığınızda bu şablonu yeni kategori içinde göreceksiniz.

Bilgisayarınızdan yeni bir Şablon yüklemek istiyorsanız, Şablon Panelinin sol üst köşesinde bulunan aşağı ok sembolüne tıklayınız. Açılan yeni panelden Şablon Yükle komutunu seçiniz. Açılan pencereden yeni bir Sablon yükleyebilirsiniz.

Bir Şablon kategorisine yeni bir Şablon eklemek isterseniz, Şablon Panelinde istediğiniz kategorinin içindeki Yeni Şablon Ekle butonuna tıklayınız. Bir görüntü dosyası açmanız için yeni bir pencere görünecektir. Seçtiğiniz görüntü dosyasını Şablon olarak kullanabilirsiniz.

Açtığınız yeni görüntünün koyu renkli bölümlerinin üzerine uygulayacağınız boya, tual yüzeyi üzerinde daha az görünecektir. Şablonun açık renkli bölümlerinin üzerine uygulayacağınız boya ise Şablonun koyu renkli bölümlerine göre daha fazla görünecektir.

**İpucu:** Görüntülerden Şablon yapmak istiyorsanız, Şablon olarak kullanmak istediğiniz görüntünün büyük boyutta olmasına dikkat ediniz. Görüntü ne kadar büyük boyutta ise, Şablonda tual üzerinde o derece kaliteli görüntü verecektir. Şablon görüntüsü olarak, örneğin PNG uzantılı kayıpsız görüntü dosyalarını kullanmanız önerilir.

#### **Katmandan Şablon Yapmak:**

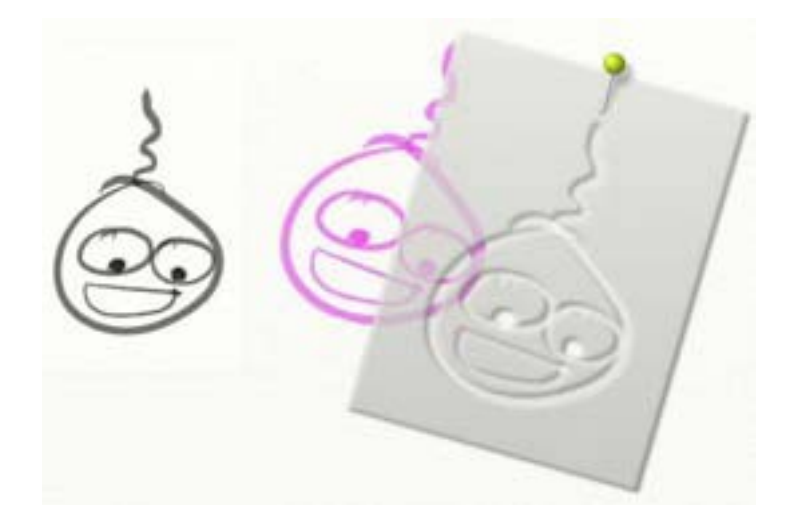

Tual üzerine yaptığınız her resim çalışmasını bir Şablona dönüştürebilirsiniz. Araçlar Menüsünden veya resminiz bir katman üzerinde ise ilgili katmanın Katman Panelini açarak, 'Katmanı Şablona Dönüştür' komutuna tıklayınız.

Bu komutu verdiğinizde resim çalışmanızdan yaptığınız yeni Şablon, boya uyguladığınız bölümler boşluk şeklinde olmak üzere tual üzerinde Şablon olarak görünecektir.

Yaptığınız bu yeni Şablon, Şablon Panelinde Aktif kategorisinde görünecektir. Yaptığınız yeni Şablonu bir başka çalışmanızda tekrar kullanmak istiyorsanız bilgisayarınıza kaydetmelisiniz. Yaptığınız yeni Şablonu bilgisayarınıza kaydetmez ve tual üzerinden silerseniz, bu Şablonu tekrar kullanabilmeniz mümkün olmayacaktır.

Yeni Şablonu bilgisayarınıza kaydetmek için Şablon üzerine sağ tıklayıp açılan yeni panel üzerinde bulunan Kaydet komutunu seçiniz.

Kaydet komutunu seçtiğiniz takdirde yeni bir pencere açılacaktır. Şablonunuza bir ad verdikten sonra, Şablonu kaydedeceğiniz klasörü seçiniz. ArtRage uygulamasında bulunan tüm hazır Şablonlar, ArtRage Resources klasöründe bulunur. İsterseniz Şablonunuzu yeni bir kategori içine kaydedebilirsiniz.

Yeni şablonlarınızı diğer resim çalışmalarınız sırasında kolay bulabilmeniz bakımından yeni bir kategori içine kaydetmeniz önerilir.

# **Kısayol Tuşları**

## **Menüler:**

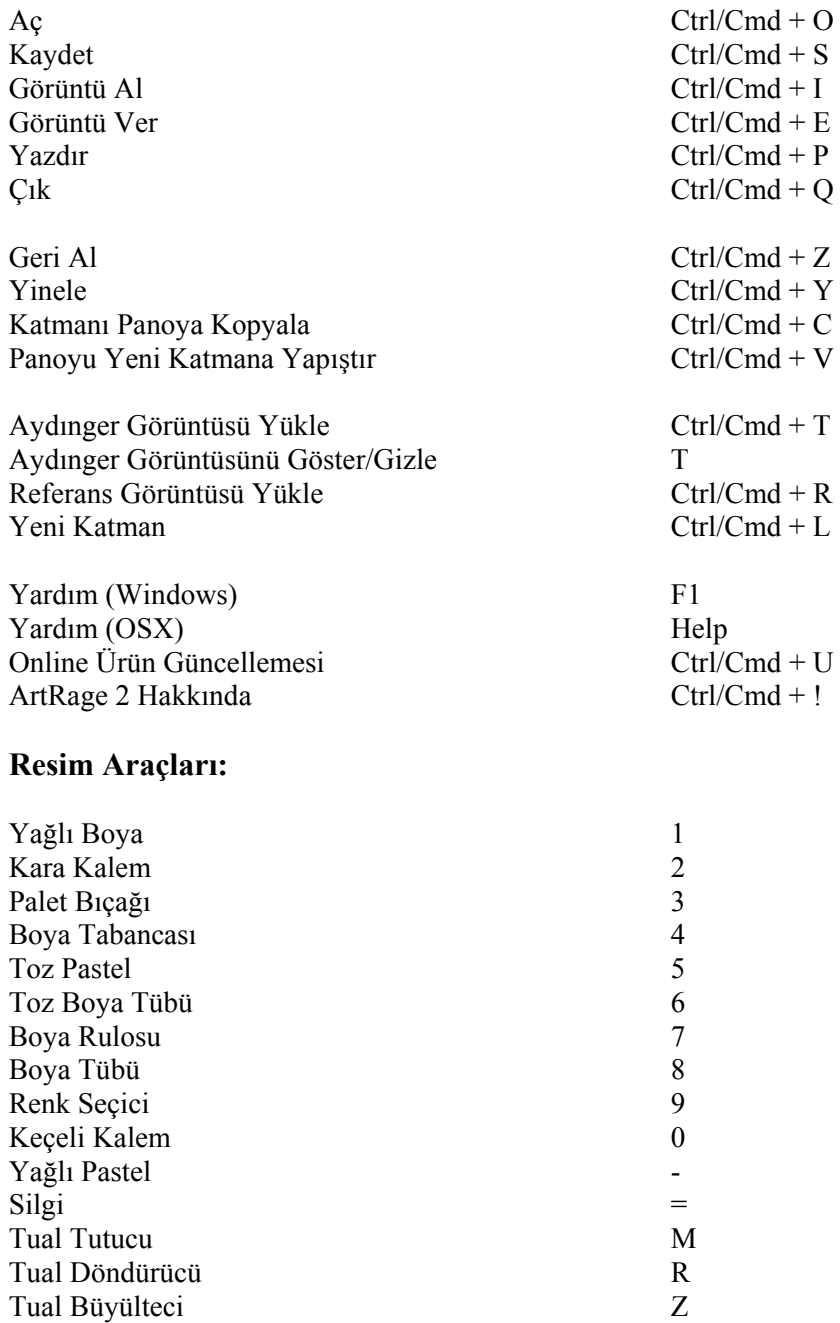

### **Genel:**

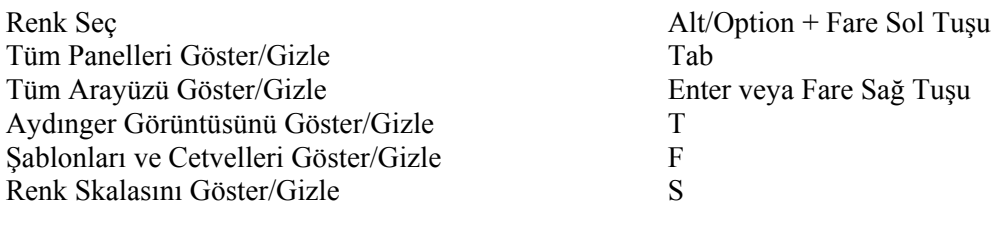

Resim Aracı Boyutunu %1 Artır Sağ Ok Tuşu

Resim Aracı Boyutunu %1 Azalt Sol Ok Tuşu Resim Aracı Basıncını %1 Artır Yukarı Ok Tuşu Resim Aracı Basıncını %1 Azalt Aşağı Ok Tuşu

Resim Aracı Boyutunu %10 Artır Shift + Sağ Ok Tuşu  $Resim$  Aracı Boyutunu %10 Azalt Shift + Sol Ok Tuşu Resim Aracı Basıncını %10 Artır Shift + Yukarı Ok Tuşu Resim Aracı Basıncını %10 Azalt Shift + Aşağı Ok Tuşu

Tuali Yakınlaştır veya Uzaklaştır Shift + Fare Sağ Tuşu

Tuali 180 Derece Döndür / Tuali Yatay Aynala H tuşunu basılı tut Tuali Dikey Aynala V tuşunu basılı tut Tual Konumunu ve Ölçeğini Sıfırla D

Sonraki Katmanı Seç Ctrl/Cmd + Yukarı Ok Tuşu Önceki Katmanı Seç Ctrl/Cmd + Aşağı Ok Tuşu

Tuali Yakınlaştır Ctrl + + veya Page Up Tuali Uzaklaştır Ctrl + - veya Page Down

Tuali Sürükle Fare Sağ Tuşuna basılı tut ve sürükle Aralık Çubuğu + Fare Sol Tuşu

Tuali Döndür Alt/Option + Fare Sağ Tuşu Aralık Çubuğu+ Alt/Option + Fare Sol Tuşu

Aralık Çubuğu + Shift + Fare Sol Tuşu

## **Geliştiriciler ve Telif Hakları:**

ArtRage 2.5 © Ambient Design Ltd, 2003 - 2007. Ambient Design, Auckland, Yeni Zelanda'da bulunan firmadır. 'ArtRage' ABD ve Yeni Zelanda'da tescilli markadır. ArtRage 'Brush Man' logosu Yeni Zelanda ve ABD de tescilli markadır. ArtRage Ambient Design Ltd. tarafından geliştirilen Goblin Cross Platform Toolkit programını kullanır.

Teknolojik Tasarım ve Konsept: Andy Bearsley & Matt Fox-Wilson. Uygulama Tasarımı ve Programlama: Andy Bearsley. Arayüz Tasarımı ve Programlama: Matt Fox-Wilson. QA Tasarımı, Semboller ve Geliştirme Desteği: David Jenner. Yükleme, Güncelleme ve Network Kodlaması: Mike van Bokhoven. Maskotun Adı: Tycho. ArtRage, FreeType Team tarafından geliştirilen FreeType Rendering System'i kullanır. [\(http://www.freetype.org\)](http://www.freetype.org/)

#### **Teşekkürler:**

Trish Jenner ve Andy Bearsley - Tracing Image Photographers Uwe Maurer - Business Development Management. Franko Franicevich - Ambient Associate! ArtRage 2'yi test eden herkese. ArtRage 1'i kullanan veya düşünce ve önerileriyle katkıda bulunan herkese. Kafeinli içecek üreticilerine.